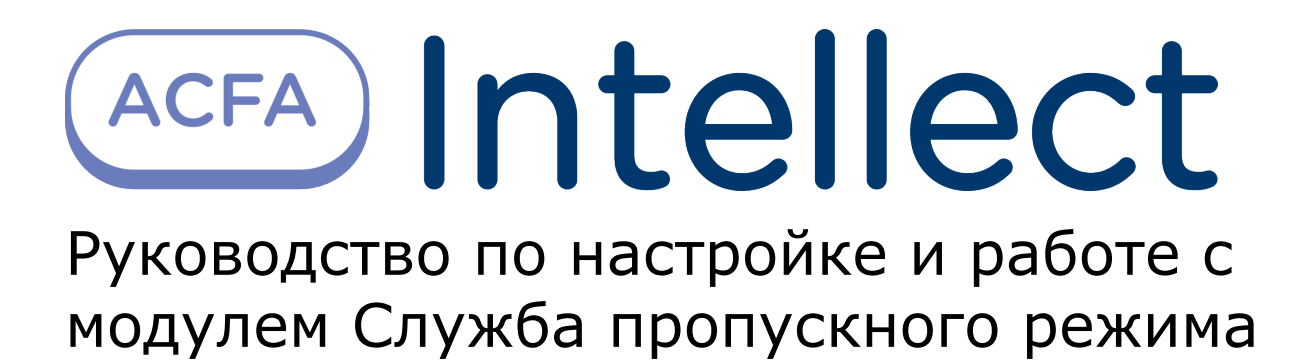

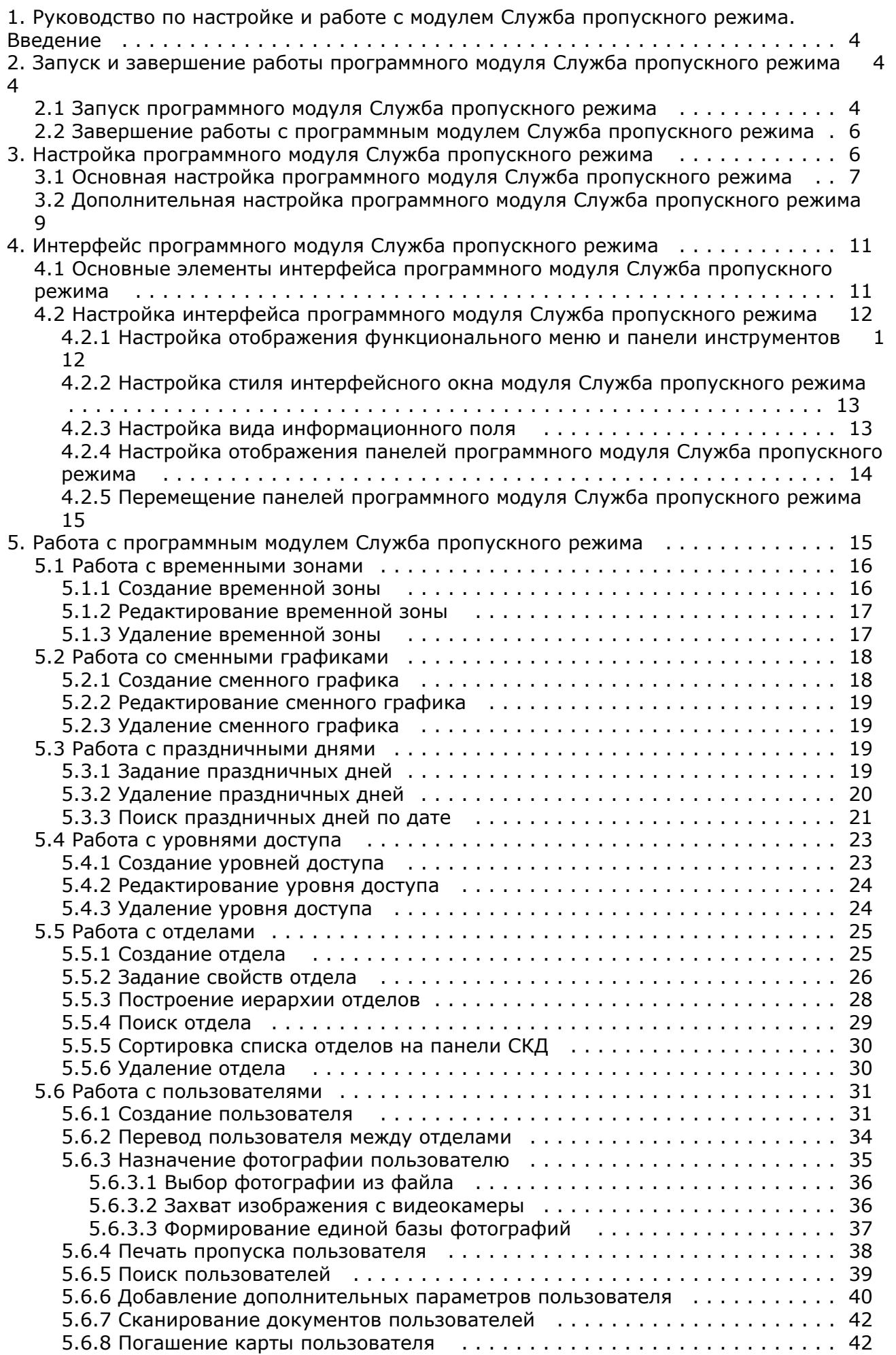

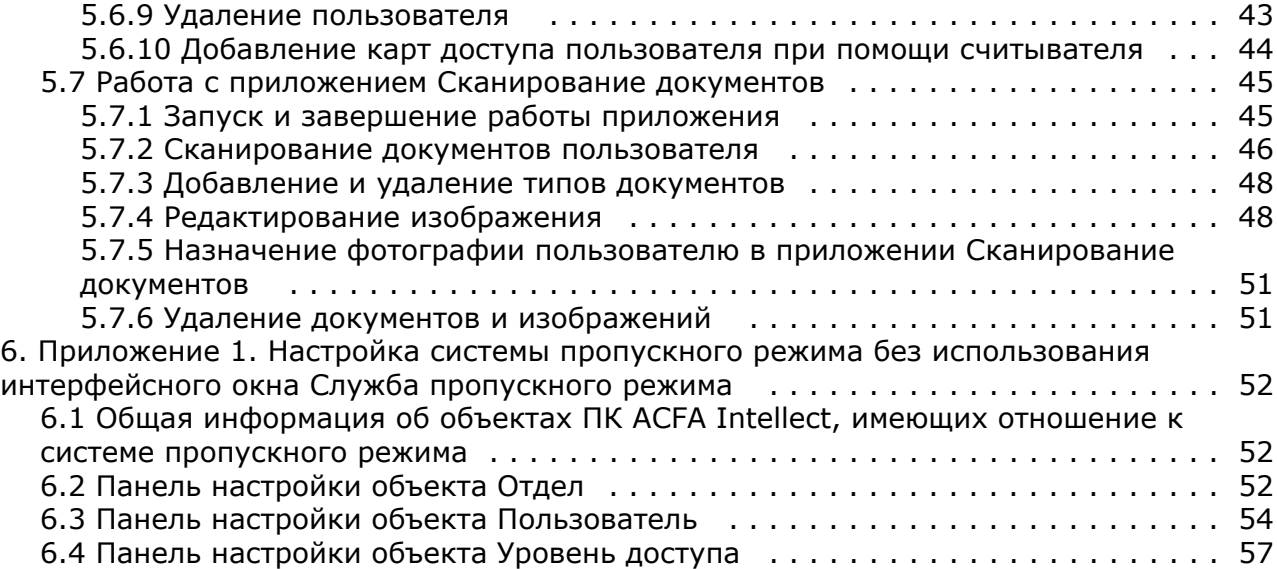

# <span id="page-3-0"></span>**Руководство по настройке и работе с модулем Служба пропускного режима. Введение**

#### **На странице:**

- [Назначение документа](#page-3-3)
- [Общие сведения о программном модуле](#page-3-4) [«Служба пропускного режима»](#page-3-4)

#### <span id="page-3-3"></span>**Назначение документа**

Документ *Руководство по настройке и работе с модулем «Служба пропускного режима»* является справочно-информационным пособием и предназначен для специалистов по настройке и операторов модуля *Служба пропускного режима*. Данный модуль входит в состав программного комплекса *ACFA Intellect*.

В данном Руководстве представлены следующие материалы:

- 1. общие сведения о модуле *Служба пропускного режима*;
- 2. настройка модуля *Служба пропускного режима*;
- 3. работа с модулем *Служба пропускного режима*.

### <span id="page-3-4"></span>**Общие сведения о программном модуле «Служба пропускного режима»**

Программный модуль *Служба пропускного режима* является компонентом программного комплекса *ACFA Intellect* и позволяет выполнять следующие действия:

- 1. соблюдать режим прохода сотрудников и посетителей на объект с автоматизированными системами контроля доступа, их передвижение по объекту, согласно уровням доступа;
- 2. настраивать права пользователей на редактирование и просмотр отделов и сотрудников;
- 3. создавать и конфигурировать уровни доступа как для каждого сотрудника в отдельности, так и для всего отдела в целом;
- 4. создавать шаблоны и печати электронных пропусков сотрудников и посетителей объекта охраны.

# <span id="page-3-1"></span>**Запуск и завершение работы программного модуля Служба пропускного режима**

# <span id="page-3-2"></span>**Запуск программного модуля Служба пропускного режима**

Для запуска программного модуля *Служба пропускного режима* необходимо выполнить следующие действия:

1. Создать объект **Служба пропускного режима** на базе объекта **Экран** на вкладке **Интерфейсы** диалогового окна **Настройка системы**.

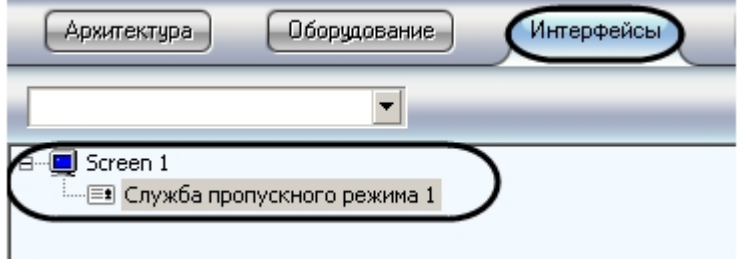

2. Перейти на панель настройки объекта **Служба пропускного режима**.

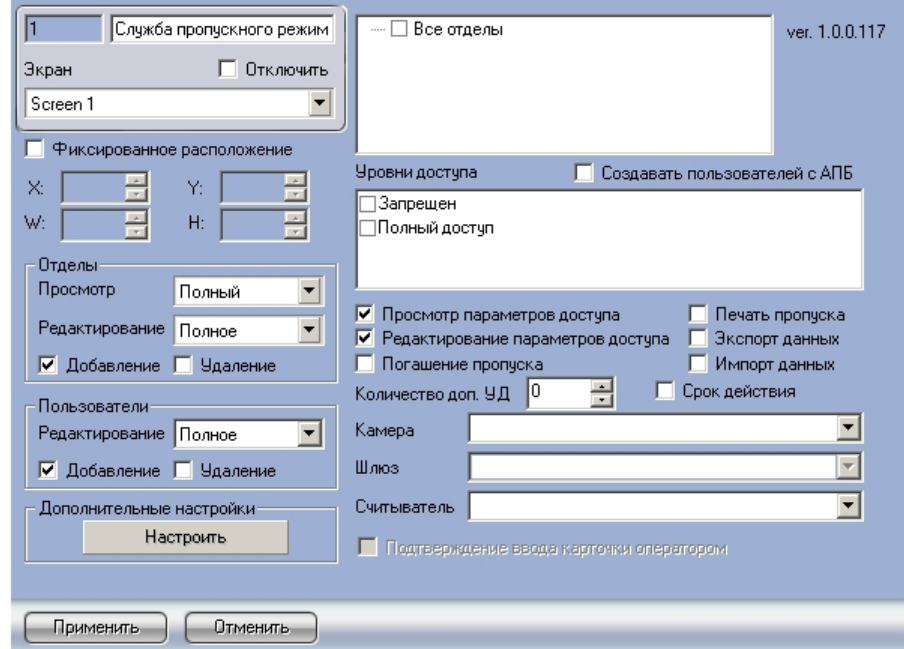

3. Задать параметры расположения интерфейсного окна модуля *Служба пропускного режима*: a. Установить флажок **Фиксированное расположение**, если необходимо привязать интерфейсное окно модуля к выбранным координатам рабочего стола.

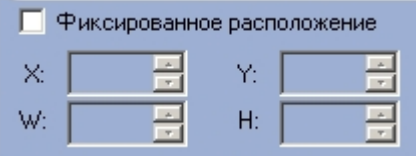

- b. Для настройки положения окна программного модуля *Служба пропускного режима* установить значения координат левого верхнего угла окна в полях **X:**, **Y:** и значения ширины и высоты окна в полях **W:**, **H:** .
- 4. Нажать кнопку **Применить**.

В результате выполнения данных действий на экране монитора отобразится интерфейсное окно модуля *Служба пропускного режима*.

## **Примечание.**

В дальнейшем запуск программного модуля *Служба пропускного режима* будет проходить автоматически после запуска ПК *ACFA Intellect.*

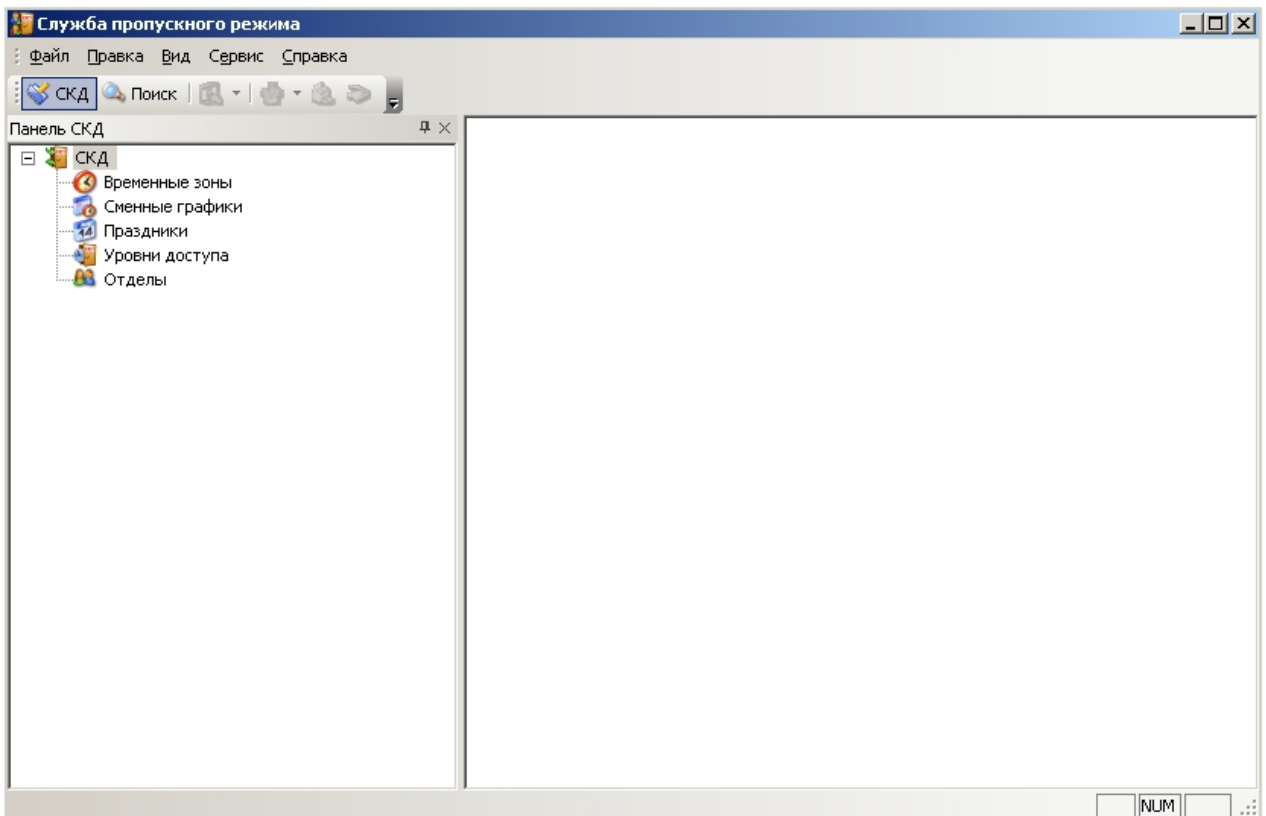

## <span id="page-5-0"></span>**Завершение работы с программным модулем Служба пропускного режима**

Для завершения работы с программным модулем *Служба пропускного режима* необходимо выполнить одно из трех действий:

- Нажать кнопку на Главной панели управления ПК *ACFA Intellect* и выбрать пункт меню **Скрыть все**. 1. Нажать кнопку 띾 ra, Экраны Экран 1  $\checkmark$ Скрыть всё  $\mathbb{\times}$
- 2. Нажать кнопку в правом верхнем углу окна программного модуля *Служба пропускного режима*.

#### **Примечание.** O)

После завершения работы данным способом, для повторного запуска программного модуля *Служба пропускного режима* необходимо перезагрузить ПК *ACFA Intellect.*

3. Перейти в меню **Файл** и выбрать пункт **Выход**.

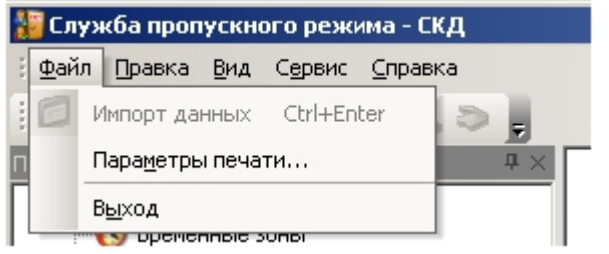

#### **Примечание.**  $^{\circ}$

После завершения работы данным способом, для повторного запуска программного модуля *Служба пропускного режима* необходимо перезагрузить *ПК ACFA Intellect.*

# <span id="page-5-1"></span>**Настройка программного модуля Служба**

# **пропускного режима**

# <span id="page-6-0"></span>**Основная настройка программного модуля Служба пропускного режима**

Основная настройка программного модуля *Служба пропускного режима* проходит следующим образом:

1. Перейти на панель настройки объекта **Служба пропускного режима.**

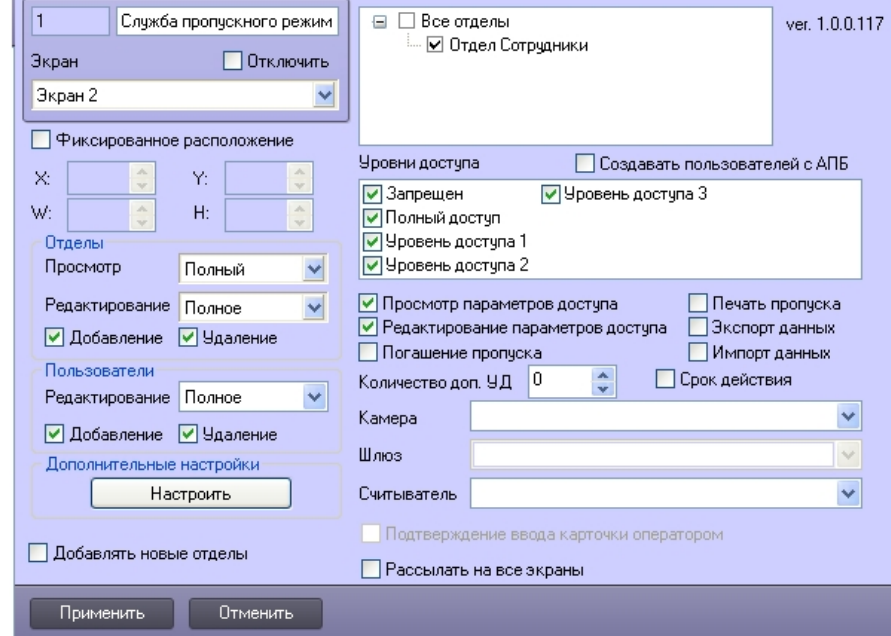

2. Задать параметры доступа операторов модуля *Служба пропускного режима* к отделам: a. Из раскрывающегося списка **Просмотр** выбрать уровень доступа на просмотр отделов (**1**).

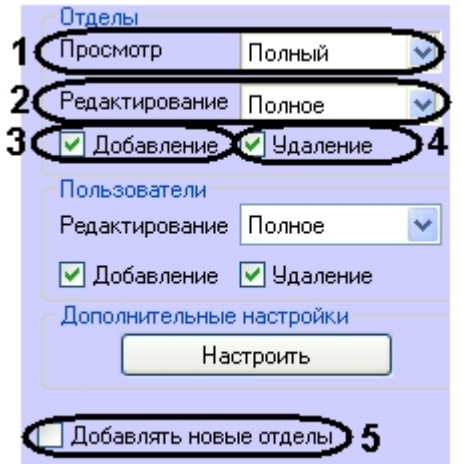

Уровни доступа на просмотр отделов:

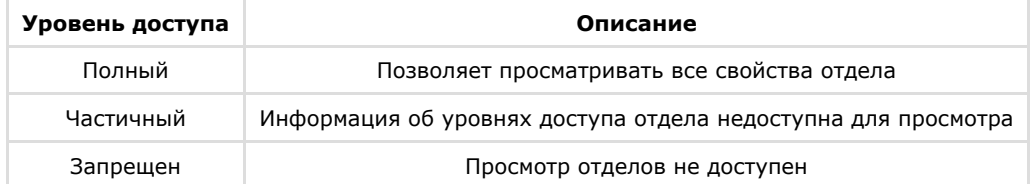

b. Из раскрывающегося списка **Редактирование** выбрать уровень доступа на редактирование отделов (**2** ).

Уровни доступа на редактирование отделов:

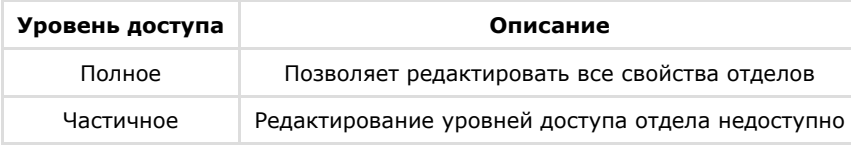

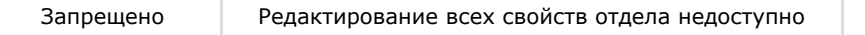

- c. Установить флажок **Добавление**, если необходимо предоставить доступ на добавление новых отделов (**3**).
- d. Установить флажок **Удаление**, если необходимо предоставить доступ на удаление отделов (**4**).
- e. Установить флажок **Добавлять новые отделы**, если необходимо, чтобы каждый вновь созданный отдел автоматически становился доступным в модуле *Служба пропускного режима* (**5**).
- 3. Задать параметры доступа операторов модуля *Служба пропускного режима* к пользователям:
	- a. Из раскрывающегося списка **Редактирование** выбрать уровень доступа на редактирование пользователей (**1**).

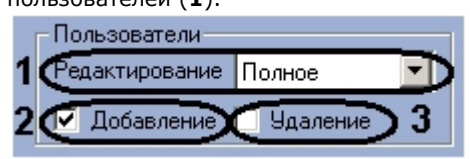

Уровни доступа на редактирование пользователей:

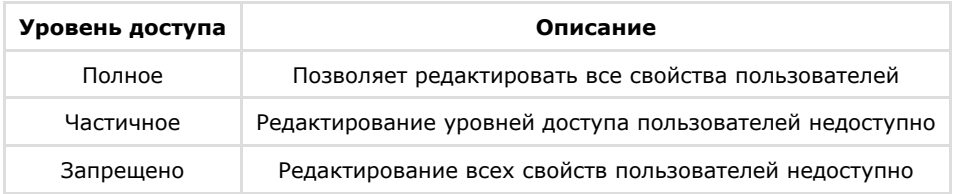

- b. Установить флажок **Добавление**, если необходимо предоставить доступ на добавление новых пользователей (**2**).
- c. Установить флажок **Удаление**, если необходимо предоставить доступ на удаление пользователей (**3**). 4. В поле со списком отделов установить флажки напротив тех отделов, которые должны быть доступны
- оператору модуля *Служба пропускного режима*.

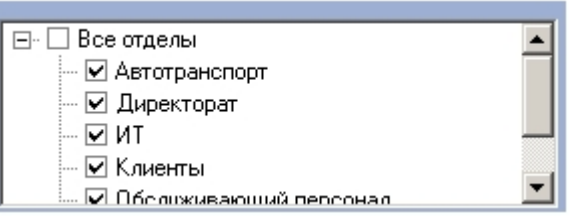

5. В поле **Уровни доступа** установить флажки напротив тех уровней доступа, которые должны быть доступны оператору модуля *Служба пропускного режима*.

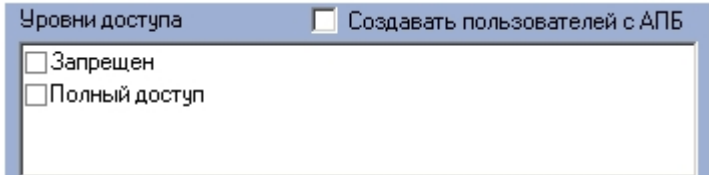

- 6. Установить флажок **Создавать пользователей с АПБ**, если требуется чтобы пользователи создавались с активированной функцией контроля двойного прохода.
- 7. Для включения возможности просмотра и редактирования параметров доступа установить флажки **Просмотр параметров доступа** и **Редактирование параметров доступа** соответственно (**1**).

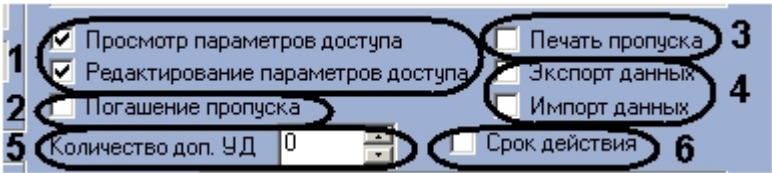

- 8. Установить флажок **Погашение пропуска** для предоставления оператору модуля *Служба пропускного режима* возможности закрытия (удаления) пропуска пользователей (**2**). Процедура погашения пропуска описана в разделе *Погашение карты пользователя.*
- 9. Установить флажок **Печать пропуска** для предоставления оператору модуля *Служба пропускного режима* во зможности печати пропуска из интерфейсного окна модуля на принтере, установленном в системе по умолчанию (**3**).

#### **Примечание.** (i)

Для редактирования форм печати используется утилита ARPEdit.exe, входящая в состав ПК *ACFA Intellect*.

- 10. Установить флажки **Экспорт данных** и **Импорт данных** для разрешения оператору модуля *Служба пропускного режима* осуществлять операции импорта и экспорта данных с помощью встроенных в ПК *ACFA Int ellect* утилит и соответствующего программного модуля (**4**).
- 11. Установить с помощью кнопок **вверх**-**вниз** количество дополнительных уровней доступа, которое будет
- доступно оператору модуля *Служба пропускного режима* (см. Рис. 3.1—6, **5**).
- 12. Установить флажок **Срок действия,** если необходимо добавлять и учитывать период действия дополнительного уровня доступа (**6**).
- 13. Из раскрывающегося списка **Камера** выбрать видеокамеру, с которой будет производиться захват изображения для пропуска (**1**).

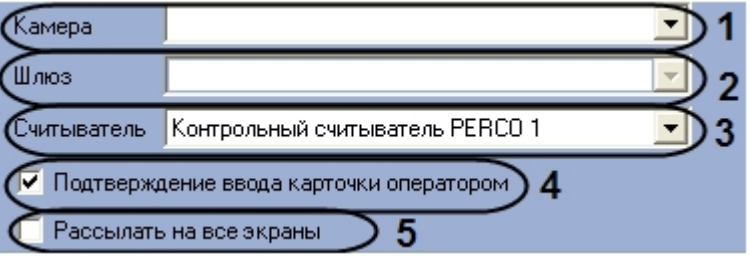

- 14. Если выбранная видеокамера подключена через видеошлюз, выбрать данный видеошлюз из соответствующего раскрывающегося списка (**2**).
- 15. Из раскрывающегося списка **Считыватель** выбрать считыватель *СКУД*, с которого будет считываться код карты пользователя (**3**).
- 16. Если требуется подтверждать присвоение карточки пользователю, необходимо установить флажок **Подтверж дение ввода карточки оператором** (**4**).
- 17. Если требуется, чтобы события, произошедшие в программном модуле *Служба пропускного режима*, отображались на всех экранах, на которых создан объект **Служба пропускного режима**, необходимо установить флажок **Рассылать на все экраны** (**5**).

## **Пример.**

Если пользователь добавляет карты доступа в систему посредством модуля *Служба пропускного режима* при помощи контрольного считывателя, а считыватель настроен таким образом, что требует подтверждения ввода оператором (установлен флажок **Подтверждение ввода карточки оператором**), то при установленном флажке **Рассылать на все экраны** окно с запросом на добавление появится на всех экранах, где доступен модуль *Служба пропускного режима*.

18. Нажать кнопку **Применить**.

Основная настройка программного модуля *Служба пропускного режима* завершена.

## <span id="page-8-0"></span>**Дополнительная настройка программного модуля Служба пропускного режима**

Дополнительная настройка модуля *Служба пропускного режима* проходит следующим образом:

1. Перейти на панель настроек объекта **Служба пропускного режима**.

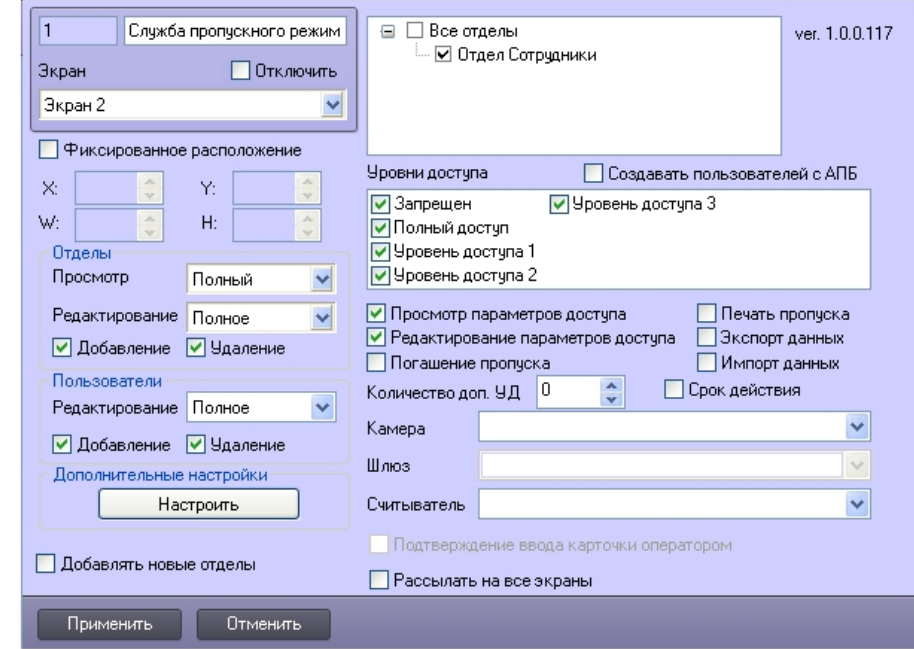

2. В поле **Дополнительные настройки** нажать кнопку **Настроить**. Откроется окно **Дополнительные настройки**.

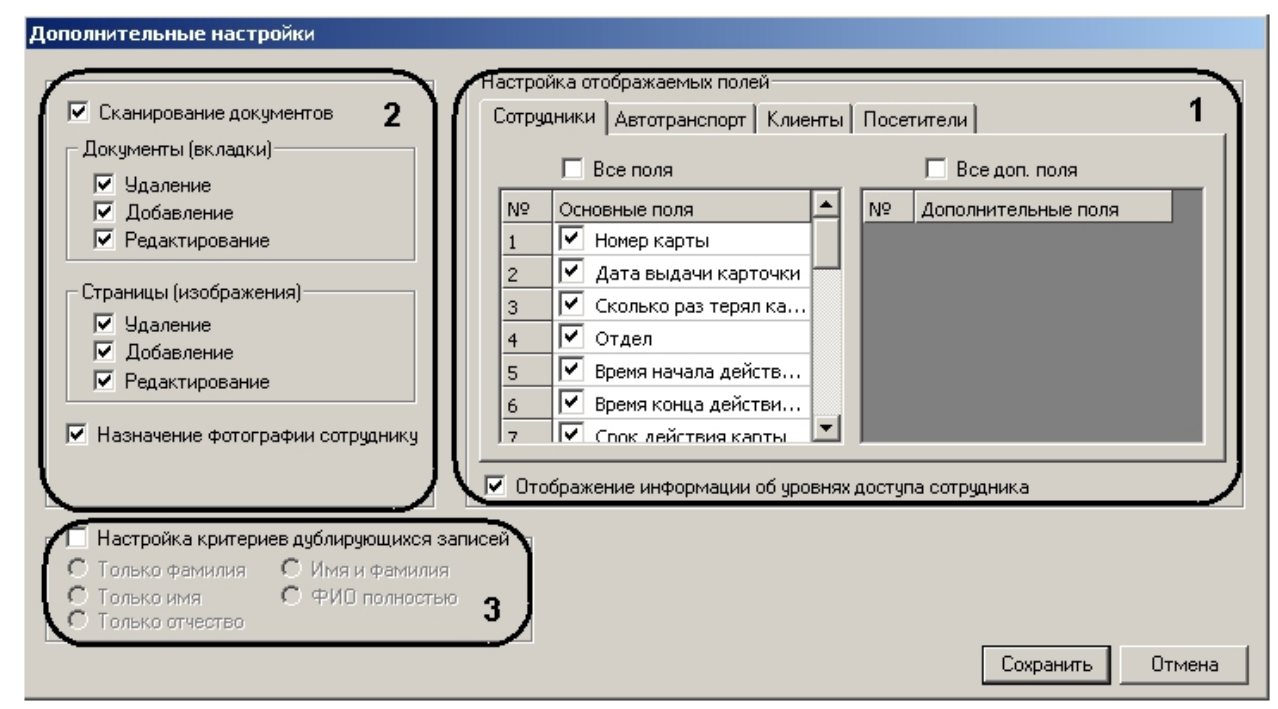

- 3. В группе параметров **Настройка отображаемых полей** необходимо настроить отображение полей на панели пользователей различных отделов:
	- a. На каждой вкладке установить флажок напротив тех полей, которые необходимо отображать на панели пользователя соответствующего отдела (**1**).

#### **Примечание.** G)

Если необходимо отображать все основные поля и все дополнительные поля, следует установить флажки **Все поля** и **Все доп. поля** соответственно.

- b. Если требуется отображать информацию об уровнях доступа пользователя, необходимо установить соответствующий флажок (**1**).
- 4. Если требуется активировать приложение *Сканирование документов* в модуле *Служба пропускного режима*, необходимо установить соответствующий флажок.
- 5. Настроить интерфейс приложения *Сканирование документов*:
	- a. В группе параметров **Документы (вкладки)** установить флажки напротив тех действий, которые будет разрешено выполнять оператору модуля *Служба пропускного режима* с документами в приложении *Сканирование документов* (**2**).
	- b. В группе параметров **Страницы (изображения)** установить флажки напротив тех действий, которые будет разрешено выполнять оператору модуля *Служба пропускного режима* с изображениями в приложении *Сканирование документов* (**2**).
	- c. Для активации функции назначения фотографии пользователю из приложения *Сканирование документов* необходимо установить флажок **Назначение фотографии сотруднику** (**2**).
- 6. Настроить критерии дублирующих записей:
- 7. Установить флажок **Настройка критериев дублирующих записей**, если требуется предупреждать оператора модуля *Служба пропускного режима* о дублировании учетной записи пользователя при создании новой (**3**).

Установить переключатель в положение соответствующее критерию выбора дублирующей записи (**3**). Критерии дублирующих записей:

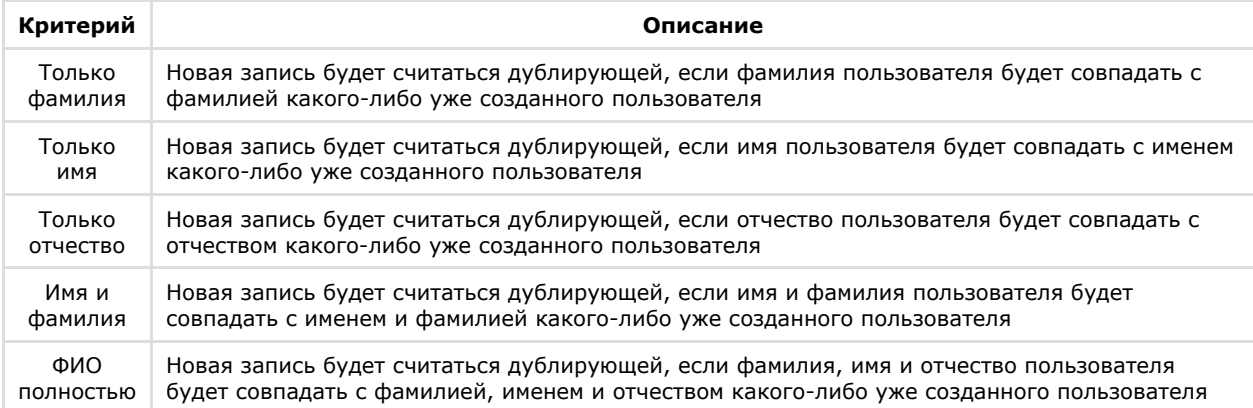

8. Для сохранения изменений и возврата на панель настроек объекта **Служба пропускного режима** необходи мо нажать кнопку **Сохранить**.

#### **Примечание.**

Для возврата на панель настроек объекта **Служба пропускного режима** без сохранения изменений необходимо нажать кнопку **Отмена**.

9. На панели настроек объекта **Служба пропускного режима** нажать кнопку **Применить**.

<span id="page-10-0"></span>Дополнительная настройка модуля *Служба пропускного режима* завершена.

# **Интерфейс программного модуля Служба пропускного режима**

## <span id="page-10-1"></span>**Основные элементы интерфейса программного модуля Служба пропускного режима**

Интерфейс программного модуля *Служба пропускного режима* состоит из трёх основных элементов:

- 1. Панель СКД (**1**);
- 2. Информационное поле (**2**);
- 3. Панель инструментов (**3**).

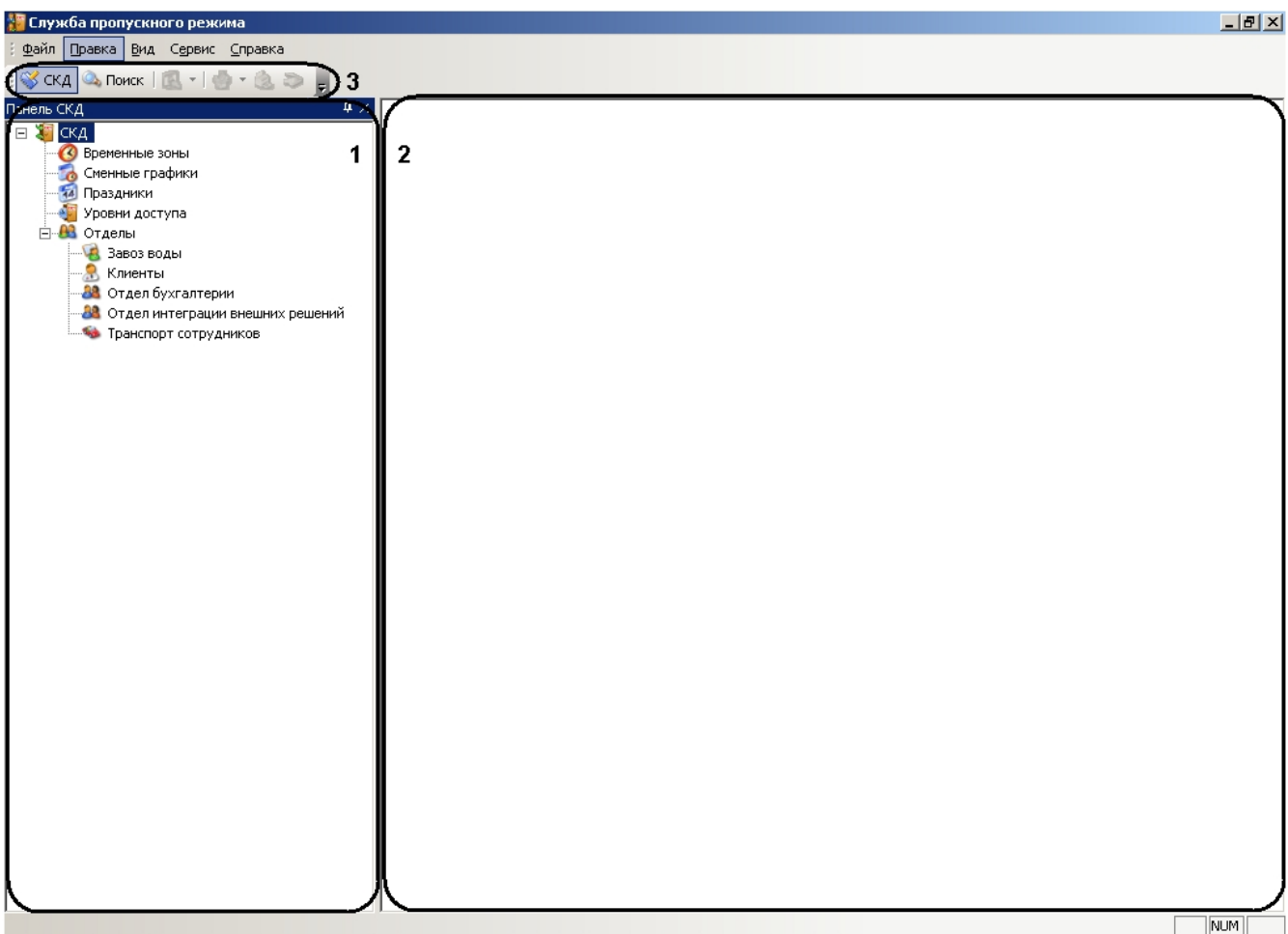

#### **Панель СКД**

Панель СКД предназначена для осуществления перехода между разделами программного модуля и отображения иерархического дерева отделов.

Панель СКД позволяет редактировать дерево отделов, добавлять, удалять и переименовывать отделы в том случае, если оператор модуля обладает данными правами.

При переходе в какой-либо раздел программного модуля изменяется информационное поле.

#### **Информационное поле**

Информационное поле предназначено для отображения и редактирования принятых (созданных) временных зон, уровней доступа, праздничных дней, сменных графиков, отделов и всех пользователей выбранного отдела.

#### **Панель инструментов**

С помощью панели инструментов осуществляется переход между панелью СКД и панелью поиска. Панель инструментов также позволяет осуществлять следующие действия:

- 1. Запускать приложение *Сканирование документов*.
- 2. Запускать печать пропуска пользователя.
- 3. Назначать фотографию пользователю.
- 4. Изменять вид информационного поля.

## <span id="page-11-0"></span>**Настройка интерфейса программного модуля Служба пропускного режима**

## <span id="page-11-1"></span>**Настройка отображения функционального меню и панели инструментов**

Для настройки отображения функционального меню и панели инструментов программного модуля *Служба пропускного режима* необходимо выполнить следующие действия:

1. Перейти в функциональное меню **Сервис**.

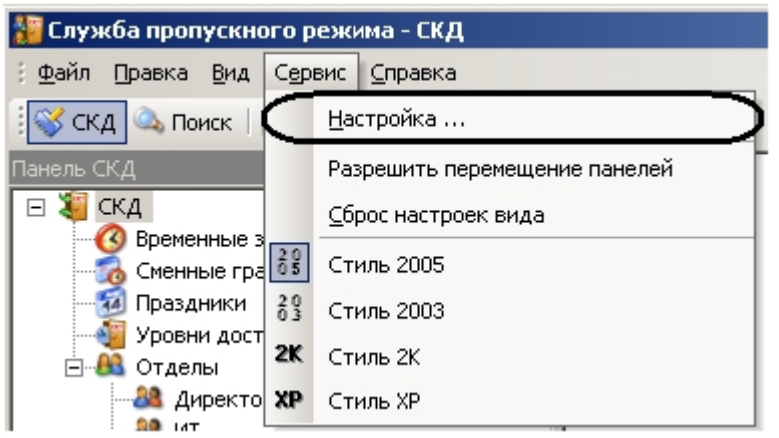

2. Выбрать пункт меню **Настройка…** Откроется окно **Настройка**.

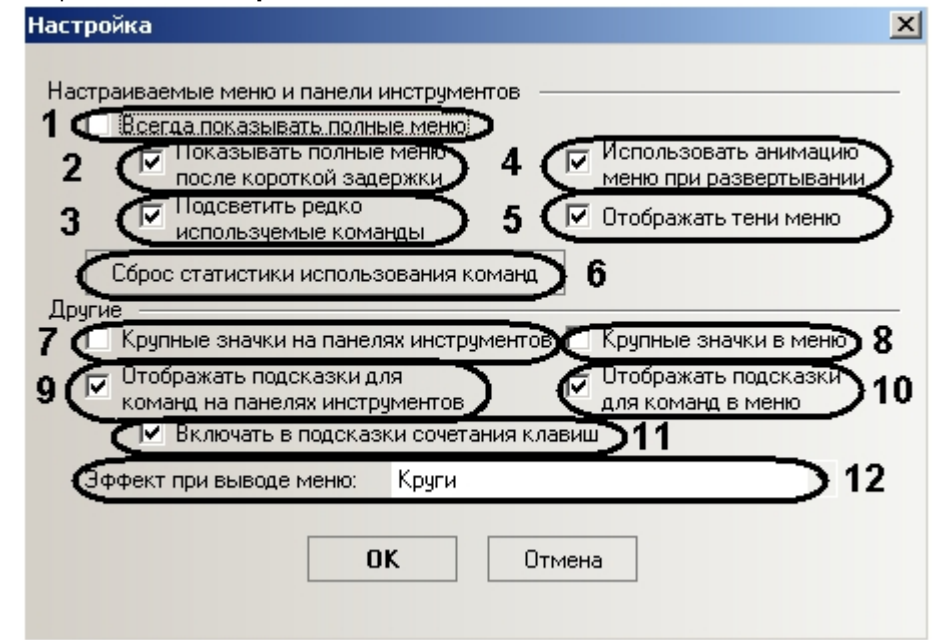

- 3. Установить флажок **Всегда показывать полные меню**, если необходимо отображать все пункты функционального меню сразу (**1**).
- 4. Установить флажок **Показывать полные меню после короткой задержки**, если необходимо отображать все пункты функционального меню после наведения и задержки курсора мыши на кнопке **вниз** (**2**).
- 5. Установить флажок **Подсветить редко используемые команды**, если необходимо подсвечивать редко используемые пункты функционального меню (**3**).
- 6. Установить флажок **Использовать анимацию меню при развертывании**, если необходимо включить анимированную развертку функционального меню (**4**).
- 7. Установить флажок **Отображать тени меню**, если необходимо отображать тени функционального меню (**5**).
- 8. Для сброса статистика использования пунктов функционального меню нажать кнопку **Сброс статистики**

**использования команд** (**6**).

- 9. Установить флажок **Крупные значки на панелях инструментов**, если необходимо использовать крупные значки на панели инструментов (**7**).
- 10. Установить флажок **Крупные значки в меню**, если необходимо использовать крупные значки в функциональном меню (**8**).
- 11. Установить флажок **Отображать подсказки для команд на панелях инструментов**, если необходимо отображать подсказки при наведении курсора мыши на значок на панели инструментов (**9**).
- 12. Установить флажок **Отображать подсказки для команд в меню**, если необходимо отображать подсказки при наведении курсора мыши на какой-либо пункт функционального меню (**10**).
- 13. Установить флажок **Включать в подсказки сочетания клавиш**, если необходимо включать в текст подсказок сочетания клавиш для выполнения какого-либо действия (**11**).
- 14. Из раскрывающегося списка **Эффект при выводе меню** выбрать нужный эффект анимации при раскрытии функционального меню (**12**).

### **Примечание.**

Если в анимации нет необходимости следует выбрать значение **Нет**.

15. Для сохранения внесенных изменений нажать кнопку **ОК**.

#### **Примечание.**  $\circ$

Для отмены изменений необходимо нажать кнопку **Отмена**.

<span id="page-12-0"></span>Настройка отображения функционального меню и панели инструментов завершена.

## **Настройка стиля интерфейсного окна модуля Служба пропускного режима**

Настройка стиля интерфейсного окна модуля *Служба пропускного режима* проходит следующим образом:

1. Перейти в функциональное меню **Сервис**.

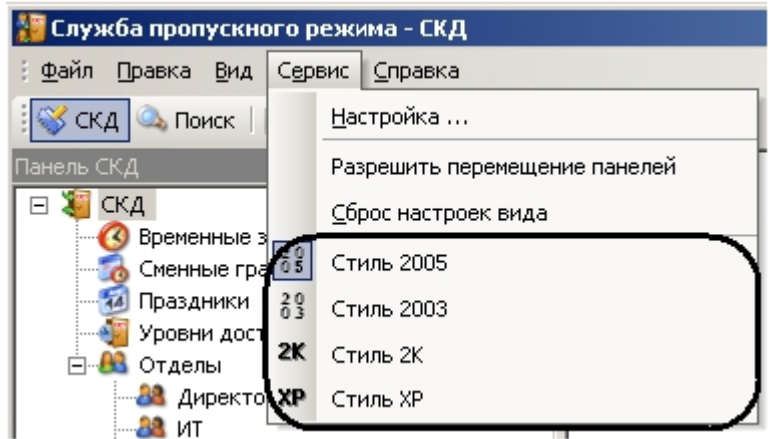

2. Выбрать пункт меню, соответствующий необходимому стилю.

<span id="page-12-1"></span>Настройка стиля интерфейсного окна модуля *Служба пропускного режима* завершена.

### **Настройка вида информационного поля**

Настройка вида информационного поля осуществляется тремя способами:

- 1. С помощью контекстного меню информационного поля:
	- a. Перейти в раздел программного модуля *Служба пропускного режима*, для которого необходимо настроить вид информационного поля, с помощью нажатия левой кнопки мыши на соответствующий пункт панели СКД.
	- b. Нажатием правой кнопки мыши в любую точку информационного поля вызвать контекстное меню.

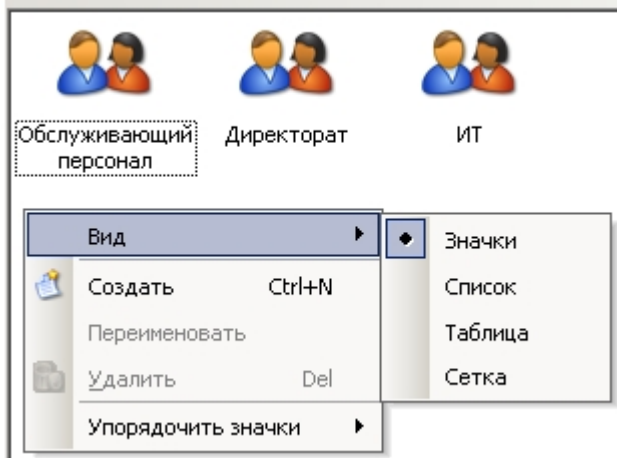

- c. Выбрать пункт **Вид** и из выпадающего списка выбрать необходимый вид отображения информационного поля.
- 2. С помощью панели инструментов:
	- a. Перейти в раздел программного модуля *Служба пропускного режима*, для которого необходимо настроить вид информационного поля, с помощью нажатия левой кнопки мыши на соответствующий пункт панели СКД.
		- **b.** Нажать на значок на панели инструментов.
	- c. Из выпадающего списка выбрать необходимый вид отображения информационного поля.

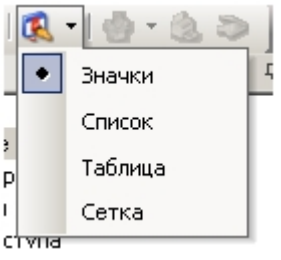

- 3. С помощью функционального меню:
	- a. Перейти в раздел программного модуля *Служба пропускного режима*, для которого необходимо настроить вид информационного поля, с помощью нажатия левой кнопки мыши на соответствующий пункт панели СКД.
	- b. Перейти в функциональное меню **Вид**.

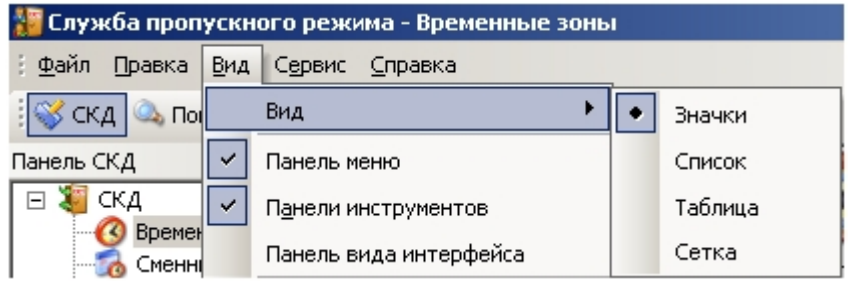

c. Выбрать пункт **Вид** и из выпадающего списка выбрать необходимый вид отображения информационного поля.

Настройка вида информационного поля завершена.

## <span id="page-13-0"></span>**Настройка отображения панелей программного модуля Служба пропускного режима**

Настройка отображения панелей программного модуля *Служба пропускного режима* проходит следующим образом:

1. Перейти в функциональное меню **Вид**.

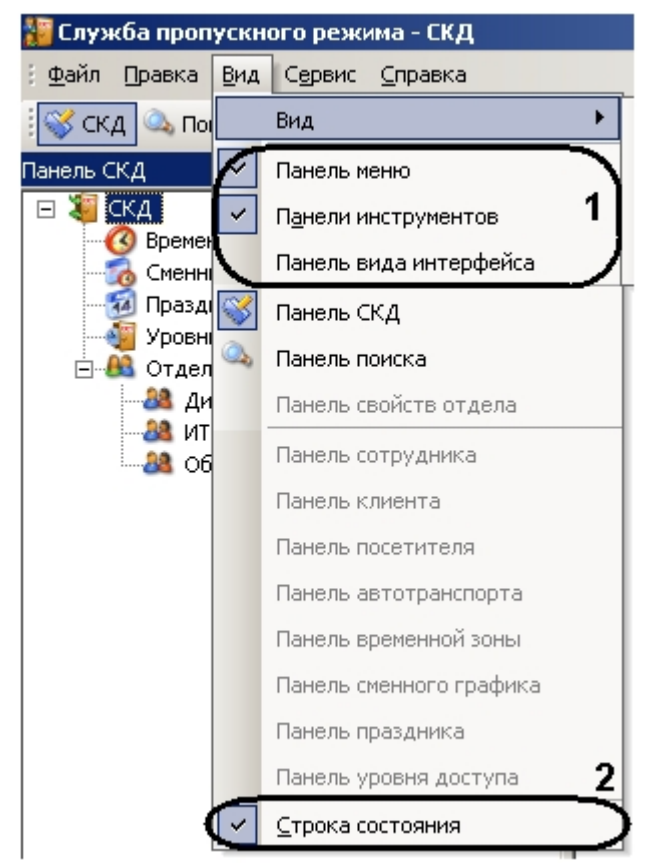

- 2. Для отображения функционального меню необходимо установить флажок **Панель меню**, выбрав соответствующий пункт (**1**).
- 3. Для отображения панели инструментов необходимо установить флажок **Панели Инструментов**, выбрав соответствующий пункт (**1**).
- 4. Для отображения панели выбора стиля интерфейса необходимо установить флажок **Панель вида интерфейса**, выбрав соответствующий пункт (**1**).
- 5. Для отображения строки состояния внизу интерфейсного окна модуля *Служба пропускного режима* необходим о установить флажок **Строка состояния**, выбрав соответствующий пункт (**2**).

<span id="page-14-0"></span>Настройка отображения панелей программного модуля *Служба пропускного режима* завершена.

## **Перемещение панелей программного модуля Служба пропускного режима**

Для возможности перемещения панелей программного модуля *Служба пропускного режима* необходимо установить флажок **Разрешить перемещение панелей**, выбрав соответствующий пункт в функциональном меню **Сервис**.

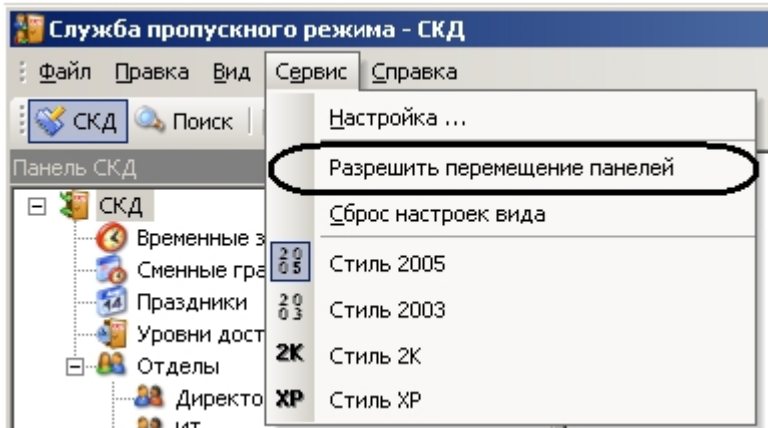

Перемещение панели программного модуля *Служба пропускного режима* осуществляется следующим образом:

- 1. Нажать левой кнопкой мыши на заглавие панели.
- 2. Оставляя левую кнопку мыши нажатой, переместить курсор мыши в необходимую область интерфейсного окна модуля *Служба пропускного режима*.
- 3. Отпустить левую кнопку мыши.

<span id="page-14-1"></span>В результате выполнения данных действий панель переместилась в указанную область.

# **Работа с программным модулем Служба пропускного режима**

## <span id="page-15-0"></span>**Работа с временными зонами**

Временная зона в программном модуле *Служба пропускного режима* определяет интервал времени, в течение которого осуществляется допуск пользователей на объект. Одна временная зона может содержать несколько временных интервалов.

## <span id="page-15-1"></span>**Создание временной зоны**

Создание временной зоны проходит следующим образом:

1. Перейти в раздел **Временные зоны** на панели СКД.

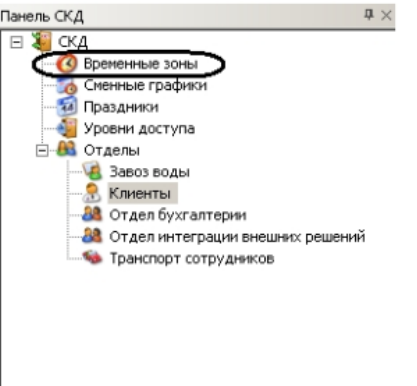

В информационном поле отобразятся созданные временные зоны и откроется панель временной зоны.

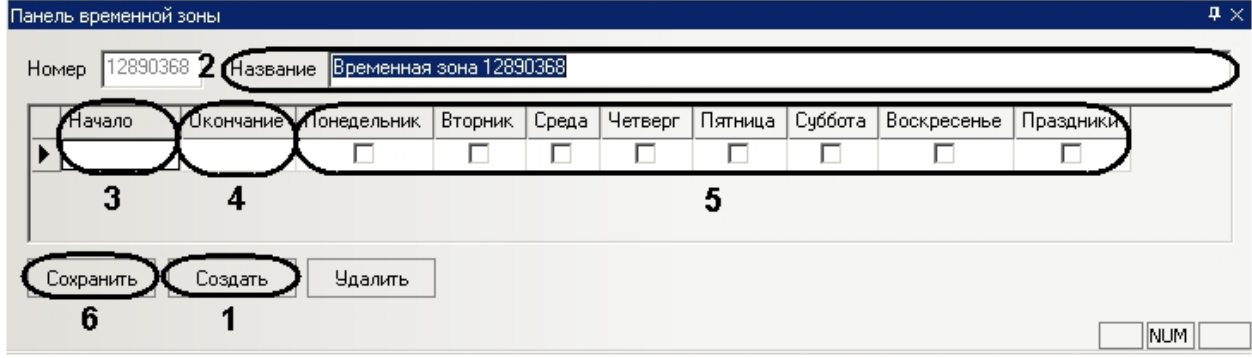

2. Нажать кнопку **Создать** (**1**).

#### **Примечание.**

Данное действие осуществляется также с помощью контекстного меню информационного поля. Необходимо нажатием правой кнопки мыши в любую точку информационного поля вызвать контекстное меню и выбрать пункт меню **Создать**.

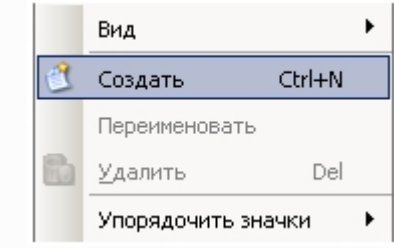

- 3. В поле **Название** необходимо ввести название временной зоны (**2**).
- 4. Настроить интервалы временной зоны. Для каждого интервала следует выполнить следующие действия:
	- a. В столбце таблицы **Начало** необходимо ввести время начала интервала временной зоны в формате ЧЧ:ММ:СС (**3**).
		- b. В столбце таблицы **Окончание** необходимо ввести время окончания интервала временной зоны в формате ЧЧ:ММ:СС (**4**).
		- c. Для включения дня недели во временной интервал необходимо установить флажки в соответствующих столбцах (**5**).
		- d. Установить флажок в столбце **Праздники**, если необходимо включать праздничные дни во временной интервал (**5**).

5. Нажать кнопку **Сохранить** для сохранения временной зоны (**6**).

Создание временной зоны завершено.

### <span id="page-16-0"></span>**Редактирование временной зоны**

Редактирование временной зоны проходит следующим образом:

- 1. Перейти в раздел **Временные зоны** на панели СКД.
	- Панель СКД  $\sqrt{4}$  $E = 3$  CKA Временные зоны Сменные графики **Праздники** Уровни доступа ⊟ В Отделы В Завоз воды **В** Клиенты **38** Отдел бухгалтерии **38** Отдел интеграции внешних решений **Ванспорт сотрудников**
- 2. В информационном поле нажатием левой кнопки мыши выбрать необходимую временную зону.

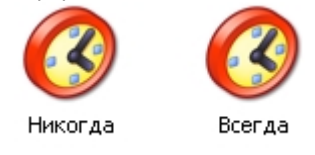

- 3. Перейти на панель временной зоны и внести необходимые изменения.
- 4. Сохранить внесенные изменения, нажав кнопку **Сохранить**.

<span id="page-16-1"></span>Редактирование временной зоны завершено.

### **Удаление временной зоны**

Удаление временной зоны проходит следующим образом:

1. Перейти в раздел **Временные зоны** на панели СКД.

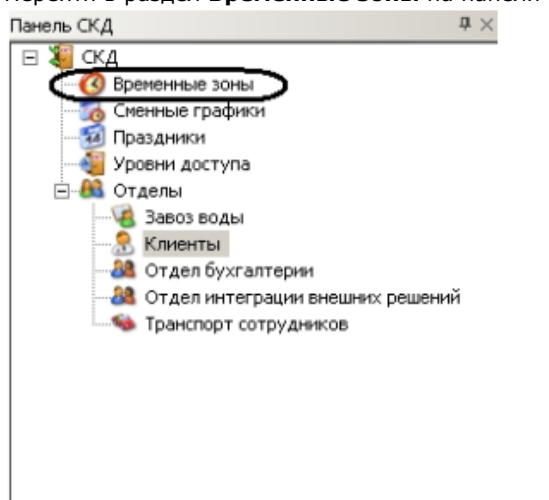

2. В информационном поле нажатием левой кнопки мыши выбрать необходимую временную зону.

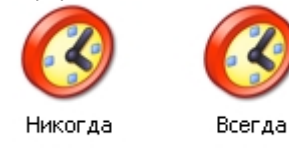

- 3. Нажать кнопку **Удалить** на панели временной зоны.
	- **Примечание.**

Данное действие осуществляется также с помощью пункта **Удалить** контекстного меню информационного поля.

4. Нажать кнопку **Да** в окне подтверждения удаления.

<span id="page-17-0"></span>Удаление временной зоны завершено.

# <span id="page-17-1"></span>**Работа со сменными графиками Создание сменного графика**

Создание сменного графика проходит следующим образом:

1. Перейти в раздел **Сменные графики** на панели СКД.

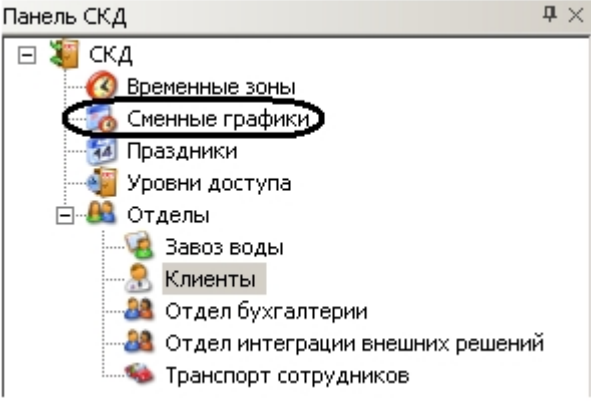

В информационном поле отобразятся созданные сменные графики и откроется панель сменного графика. Панель сменного графика

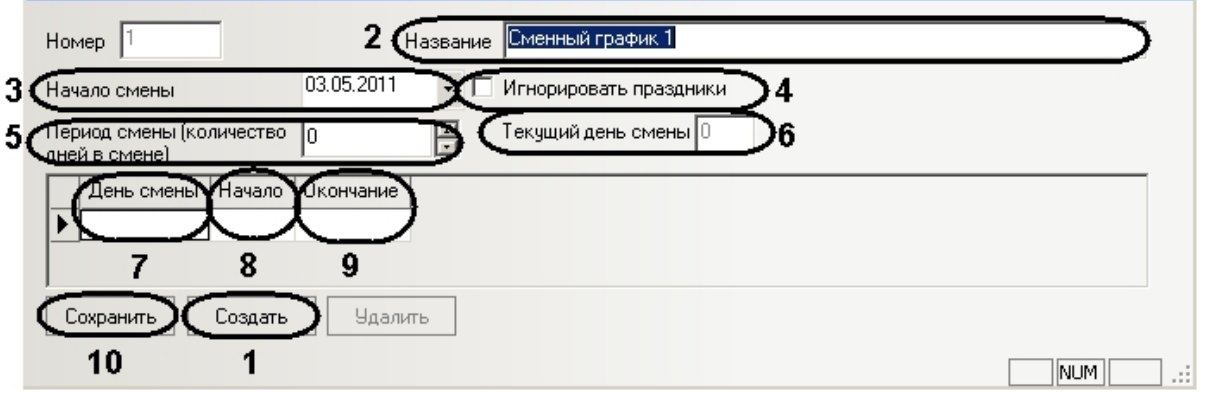

2. Нажать кнопку **Создать** (**1**).

#### **Примечание.** O

Данное действие осуществляется также с помощью контекстного меню информационного поля. Необходимо нажатием правой кнопки мыши в любую точку информационного поля вызвать контекстное меню и выбрать пункт меню **Создать**.

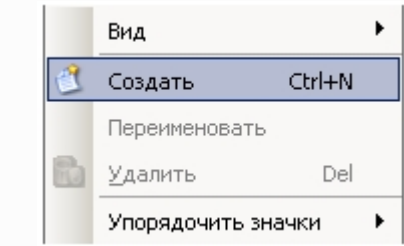

- 3. В поле **Название** необходимо ввести название сменного графика (**2**).
- 4. В поле **Начало смены** указать дату начала смены в формате ДД.ММ.ГГГГ (**3**).
- 5. Установить флажок **Игнорировать праздники** для отключения учета праздничных дней (**4**).
- 6. В поле **Период смены** ввести с помощью кнопок **вверх**-**вниз** полное количество дней в сменном графике, учитывая дни отдыха (**5**).

#### **Примечание.** ന

Текущий день смены отображается в соответствующем поле (**6**).

- 7. Настроить рабочие дни сменного графика. Для каждого дня выполнить следующие действия: a. В столбце **День смены** ввести порядковый номер дня смены (**7**).
	- b. В столбце таблицы **Начало** ввести время начала рабочего дня в формате ЧЧ:ММ:СС (**8**).
- c. В столбце таблицы **Окончание** ввести время окончания рабочего дня в формате ЧЧ:ММ:СС (**9**).
- 8. Нажать кнопку **Сохранить** для сохранения сменного графика (**10**).

Создание сменного графика завершено.

## <span id="page-18-0"></span>**Редактирование сменного графика**

Редактирование сменного графика проходит следующим образом:

1. Перейти в раздел **Сменные графики** на панели СКД.

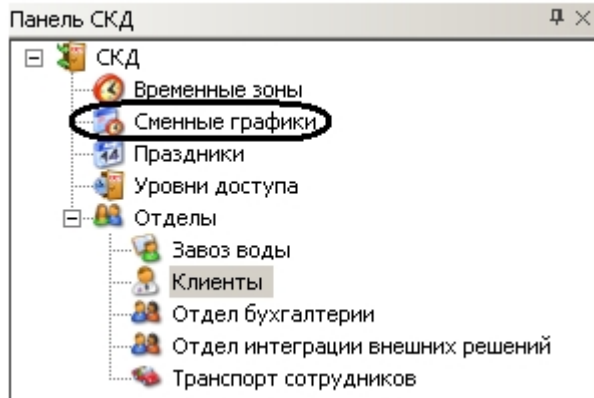

2. В информационном поле нажатием левой кнопки мыши выбрать необходимый сменный график.

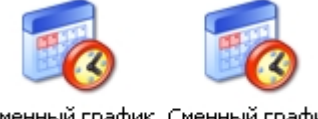

Сменный график Сменный график

- 3. Перейти на панель сменного графика и внести необходимые изменения.
- 4. Сохранить внесенные изменения, нажав кнопку **Сохранить**.

Редактирование сменного графика завершено.

## <span id="page-18-1"></span>**Удаление сменного графика**

Удаление сменного графика проходит следующим образом:

1. Перейти в раздел **Сменные графики** на панели СКД.

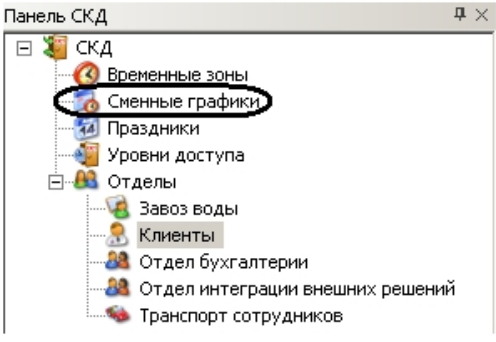

2. В информационном поле нажатием левой кнопки мыши выбрать необходимый сменный график.

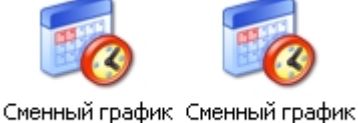

2 -1

3. Нажать кнопку **Удалить** на панели сменного графика.

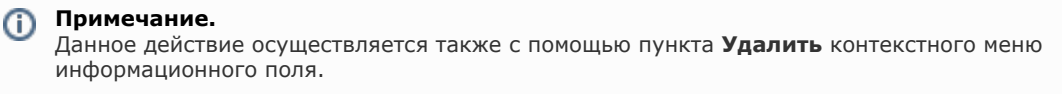

4. Нажать кнопку **Да** в окне подтверждения удаления.

<span id="page-18-2"></span>Удаление сменного графика завершено.

## **Работа с праздничными днями**

<span id="page-18-3"></span>Праздничные дни могут включаться во временные зоны и сменные графики.

## **Задание праздничных дней**

Задание праздничных дней проходит следующим образом:

1. Перейти в раздел **Праздники** на панели СКД.

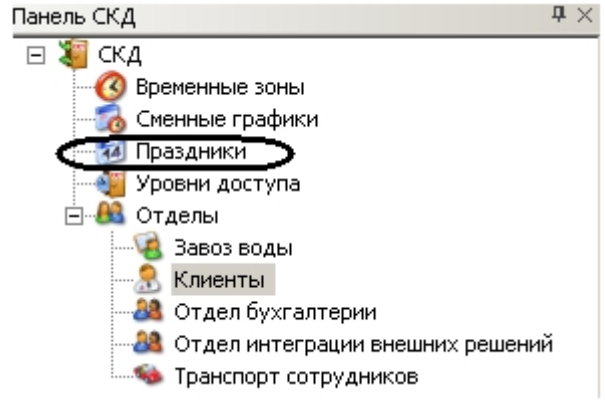

В информационном поле откроется панель праздничных дней.

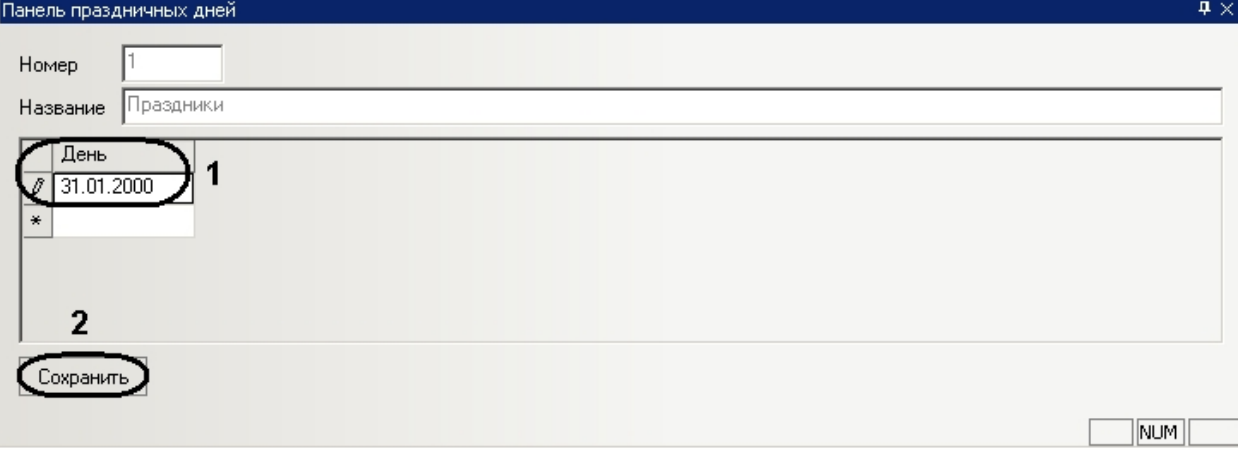

2. В столбце **День** ввести даты праздничных дней в формате ДД.ММ.ГГГГ (**1**).

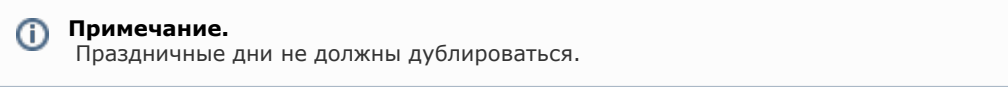

3. Для сохранения внесенных изменений нажать кнопку **Сохранить** (**2**).

<span id="page-19-0"></span>Задание праздничных дней завершено.

### **Удаление праздничных дней**

Удаление праздничных дней проходит следующим образом:

1. Перейти в раздел **Праздники** на панели СКД.

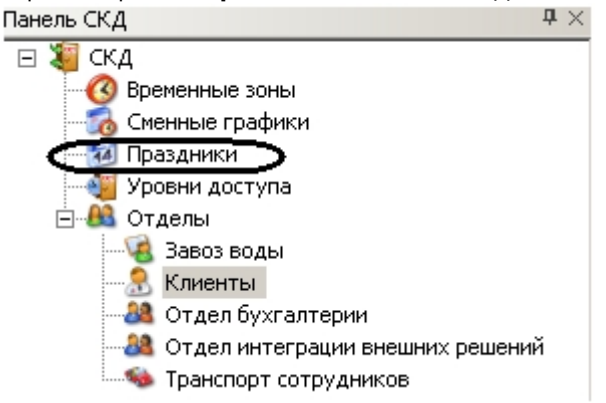

В информационном поле откроется панель праздничных дней.

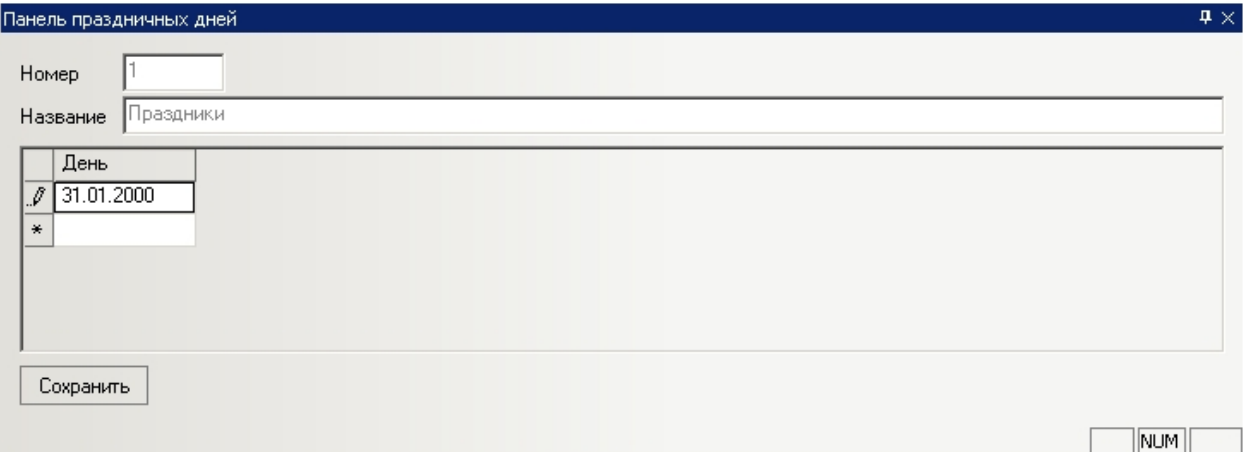

2. Вызвать контекстное меню праздничного дня. Для этого необходимо нажать левой кнопкой мыши в соответствующей ячейке таблицы.

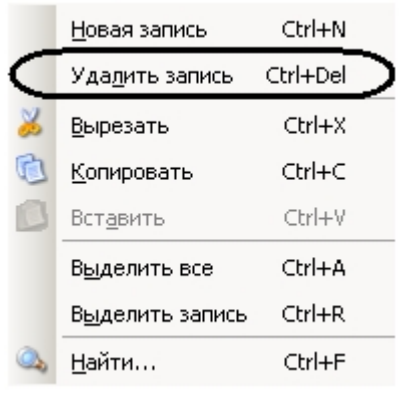

- 3. Выбрать пункт **Удалить запись**.
- 4. Для сохранения внесенных изменений нажать кнопку **Сохранить**.

<span id="page-20-0"></span>Удаление праздничных дней завершено.

## **Поиск праздничных дней по дате**

Поиск праздничных дней проходит следующим образом:

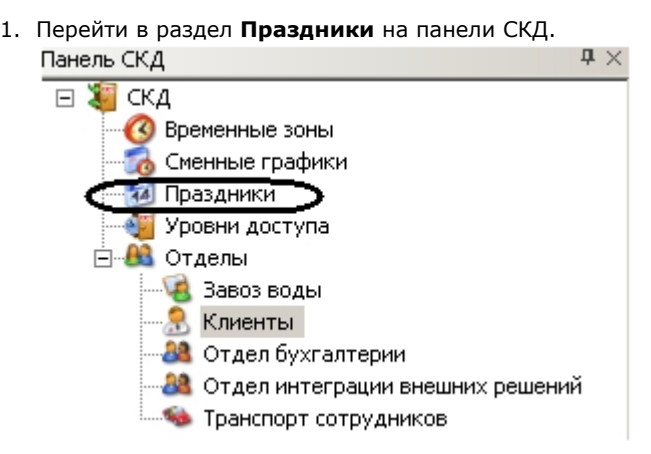

В информационном поле откроется панель праздничных дней.

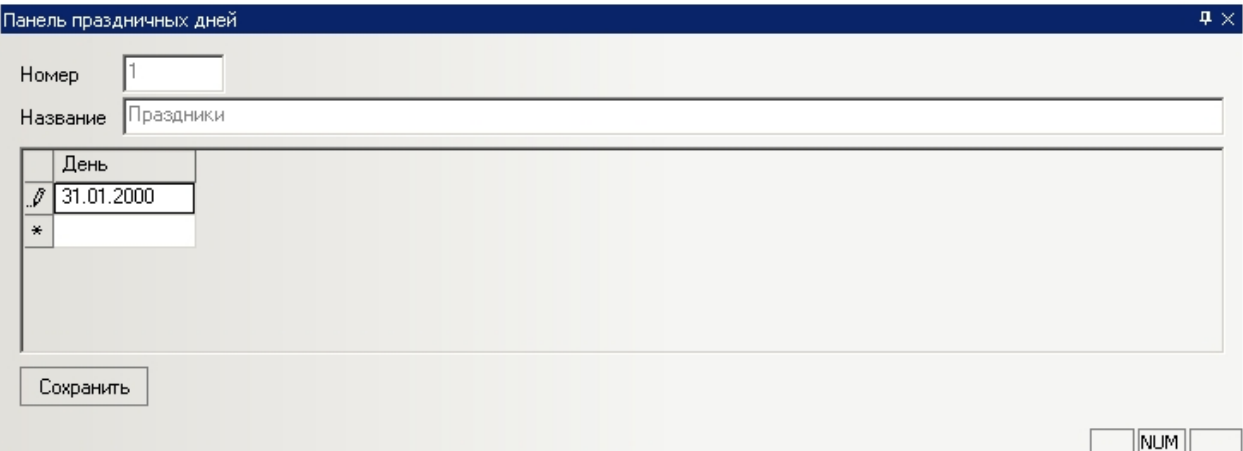

2. Вызвать контекстное меню праздничного дня. Для этого необходимо нажать левой кнопкой мыши в соответствующей ячейке таблицы.

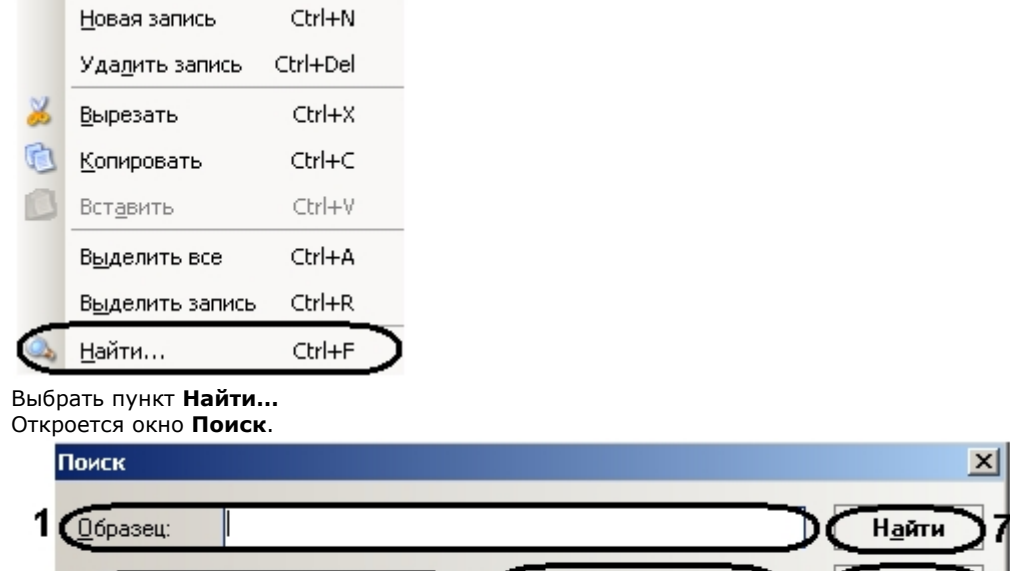

- 3 Совпадение: Поля целиком Только в текчщем поле
- 4. Задать параметры поиска:

Просмотр:

Bce

3.

2

a. В поле **Образец** ввести значение поиска (целиком или частично дату праздничного дня) (**1**).

С учетом редистра

С учетом формата полей

**(**Найти далее

Закрыть

л

- b. Из раскрывающегося списка **Просмотр** выбрать направление поиска праздничного дня (**2**).
- c. Из раскрывающегося списка **Совпадение** выбрать тип поиска (**3**).

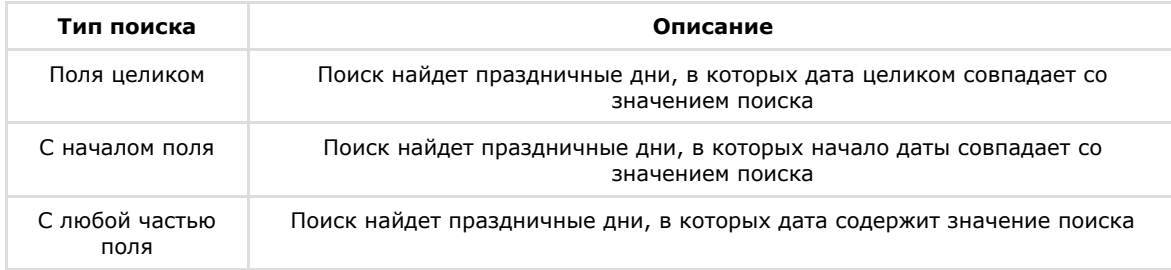

- d. Если требуется выполнять поиск с учетом регистра, необходимо установить соответствующий флажок ( **4**).
- e. Если требуется выполнять поиск с учётом формата полей, необходимо установить соответствующий флажок (**5**).
- f. Если требуется выполнять поиск только в текущем поле (из которого было вызвано контекстное меню), необходимо установить соответствующий флажок (**6**).
- 5. Нажать кнопку **Поиск** для начала поиска праздничных дней (**7**).
- В том случае, если не будет найдено подходящих праздничных дней, появится информационное окно, сообщающее о неудачном поиске.

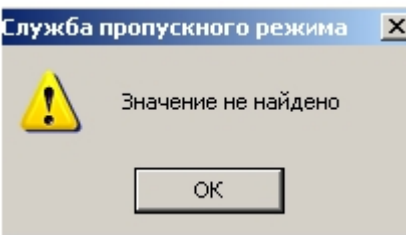

В том случае, если подходящий праздничный день будет найден, напротив него в соответствующем списке

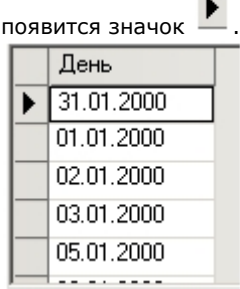

- 6. Для продолжения поиска необходимо нажать кнопку **Найти далее** (**8**).
- 7. Для завершения поиска и закрытия соответствующего окна необходимо нажать кнопку **Закрыть** (**9**).

<span id="page-22-0"></span>Поиск праздничных дней завершен.

## **Работа с уровнями доступа**

Уровень доступа в программном модуле *Служба пропускного режима* представляет собой набор специальных ограничений, определяющих права пользователей по доступу на объект и их перемещению по территории объекта охраны.

Уровень доступа определяет через какую точку доступа (считыватель) для данной временной зоны (сменного графика) будет осуществляться доступ пользователей и, при необходимости, пересылка карточек в контроллер, постановка и снятие объекта с охраны.

## <span id="page-22-1"></span>**Создание уровней доступа**

Создание уровня доступа проходит следующим образом:

1. Перейти в раздел **Уровни доступа** на панели СКД.

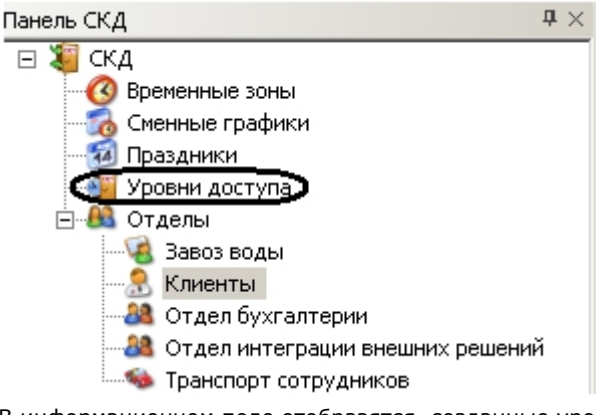

В информационном поле отобразятся созданные уровни доступа и откроется панель уровня доступа.

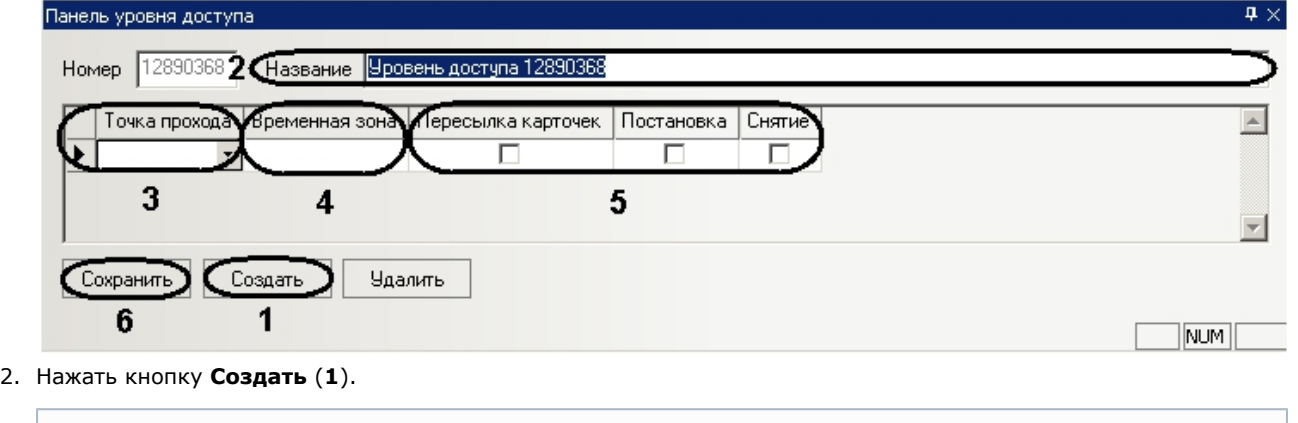

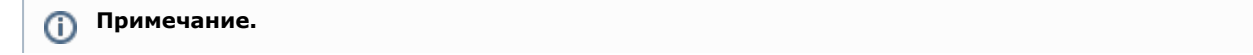

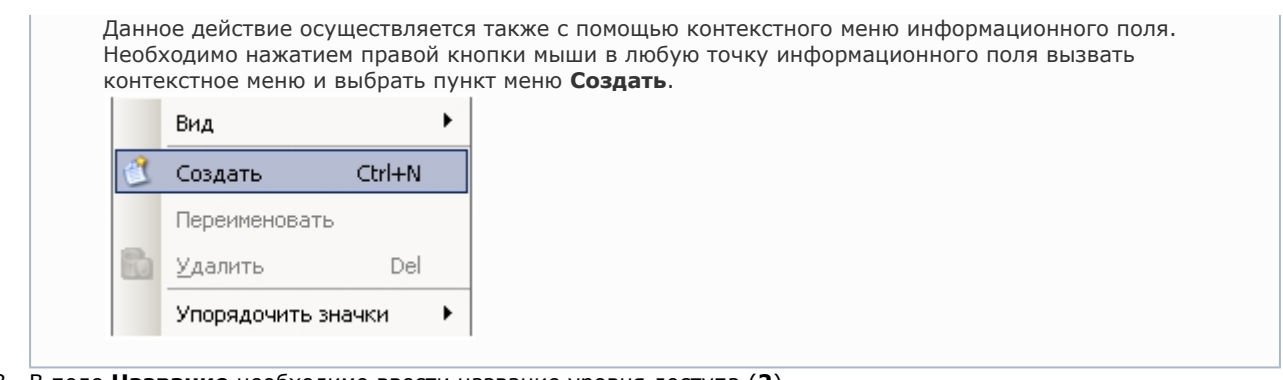

- 3. В поле **Название** необходимо ввести название уровня доступа (**2**).
- 4. В столбе таблицы **Точка прохода** выбрать считыватель, через который осуществляется проход пользователей (**3**).

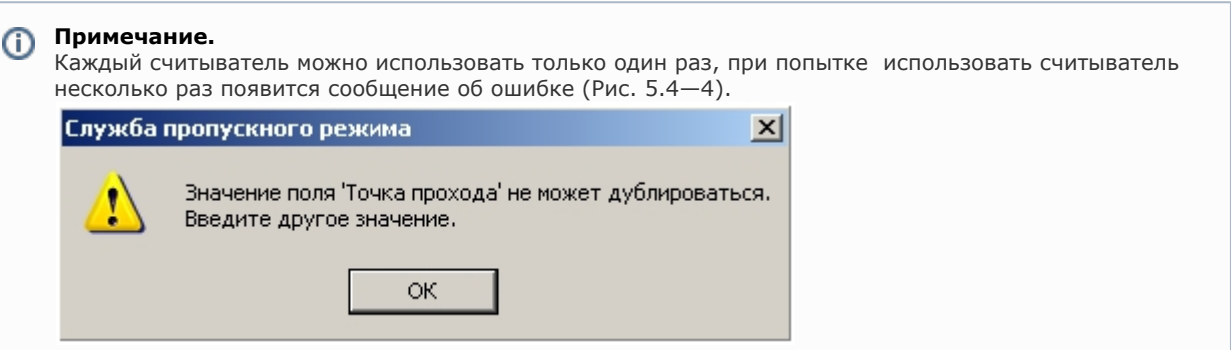

- 5. В столбце таблицы **Временная зона** выбрать временную зону (или сменный график), во время которой будет осуществляться доступ через соответствующую точку прохода (**4**).
- 6. Установить флажок в столбце таблицы **Пересылка карточек**, если необходимо осуществлять пересылку карт доступа в контроллер после предъявления пользователем карты доступа (**5**).
- 7. Установить флажок в столбце таблицы **Постановка**, если необходимо выполнять постановку точки доступа на охрану после предъявления пользователем карты доступа (**5**).
- 8. Установить флажок в столбце таблицы **Снятие**, если необходимо производить снятие точки доступа с охраны после предъявления пользователем карты доступа (**5**).
- 9. Нажать кнопку **Сохранить** для сохранения уровня доступа (**6**).

<span id="page-23-0"></span>Создание уровня доступа завершено.

### **Редактирование уровня доступа**

Редактирование уровня доступа проходит следующим образом:

- 1. Перейти в раздел **Уровни доступа** на панели СКД. Панель СКД  $\sqrt{4}$ скд  $\Box$ Временные зоны Сменные графики Праздники Уровни доступа ⊟ В Отделы В Завоз воды **В** Клиенты <mark>-88</mark> Отдел бухгалтерии 88 Отдел интеграции внешних решений Пранспорт сотрудников
- 2. В информационном поле нажатием левой кнопки мыши выбрать необходимый уровень доступа.

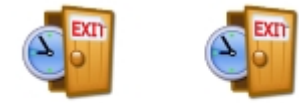

Полный доступ Запрещен

- 3. Перейти на панель уровня доступа и внести необходимые изменения.
- 4. Сохранить внесенные изменения, нажав кнопку **Сохранить**.

<span id="page-23-1"></span>Редактирование уровня доступа завершено.

### **Удаление уровня доступа**

Удаление уровня доступа проходит следующим образом:

1. Перейти в раздел **Уровни доступа** на панели СКД.

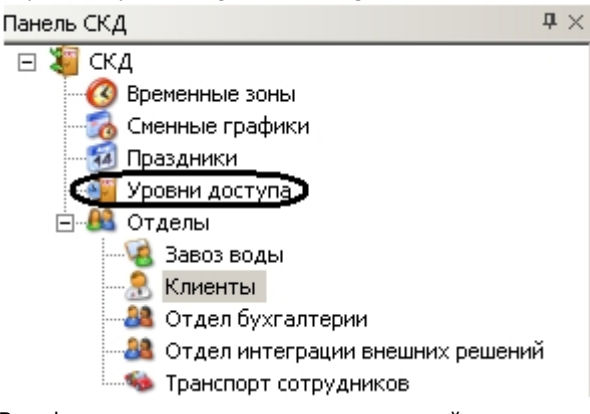

2. В информационном поле нажатием левой кнопки мыши выбрать необходимый уровень доступа.

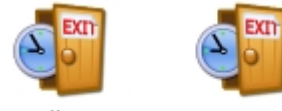

Полный доступ Запрещен

3. Нажать кнопку **Удалить** на панели уровня доступа.

#### **Примечание.**

 Данное действие осуществляется также с помощью пункта **Удалить** контекстного меню информационного поля.

4. Нажать кнопку **Да** в окне подтверждения удаления.

<span id="page-24-0"></span>Удаление уровня доступа завершено.

## **Работа с отделами**

## <span id="page-24-1"></span>**Создание отдела**

Ė-

Создание отдела в программном модуле *Служба пропускного режима* осуществляется двумя способами:

1. Через контекстное меню на панели СКД:

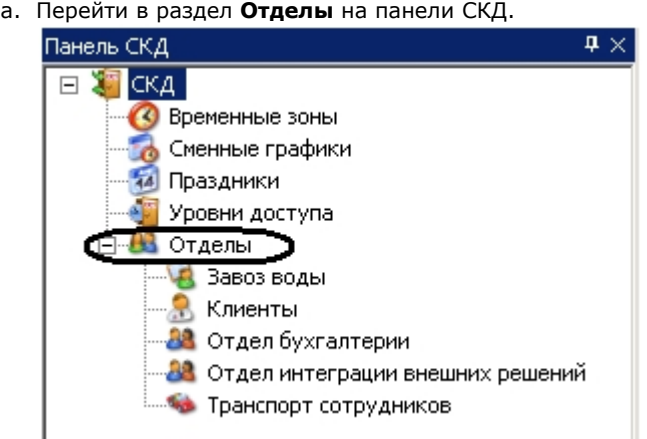

b. Вызвать контекстное меню, нажав правой кнопкой мыши на раздел **Отделы**.

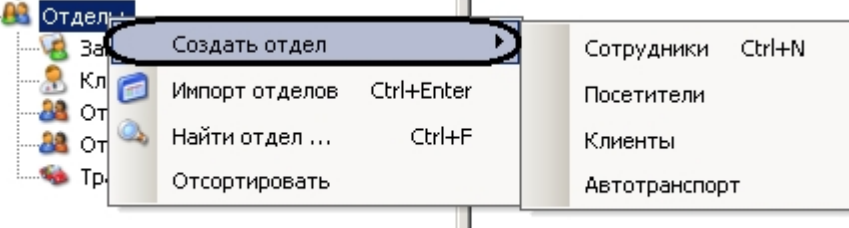

c. Выбрать пункт **Создать отдел** и из выпадающего списка выбрать необходимый тип отдела. Создание отдела завершено.

П

- 2. Через контекстное меню информационного поля:
- 3. Перейти в раздел **Отделы** на панели СКД.

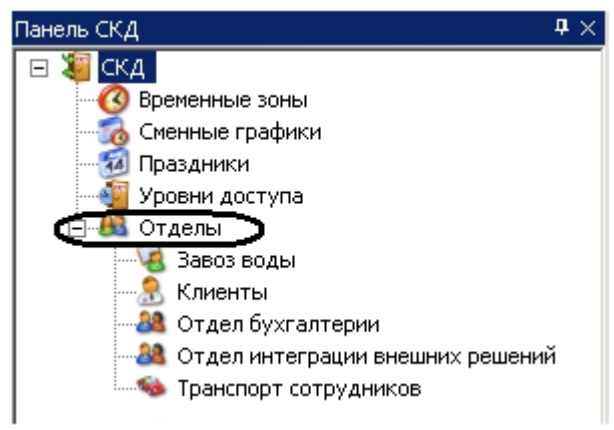

4. Вызвать контекстное меню, нажав правой кнопкой мыши в любую точку информационного поля.

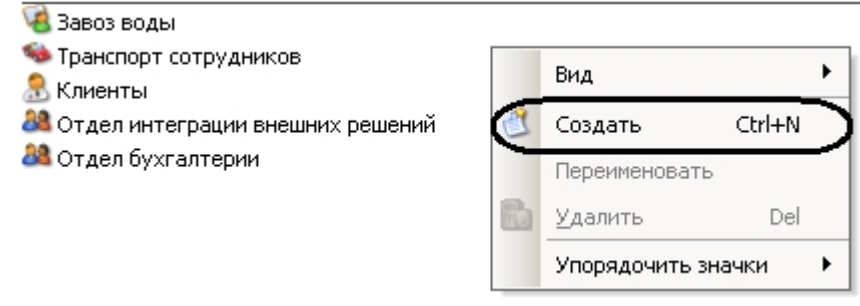

5. Выбрать пункт **Создать**.

#### **Внимание!** Λ

Данным способом создаются только отделы с типом **Сотрудники**.

<span id="page-25-0"></span>Создание отдела завершено.

## **Задание свойств отдела**

Задание свойств отдела осуществляется на панели свойств отдела. Данная панель отображается на панели СКД при выборе какого-либо отдела.

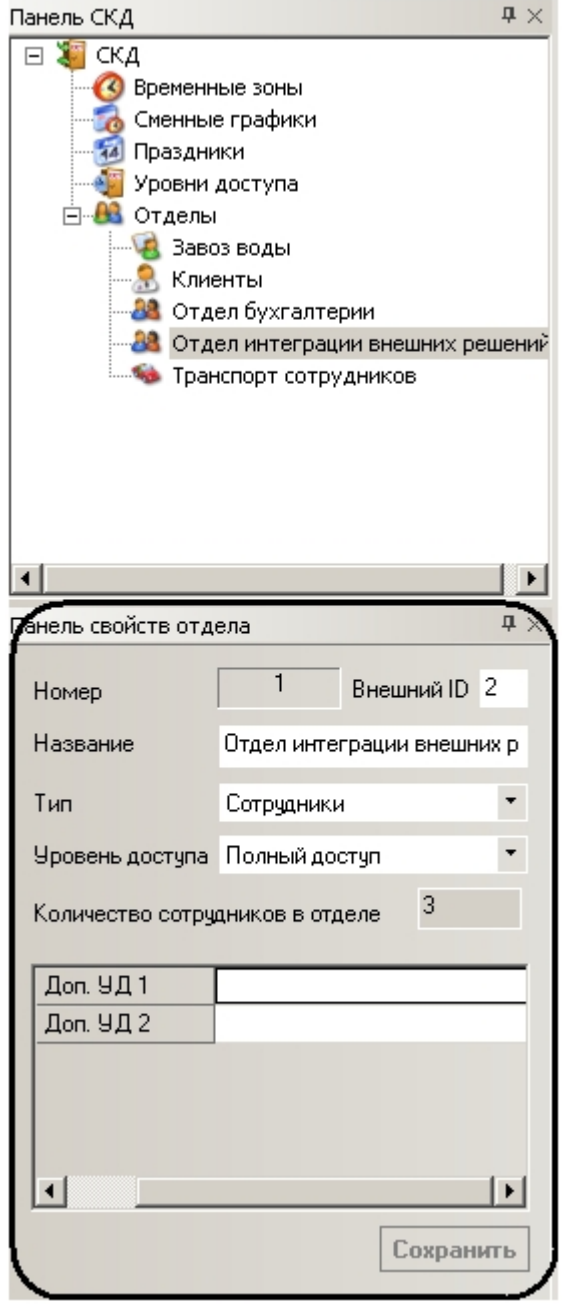

Задание свойств отдела проходит следующим образом:

1. В поле **Внешний ID** необходимо ввести внешний идентификационный номер отдела (**1**).

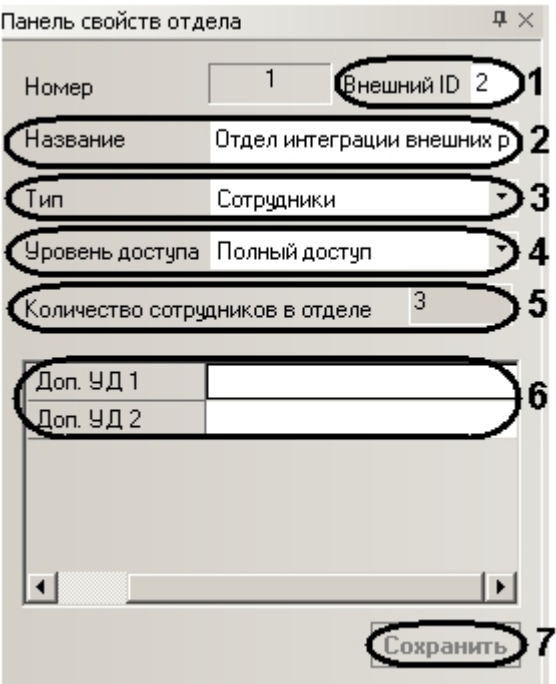

- 2. В поле **Название** необходимо ввести название отдела (**2**).
- 3. Из раскрывающегося списка **Тип** выбрать тип отдела (**3**).
- 4. Из раскрывающегося списка **Уровень доступа** выбрать уровень доступа отдела (**4**).

#### **Примечание.** ⋒

Количество сотрудников в отделе указано в соответствующем поле (**5**).

- 5. В полях **Доп. УД.** необходимо задать дополнительные уровни доступа отдела, если они установлены в программном модуле (**4**). См. также раздел [Основная настройка программного модуля Служба пропускного](#page-6-0) [режима.](#page-6-0)
- 6. Нажать кнопку **Сохранить** для сохранения изменений (**5**).

<span id="page-27-0"></span>Задание свойств отдела завершено.

### **Построение иерархии отделов**

По умолчанию, отдел создается базовым, то есть родителем. Для построения иерархической структуры отделов необходимо изменить родителя требуемым отделам.

Изменение родителя отдела проходит следующим образом:

1. Вызвать контекстное меню требуемого отдела на панели СКД или в информационном поле.

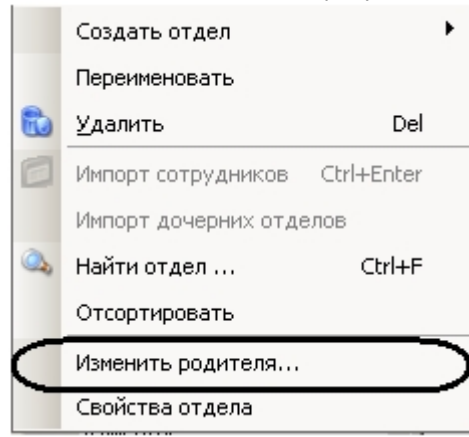

2. Выбрать пункт **Изменить родителя…** Откроется окно **Изменение родителя отдела**.

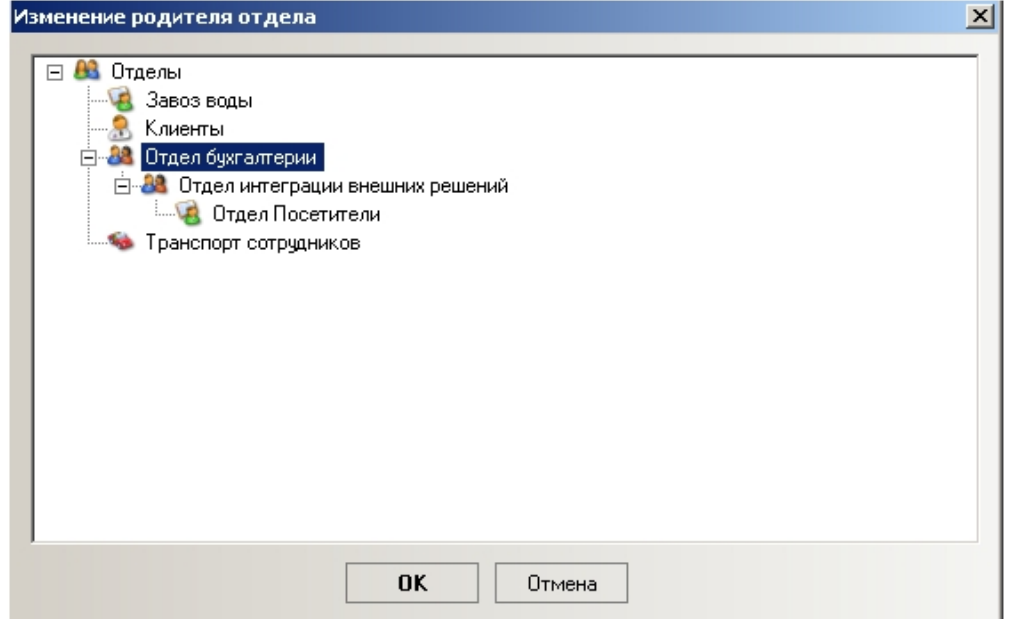

- 3. Выбрать щелчком левой кнопки мыши отдел, который следует назначить родительским для выбранного отдела.
- 4. Нажать кнопку **ОК**.

Изменение родителя отдела завершено.

### <span id="page-28-0"></span>**Поиск отдела**

Поиск отдела осуществляется следующим образом:

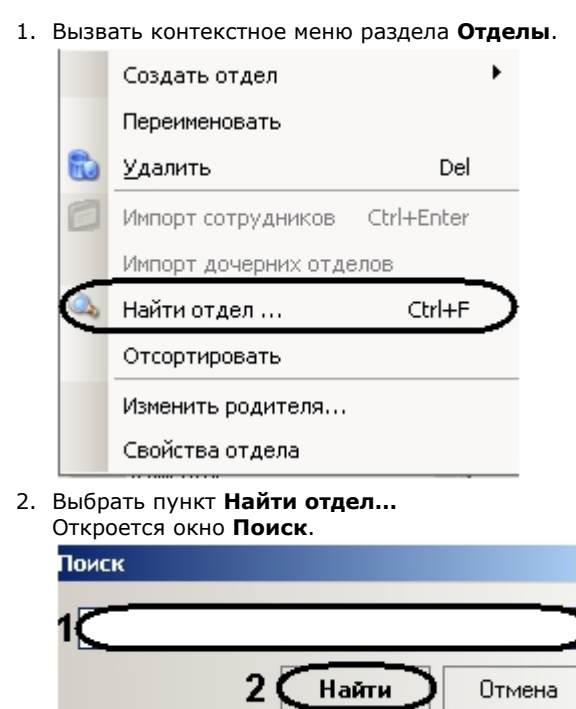

- 3. Ввести в поле название отдела целиком или частично (**1**).
- 4. Нажать кнопку **Найти** (**2**).

В случае удачного завершения поиска произойдет позиционирование на найденный отдел, в ином случае откроется окно, сообщающее о неудачном поиске.

 $\boldsymbol{\mathsf{x}}$ 

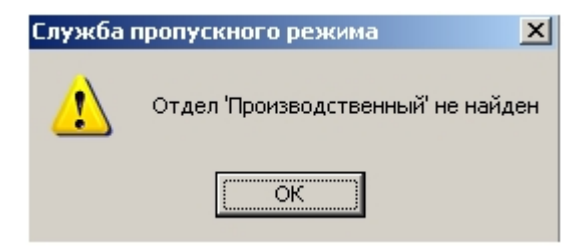

<span id="page-29-0"></span>Поиск отдела завершен.

## **Сортировка списка отделов на панели СКД**

Сортировка списка отделов по алфавиту на панели СКД проходит следующим образом:

1. Перейти в раздел **Отделы** на панели СКД.

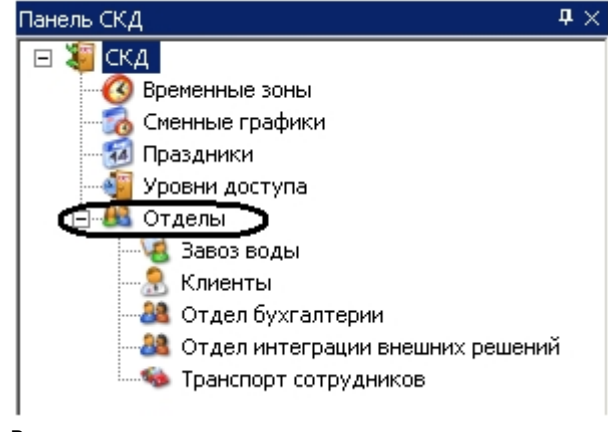

2. Вызвать контекстное меню.

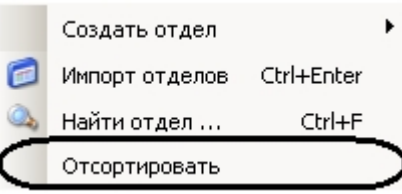

3. Выбрать пункт **Отсортировать**.

В результате произойдет сортировка списка отделов по алфавиту.

## <span id="page-29-1"></span>**Удаление отдела**

Удаление отдела в программном модуле *Служба пропускного режима* осуществляется двумя способами:

1. Через контекстное меню на панели СКД:

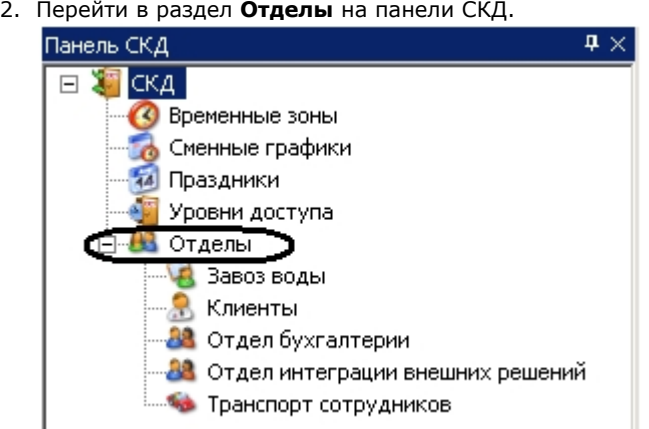

3. Вызвать контекстное меню отдела, который необходимо удалить.

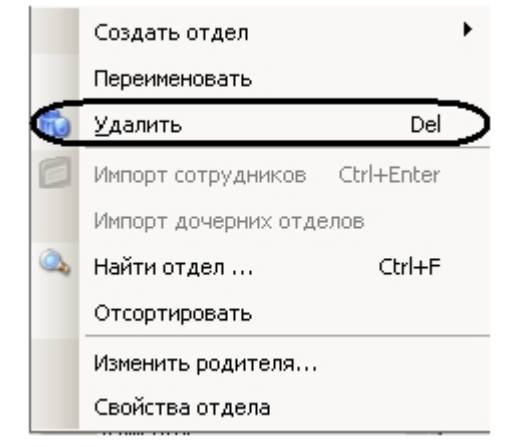

- 4. Выбрать пункт **Удалить**.
- 5. Через контекстное меню информационного поля: Удаление отдела завершено.
- 6. Перейти в раздел **Отделы** на панели СКД.

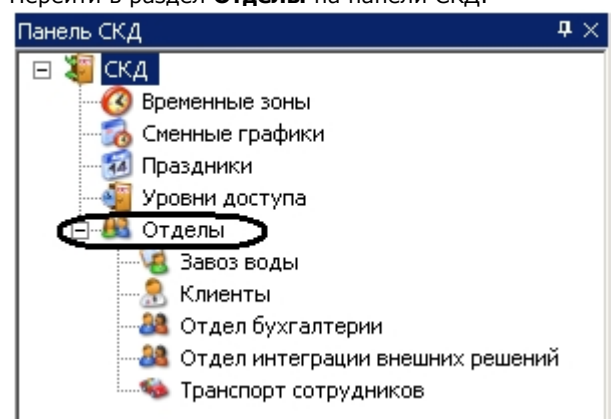

7. В информационном поле вызвать контекстное меню отдела, который необходимо удалить.

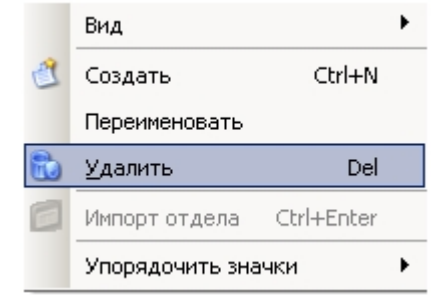

8. Выбрать пункт **Удалить**.

<span id="page-30-0"></span>Удаление отдела завершено.

## **Работа с пользователями**

### <span id="page-30-1"></span>**Создание пользователя**

Создание пользователя проходит следующим образом:

- 1. На панели СКД перейти в отдел, в котором необходимо создать пользователя.
- 2. В информационном поле вызвать контекстное меню, нажав правой кнопкой мыши в любую свободную точку поля.

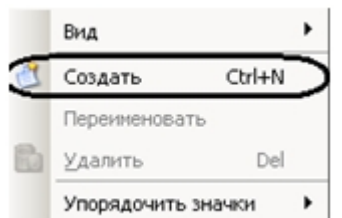

3. Выбрать пункт **Создать**.

Внизу информационного поля отобразится панель пользователя.

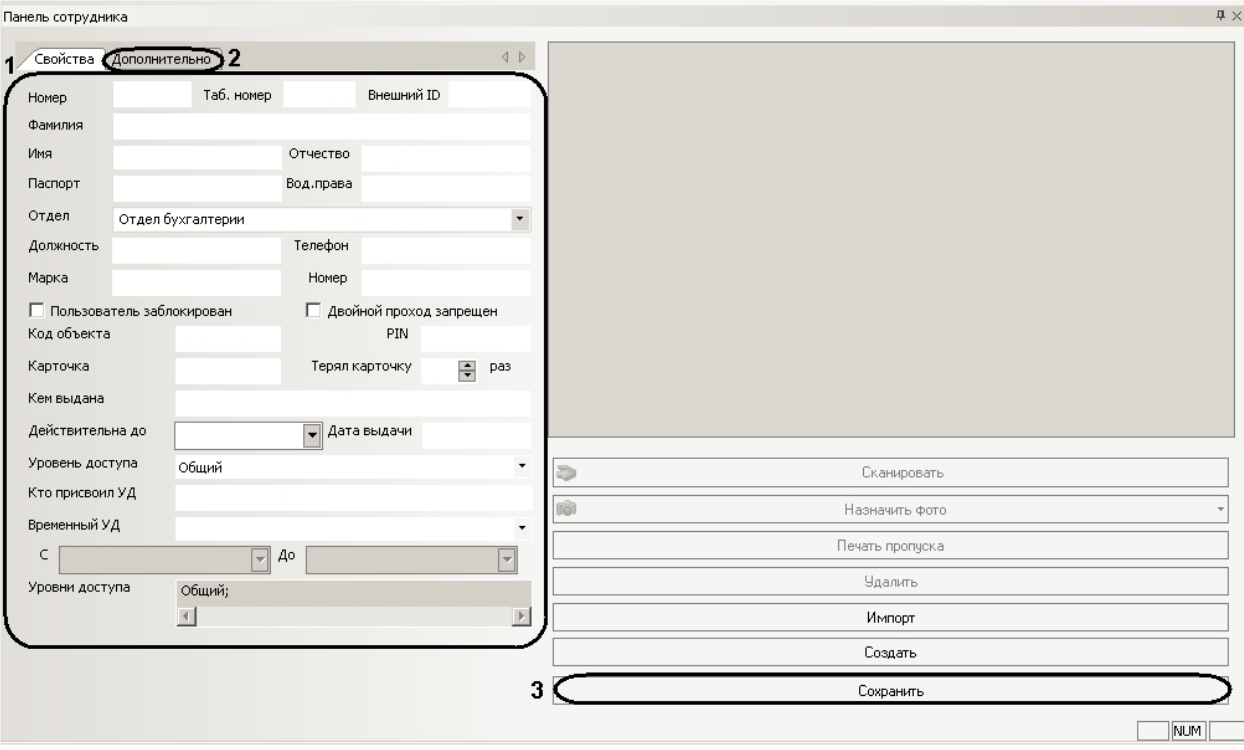

# **Примечание.**

В зависимости от типа отдела, которому принадлежит пользователь, панель пользователя будет принимать соответствующие названия: **Панель сотрудника**, **Панель клиента** и т.д.

4. Задать необходимые свойства пользователя (**1**).

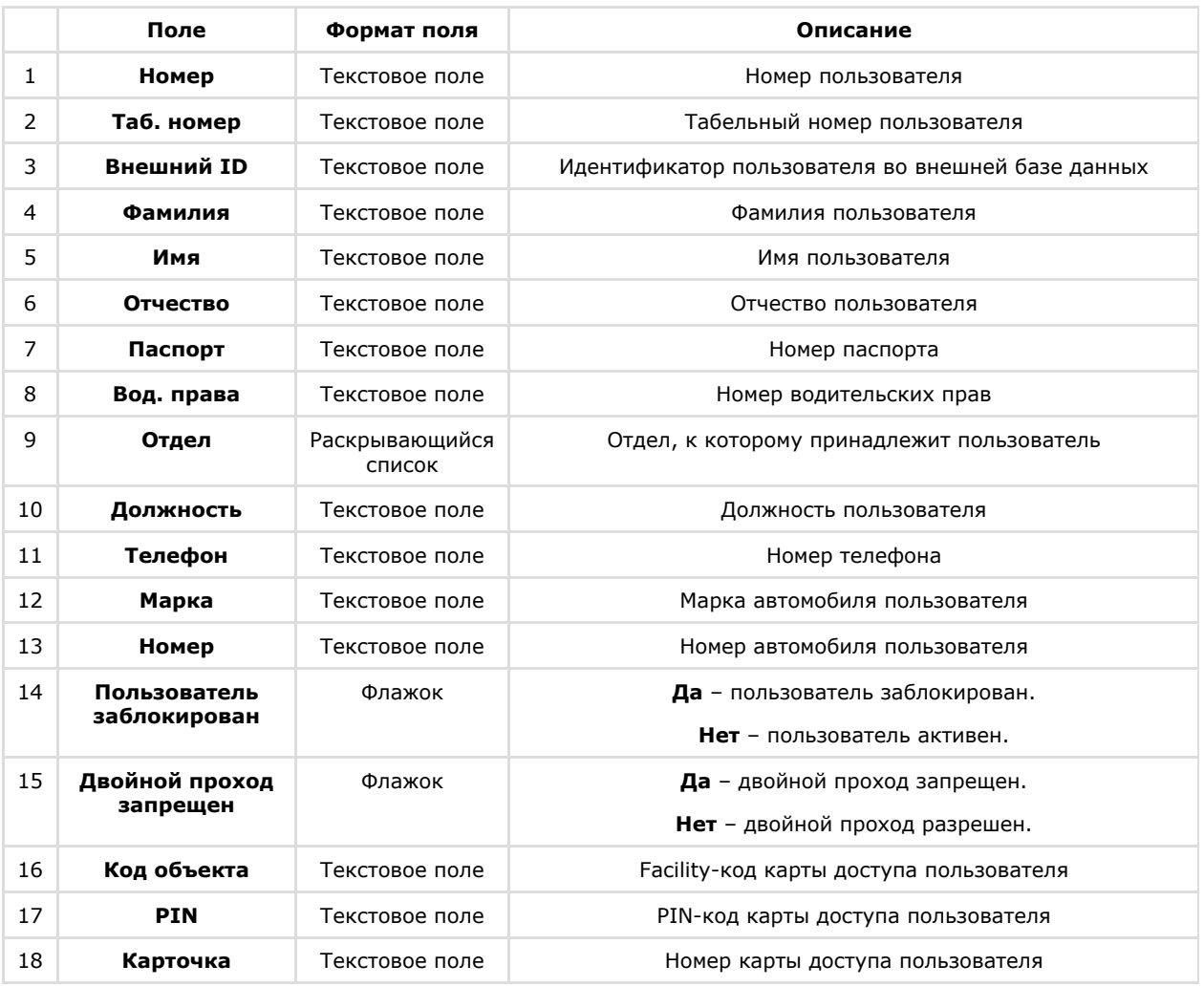

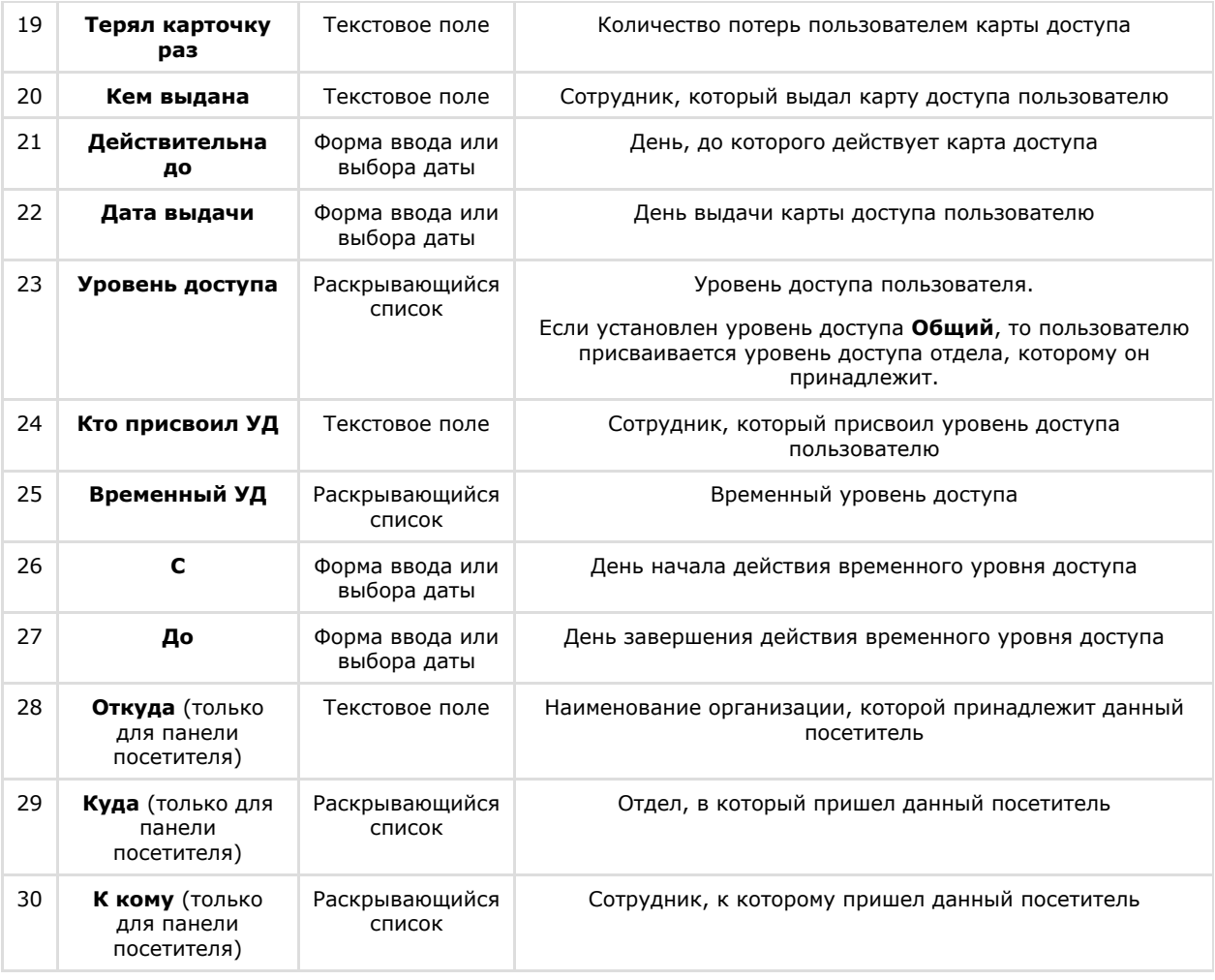

# **Примечание.**

Код объекта и код карты временной карты доступа пользователя записываются в полях **Код объекта** и **Код карты** через пробел после кода объекта и кода карты основной карты доступа.

#### **Примечание.**

Для отображения данных в поле **Внешний ID** следует установить флажки **Экспорт данных** и **Импо рт данных** на панели настроек объекта **Служба пропускного режима** (**4**).

5. Перейти на вкладку **Дополнительно**.

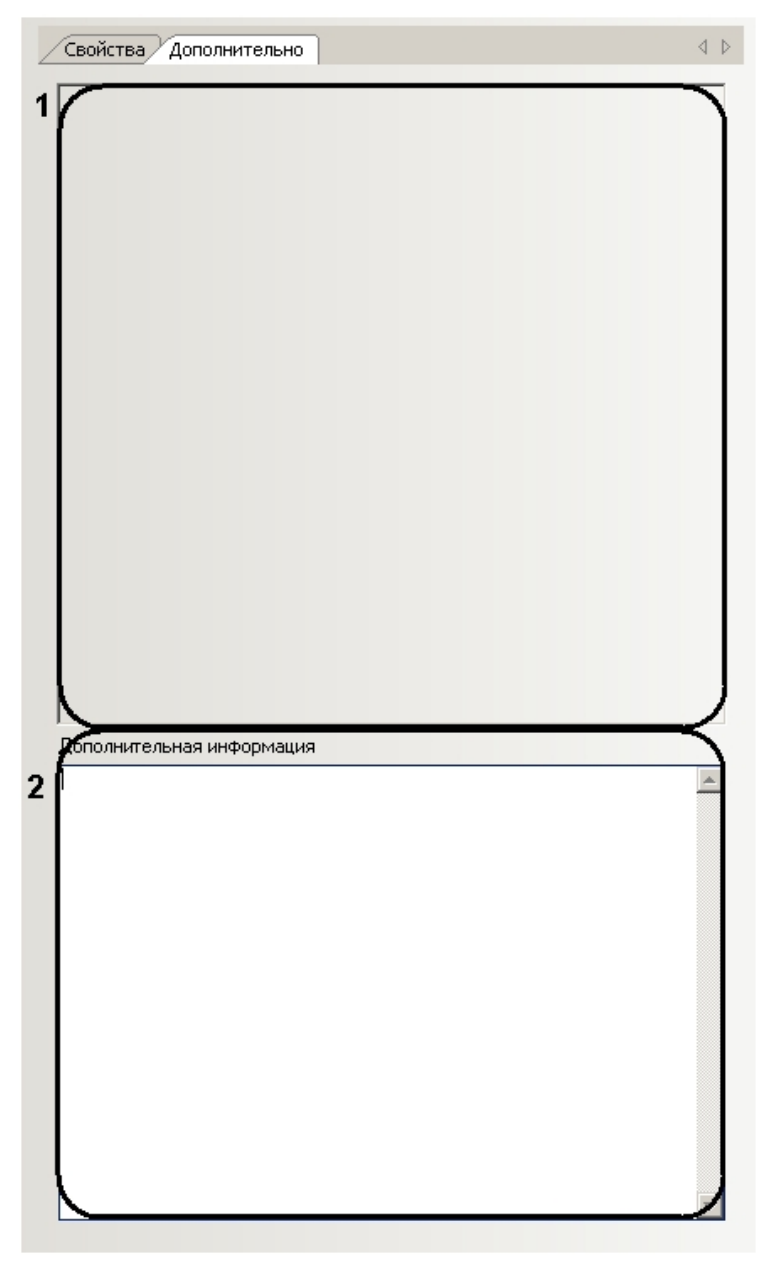

6. Задать дополнительные параметры пользователя (**1**).

#### **Примечание.** O)

О добавлении дополнительных параметров на панель пользователя рассказано в разделе [Добавление](#page-39-0) [дополнительных параметров пользователя.](#page-39-0)

7. При необходимости ввести дополнительную информацию о пользователе в соответствующем поле (**2**).

8. Нажать кнопку **Сохранить** (**3**).

Создание пользователя завершено.

### <span id="page-33-0"></span>**Перевод пользователя между отделами**

Перевод пользователей между отделами осуществляется двумя способами:

- 1. С помощью панели пользователя (открывается двойным щелчком левой кнопки мыши по пользователю в информационном поле):
	- a. Из раскрывающегося списка **Отдел** выбрать отдел, в который необходимо перевести пользователя (**1**).

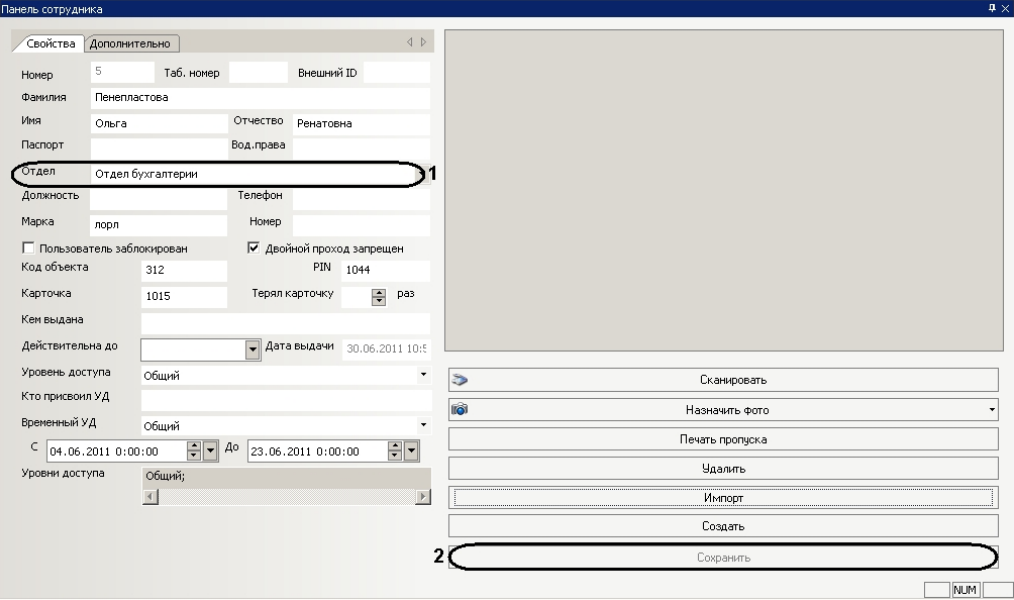

- b. Нажать кнопку **Сохранить** (**2**). Перевод пользователя в другой отдел завершен.
- 2. Через контекстное меню информационного поля:
- a. Вызвать контекстное меню пользователя.

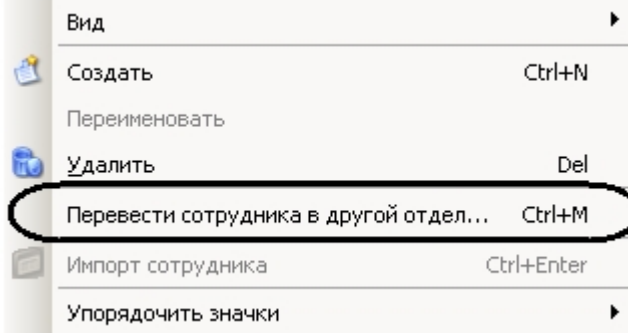

b. Выбрать пункт **Перевести сотрудника в другой отдел…** Откроется окно **Перевод сотрудника в другой отдел**.

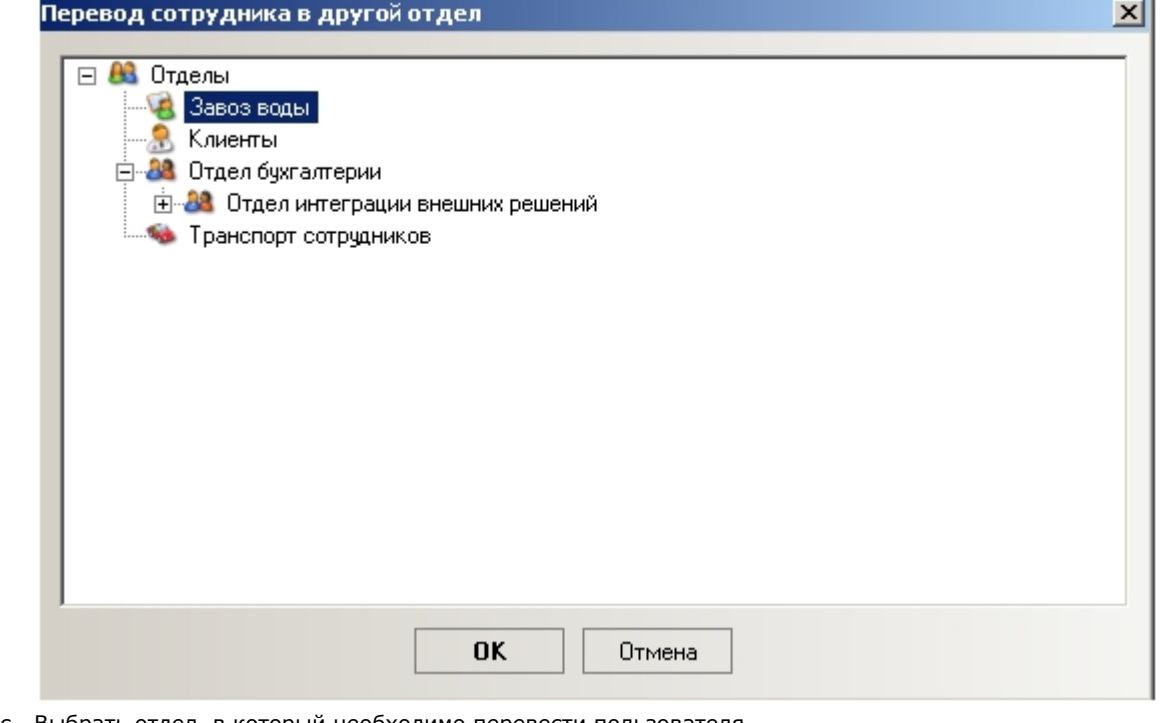

- c. Выбрать отдел, в который необходимо перевести пользователя.
- d. Нажать кнопку **ОК**
- Перевод пользователя в другой отдел завершен.

### <span id="page-34-0"></span>**Назначение фотографии пользователю**

Назначение фотографии пользователю осуществляется двумя способами:

- 1. Путем выбора фотографии из файла.
- 2. Путем захвата изображения с видеокамеры.

#### <span id="page-35-0"></span>**Выбор фотографии из файла**

Выбор фотографии из файла проходит следующим образом

1. Перейти на панель пользователя и нажать кнопку **Назначить фото**.

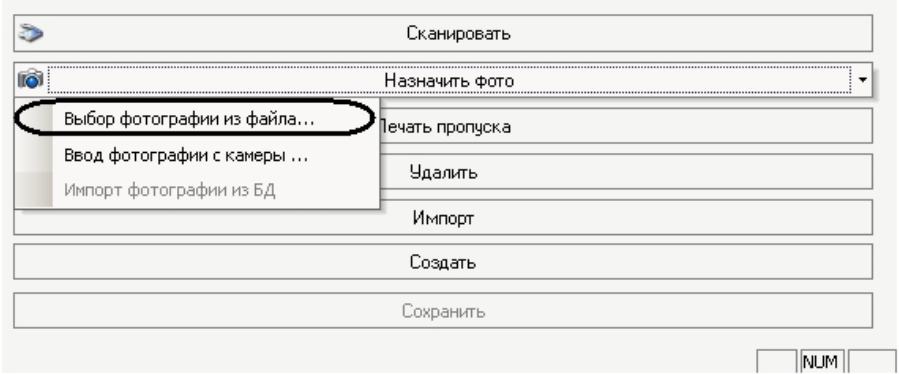

2. Выбрать пункт **Выбор фотографии из файла…** и в открывшемся окне выбрать файл с фотографией пользователя.

В результате выбранная фотография отобразится на панели пользователя.

#### **Примечание. O**

Для сохранения изменений необходимо нажать кнопку **Сохранить** на панели пользователя.

#### <span id="page-35-1"></span>**Захват изображения с видеокамеры**

Захват изображения с видеокамеры проходит следующим образом

1. Перейти на панель пользователя и нажать кнопку **Назначить фото**.

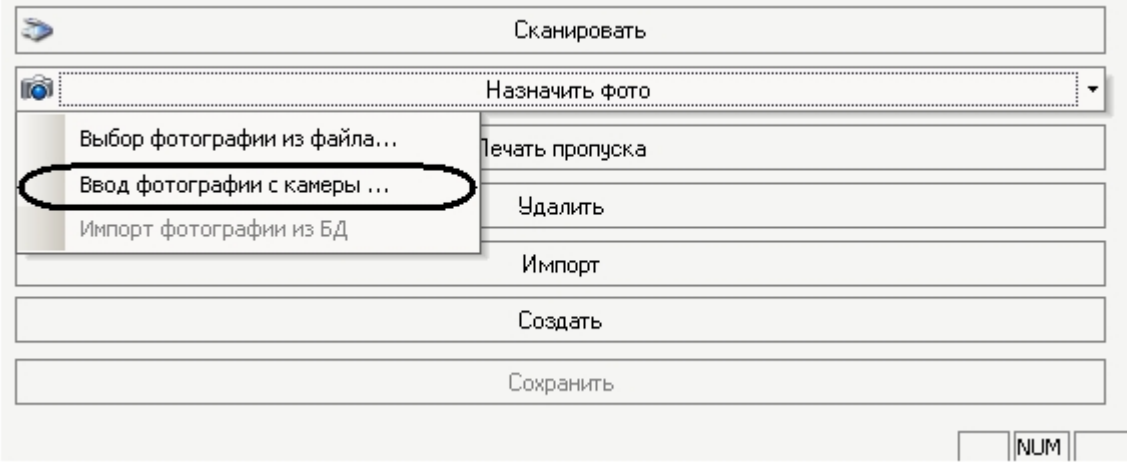

2. Выбрать пункт **Ввод фотографии с камеры…** Откроется окно **Ввод фотографии с камеры**.

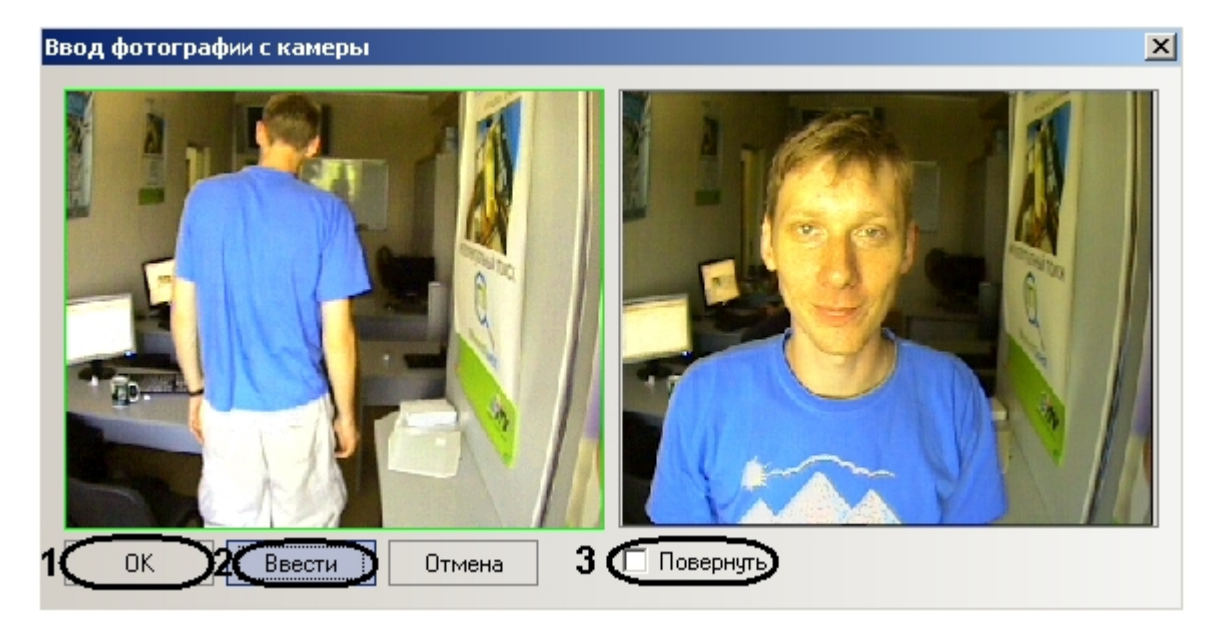

3. C помощью кнопки **Ввести** выполнить захват изображения с видеокамеры (**2**). Захваченный кадр отобразится в правой части окна.

#### **Примечание.** ጠ

 Если необходимо повернуть видеоизображение на 90 градусов, необходимо установить флажок **Пове рнуть** (**3**).

4. Нажать кнопку **ОК** (**1**).

В результате захваченное изображение отобразится на панели пользователя.

#### **Примечание.** O)

Для сохранения изменений необходимо нажать кнопку **Сохранить** на панели пользователя.

### <span id="page-36-0"></span>**Формирование единой базы фотографий**

В программном комплексе *ACFA Intellect* имеется возможность хранить фотографии пользователей на нескольких компьютерах.

Для формирования единой базы фотографий используется утилита расширенной настройки ПК *ACFA Intellect* tweaki. exe. Запуск утилиты tweaki.exe производится одним из следующих способов:

- 1. Из меню **Пуск** ОС Windows: **Пуск** -> **Все программы** -> **Интеллект** -> **Утилиты** -> **Расширенная настройка**.
- 2. Из папки **Tools** каталога установки программного комплекса *Интеллект*: <Директория установки Интеллект>\Tools\tweaki.exe .

Для настройки формирования единой базы фотографий необходимо выполнить следующие действия:

1. Выбрать пункт **Служба пропускного режима** в окне **Расширенная настройка Intellect** (**1**).

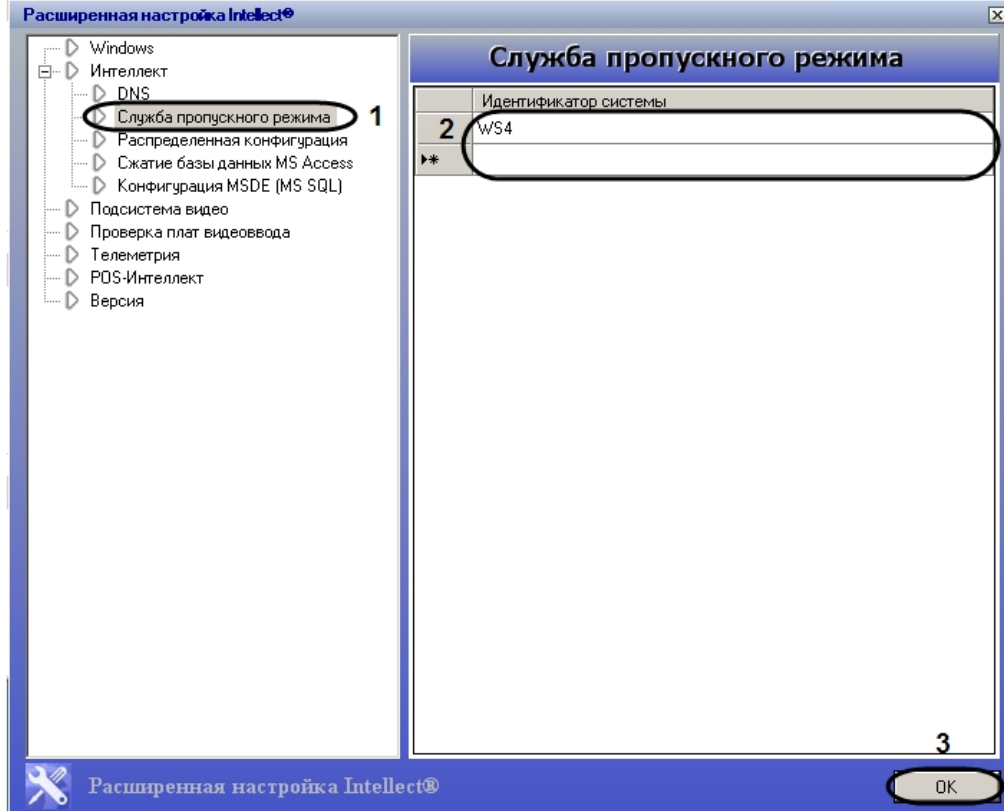

2. Ввести имена компьютеров, на которые следует помещать назначаемые пользователям с помощью модуля *Сл ужба пропускного режима* фотографии в столбце **Идентификатор системы** (**2**).

#### **Примечание.**

Указываемые компьютеры должны быть подключены к Серверу *Интеллект*. Подробнее о настройке соединения Серверов рассказывается в документе [Программный комплекс Интеллект: Руководство](https://doc.axxonsoft.com/confluence/pages/viewpage.action?pageId=83500164) [Администратора.](https://doc.axxonsoft.com/confluence/pages/viewpage.action?pageId=83500164) При этом не требуется, чтобы на указанных компьютерах был установлен модуль *Сл ужба пропускного режима*.

#### **Примечание.**

Помещению на указанные компьютеры подлежат лишь фотографии, вновь добавляемые с помощью модуля *Служба пропускного режима*. Фотографии же, добавленные в систему до произведения настройки формирования единой базы фотографий, рассылаться на данные компьютеры не будут.

#### **Примечание** O)

Фотографии будут храниться не только на указанных с помощью утилиты tweaki.exe компьютерах, но и на компьютере, где производится добавление фотографий. Добавленные фотографии хранятся в папке: <Директория установки *Интеллект*>\Bmp\Person.

3. Нажать на кнопку **ОК** (**2**).

<span id="page-37-0"></span>Настройка формирования единой базы фотографий завершена.

#### **Печать пропуска пользователя**

Печать пропуска пользователя осуществляется следующим образом:

1. Перейти на панель пользователя.

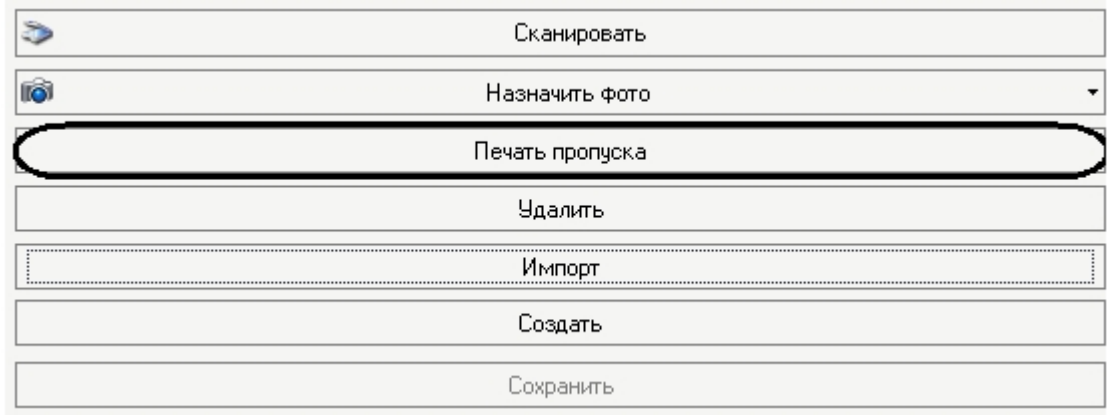

2. Нажать кнопку **Печать пропуска**. Откроется окно **Печать**.

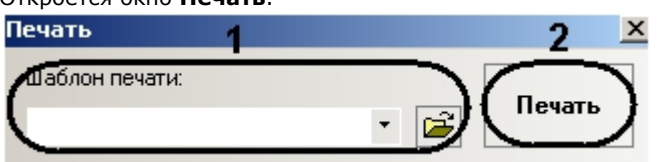

3. Выбрать шаблон печати пропуска из раскрывающегося списка (**1**).

## **Примечание.**

Шаблоны печати задаются в утилите ArpEdit, которая входит в состав ПК *Интеллект* и располагается в папке <Директория установки ПК *Интеллект*>/Tools/Arpedit/. Описание утилиты приведено в файле ArpEdit.pdf.

4. Нажать кнопку **Печать** (**2**).

<span id="page-38-0"></span>Печать пропуска пользователя завершена.

### **Поиск пользователей**

Поиск пользователей осуществляется на панели поиска, которая вызывается нажатием кнопки В Поиск на панели СКД.

Поиск пользователей осуществляется следующим образом:

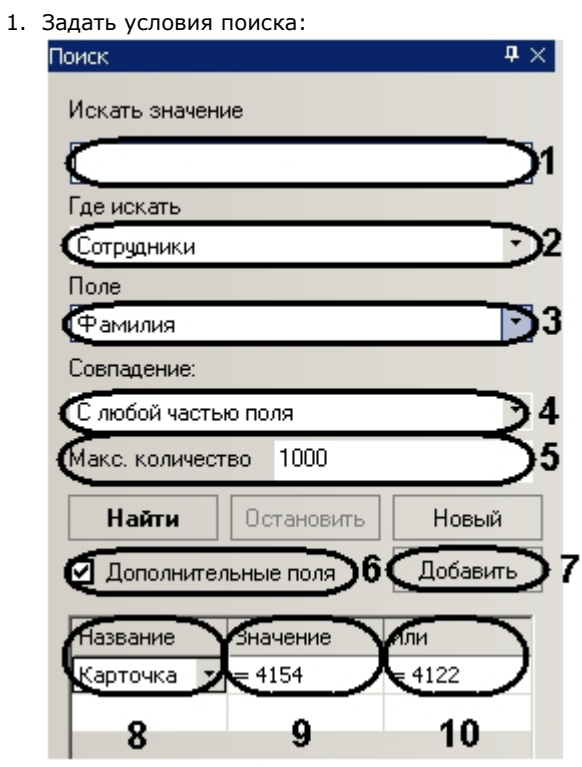

a. В поле **Искать значение** необходимо ввести слово или значение, которое нужно найти (**1**).

39

 $\bigcap$ 

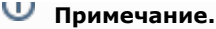

Регистр букв *не* имеет значения при поиске.

- b. Из раскрывающегося списка **Где искать** необходимо выбрать тип отделов, в которых будет производиться поиск (**2**).
- c. Из раскрывающегося списка **Поле** выбрать поле данных, в котором будет производиться поиск (**3**).
- d. Из раскрывающегося списка **Совпадение** выбрать тип поиска (**4**).

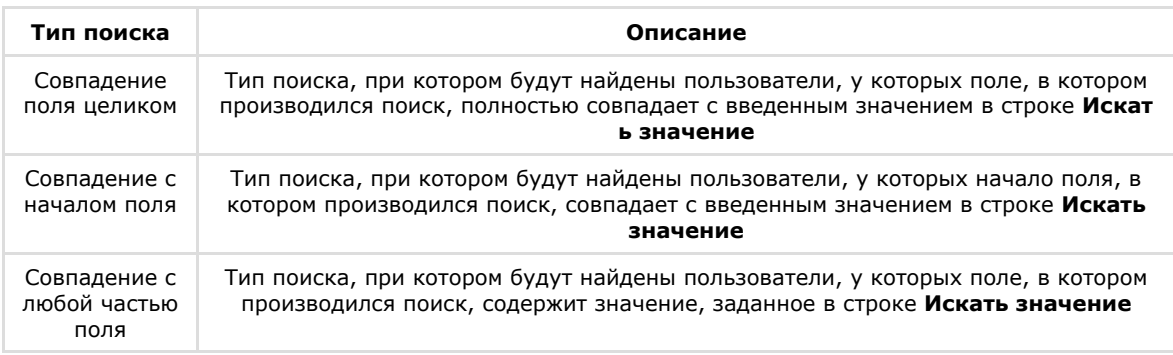

- e. В поле **Макс. Количество** ввести максимальное число выдаваемых результатов (**5**).
- f. Установить флажок **Дополнительные поля**, если требуется включить в условия поиска другие значения и поля (**6**).
- g. Нажать кнопку **Добавить**, для добавления поля (**7**).
- h. Из раскрывающегося списка выбрать поле, в котором будет производиться поиск (**8**).
- i. Ввести значение, которое должно содержать выбранное дополнительное поле (**9**).
- j. В столбцах **Или** необходимо ввести другие значения, которые может содержать выбранное дополнительное поле (**10**).
	- Задание условий поиска завершено.

#### **Примечание.** ⋒

Пример поиска с дополнительными полями приведен ниже. Задан поиск со следующими условиями: искать значение **Иванов** в поле **Фамилия** в отделах типа **Сотрудники** с совпадением с любой частью поля. Задано дополнительное поле **Карточка** и значения **4154** и **4122**. Результат поиска: поиск выдаст пользователей из отдела типа **Сотрудники**, чья фамилия содержит значение **Ив**

**анов** и значение в поле **Карточка** равно **4154** или **4122**.

2. Запустить процесс поиска, нажав кнопку **Найти** (**1**).

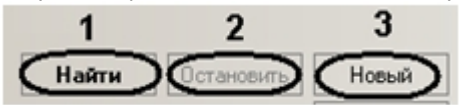

#### **Примечание.**

Для остановки поиска необходимо нажать кнопку **Остановить** (**2**). Для заданий новых условий поиска необходимо нажать кнопку **Новый** (**3**).

После завершения процесса поиска в информационном поле отобразятся пользователи, удовлетворяющие заданным условиям. В нижнем левом углу панели поиска будет указано количество найденных пользователей.

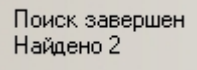

<span id="page-39-0"></span>Поиск пользователей завершен.

#### **Добавление дополнительных параметров пользователя**

В программном модуле *Служба пропускного режима* существует возможность добавить дополнительные параметры пользователю.

Для добавления дополнительных параметров необходимо добавить строки в таблицу **OBJ\_PERSON** и обновить базу данных ПК *Интеллект*.

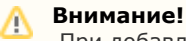

При добавлении дополнительных полей ПК *Интеллект* не должен быть запущен.

Добавление дополнительных параметров осуществляется следующим образом:

1. Открыть утилиту ddi.exe, которая расположена в папке *<Директория установки ПК Интеллект>/Tools/* .

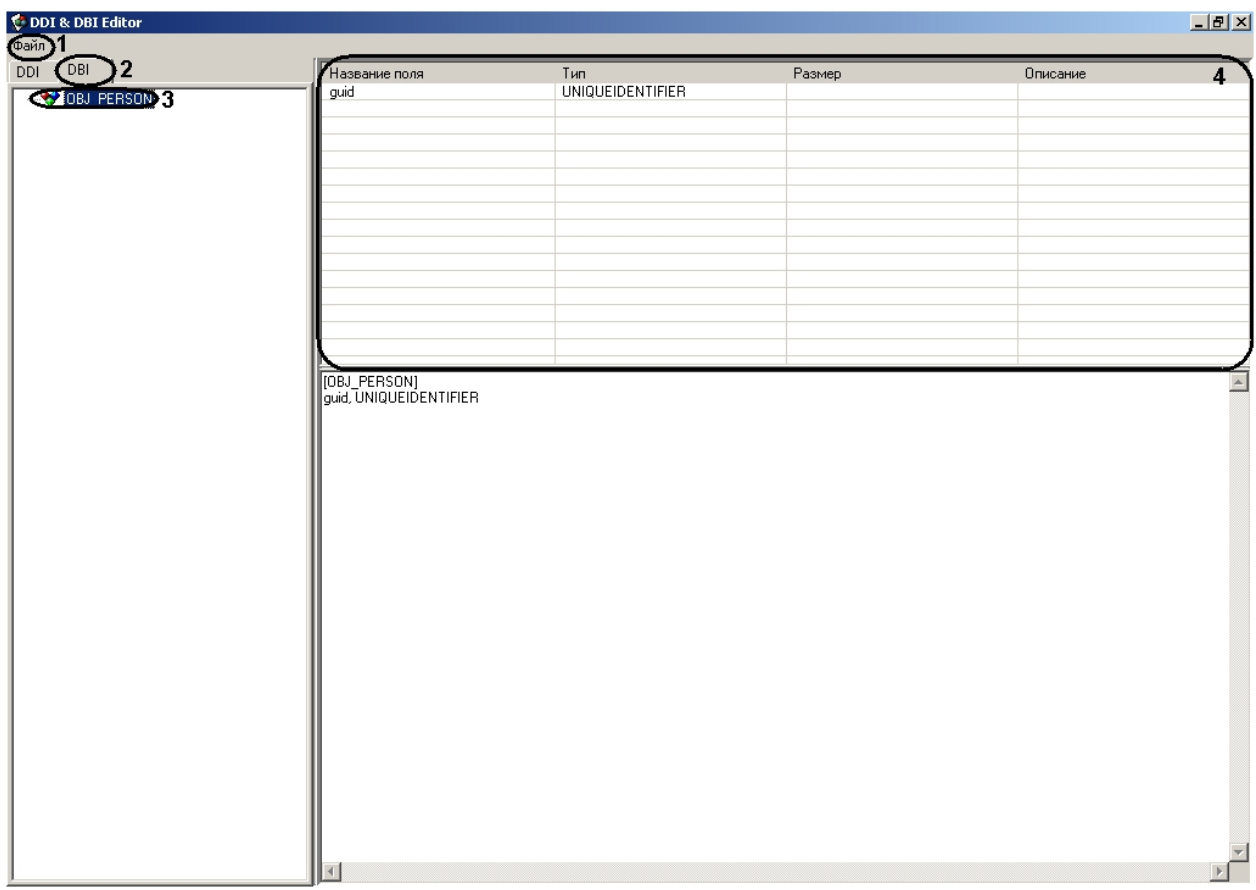

2. Открыть файл intellect.ext.dbi, выбрав в функциональном меню **Файл** пункт **Открыть** (**1**).

#### **Внимание!** Λ

Данный файл на текущий момент не входит в комплект ПК *Интеллект*. Файл intellect.ext.dbi можно получить, обратившись в службу поддержки компании ITV. Файл следует расположить в директории установки ПК *Интеллект*.

- 3. Перейти на вкладку **DBI** (**2**) и выбрать таблицу **OBJ\_PERSON** (**3**).
- 4. Нажатием правой кнопки мыши вызвать контекстное меню таблицы строк (**4**).

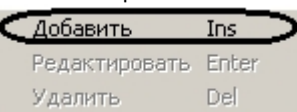

5. Выбрать пункт **Добавить**.

#### Откроется окно добавления строк в таблицу **OBJ\_PERSON**.

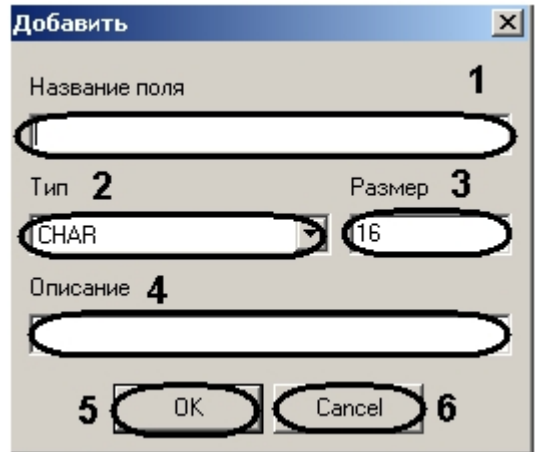

- 6. Ввести название поля (**1**).
- 7. Из раскрывающегося списка **Тип** выбрать тип добавляемого поля (**2**).
- 8. В поле **Размер** ввести размер добавляемого поля в байтах (**3**).
- 9. В поле **Описание** ввести название добавляемого поля, которое будет отображаться в интерфейсном окне программного модуля *Служба пропускного режима* (**4**).
- 10. Нажать кнопку **ОК** для сохранения строки в таблице (**5**).

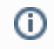

#### **Примечание.**

Для отмены добавления строки необходимо нажать кнопку **Cancel** (**6**).

- 11. Добавить необходимое количество полей.
- 12. Сохранить изменения в файле, выбрав в функциональном меню **Файл** пункт **Сохранить** (**1**).
- 13. Обновить базу данных ПК *ACFA Intellect*:
	- a. Открыть утилиту idb.exe, расположенную в директории установки ПК *Интеллект*.

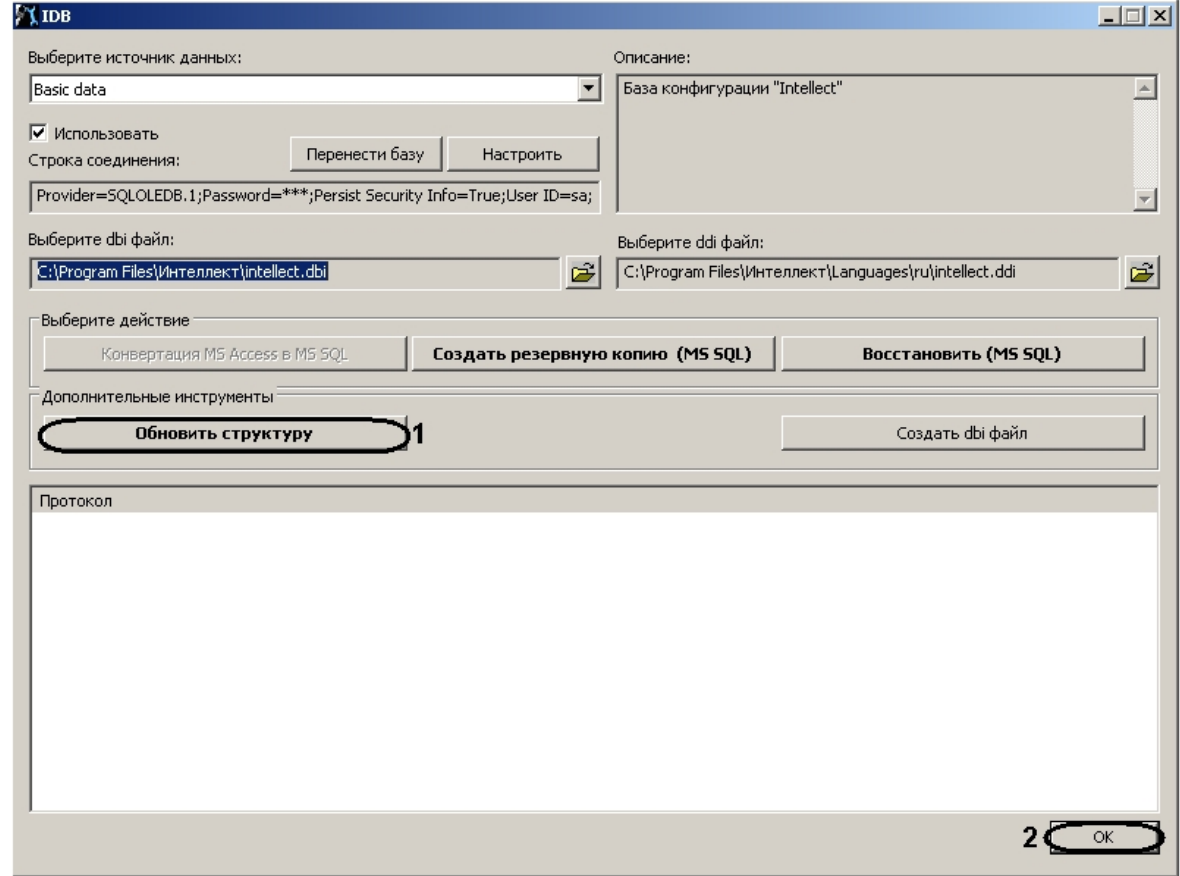

- b. Нажать кнопку **Обновить структуру** (**1**).
- c. После завершения обновления базы данных нажать кнопку **ОК** (**2**).
- 14. Запустить ПК *ACFA Intellect*, программный модуль *Служба пропускного режима* и перейти на вкладку **Дополн ительно** на панели пользователя.

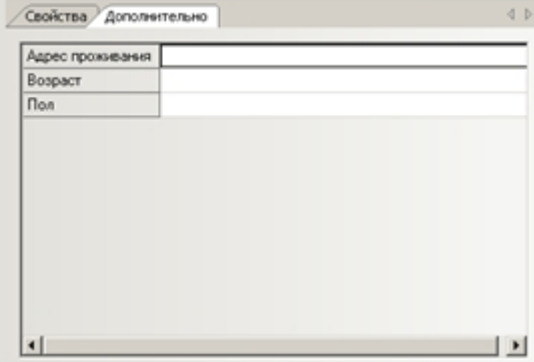

Добавленные дополнительные поля отображаются в интерфейсе программного модуля *Служба пропускного режима*.

Добавление дополнительных параметров завершено.

#### <span id="page-41-0"></span>**Сканирование документов пользователей**

Сканирование документов пользователей осуществляется в программном приложении *Сканирование документов*. Работа с приложением *Сканирование документов* описана в разделе [Работа с приложением Сканирование](#page-44-0) [документов](#page-44-0).

#### <span id="page-41-1"></span>**Погашение карты пользователя**

Если пользователь принадлежит к отделу типа **Посетитель**, существует возможность погашения его карты доступа.

Погашение карты доступа посетителя осуществляется следующим образом:

#### 1. Перейти на панель посетителя.

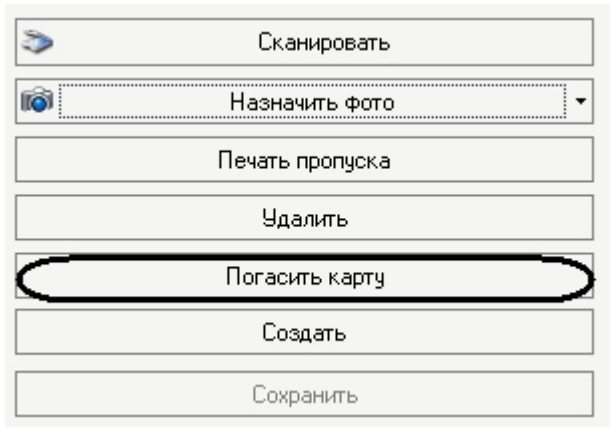

- 2. Нажать на кнопку **Погасить карту**.
- 3. Подтвердить погашение карты доступа, нажав кнопку **Да**.

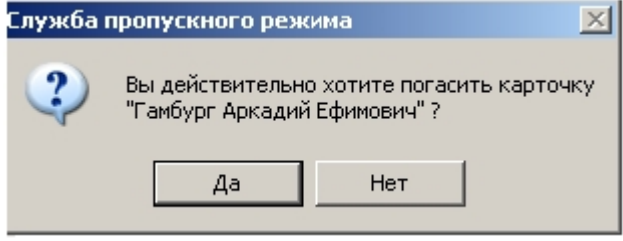

В результате пользователь будет удален из отдела **Посетители**.

<span id="page-42-0"></span>Погашение карты доступа посетителя завершено.

### **Удаление пользователя**

Удалить пользователя можно двумя способами:

- 1. С помощью контекстного меню:
	- a. Вызвать в информационном поле контекстное меню пользователя, которого необходимо удалить.

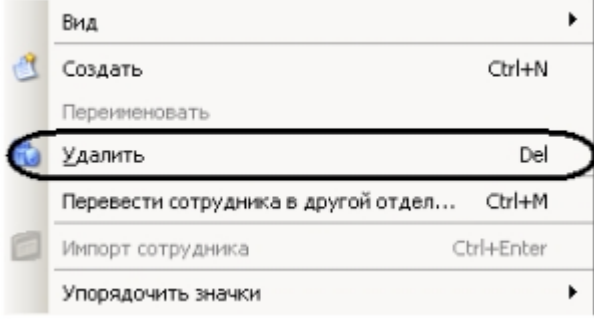

- b. Выбрать пункт **Удалить**.
- c. Подтвердить удаление, нажав кнопку **Да**.

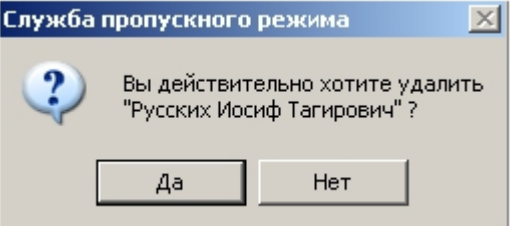

Удаление пользователя завершено.

- 2. На панели пользователя:
	- a. Перейти на панель пользователя, которого необходимо удалить.

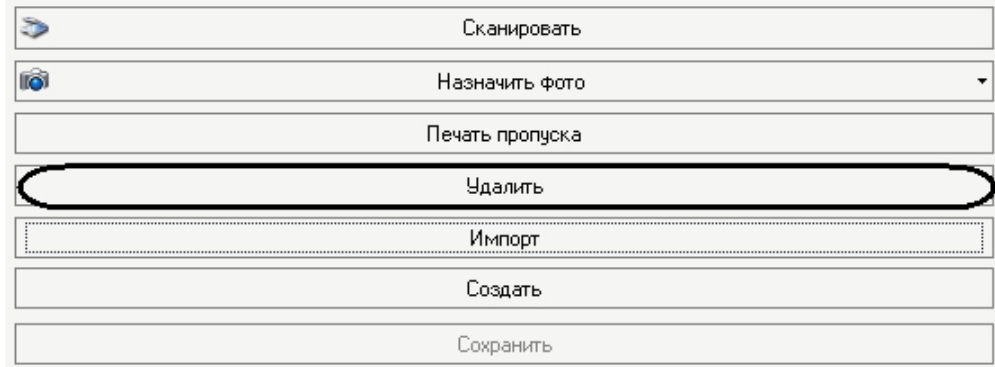

- b. Нажать кнопку **Удалить**.
- c. Подтвердить удаление, нажав кнопку **Да**. Служба пропускного режима  $\times$

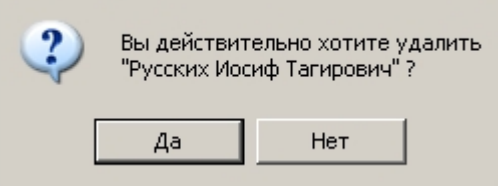

Удаление пользователя завершено.

## <span id="page-43-0"></span>**Добавление карт доступа пользователя при помощи считывателя**

В программном модуле *Служба пропускного режима* имеется возможность добавлять пользователям постоянные и временные карты доступа при помощи контрольного считывателя. Считыватель, через который будет производиться добавление карт, указывается на панели настроек объекта **Служба пропускного режима** (см. раздел [Основная](#page-6-0) [настройка программного модуля Служба пропускного режима\)](#page-6-0).

Для добавления пользователю карты доступа при помощи контрольного считывателя необходимо выполнить следующие действия:

1. Перейти на панель пользователя.

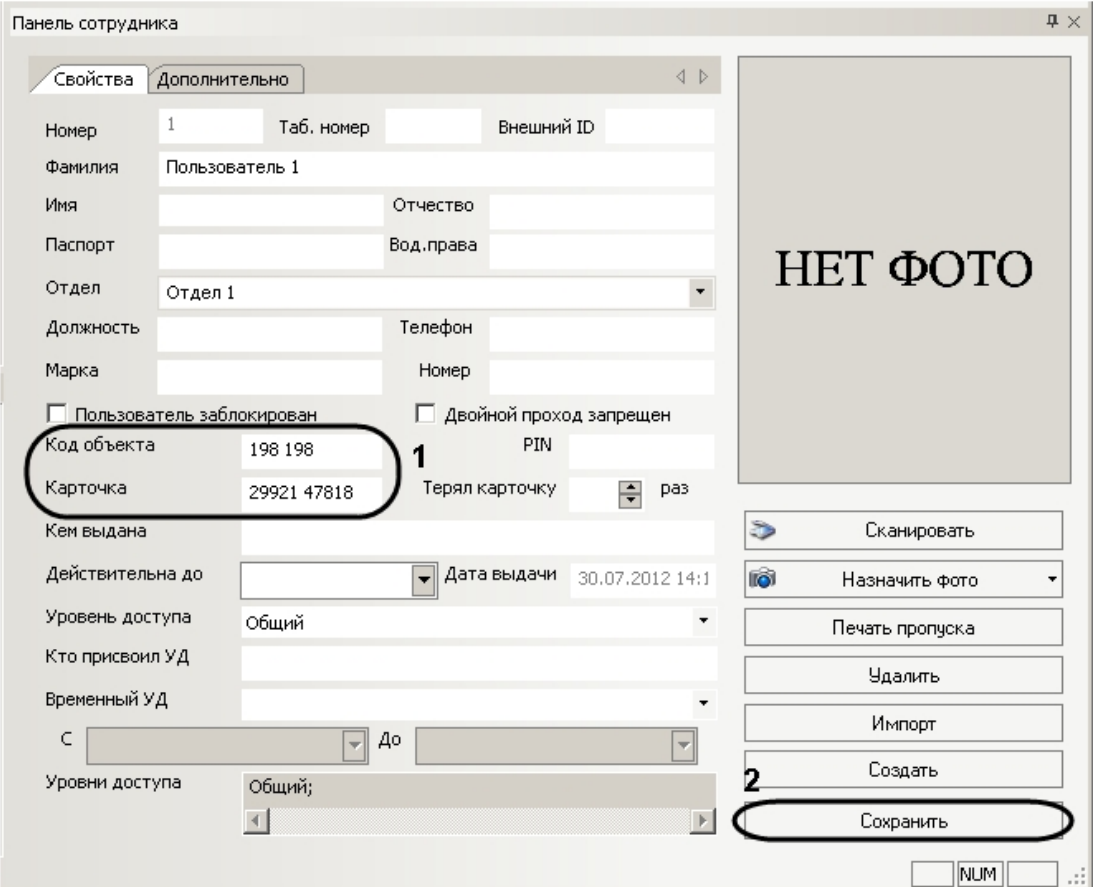

2. Поднести к выбранному считывателю карту доступа, которую требуется назначить пользователю.

3. В случае, если на панели настроек объекта **Служба пропускного режима** установлен флажок **Подтвержде ние ввода оператором**, будет выведено диалоговое окно **Служба пропускного режима**.

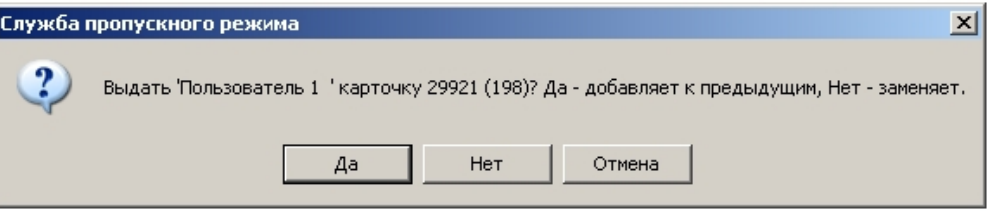

- a. Нажать на кнопку **Да** в случае, если добавляемая карта доступа является временной. Код объекта и код карты будут записаны в соответствующие поля через пробел после кодов уже добавленных карт доступа (**1**).
- b. Нажать на кнопку **Нет** в случае, если добавляемая карта является основной. Код объекта и код карты поднесенной карты доступа будут занесены в соответствующие поля на панели сотрудника вместо значений, указанных ранее.
- c. Нажать на кнопку **Отмена** если не требуется добавлять пользователю поднесенную карту доступа. 4. В случае, если на панели настроек объекта **Служба пропускного режима** снят флажок **Подтверждение ввода оператором**, код объекта и код карты поднесенной карты доступа будут занесены в соответствующие
- поля на панели сотрудника вместо значений, указанных ранее.
- 5. Нажать на кнопку **Сохранить** (**2**).

#### ന **Примечание.**

Удаление временных карт доступа производится вручную.

#### **Примечание.**

При работе с модулем интеграции АВС удаление временных карт осуществляется автоматически по истечении времени их действия. Настройка времени действия временных карт для модуля АВС описана в документе [Руководство по настройке и работе с модулем интеграции АВС.](https://doc.axxonsoft.com/confluence/pages/createpage.action?spaceKey=acfaru&title=%D0%A0%D1%83%D0%BA%D0%BE%D0%B2%D0%BE%D0%B4%D1%81%D1%82%D0%B2%D0%BE+%D0%BF%D0%BE+%D0%BD%D0%B0%D1%81%D1%82%D1%80%D0%BE%D0%B9%D0%BA%D0%B5+%D0%B8+%D1%80%D0%B0%D0%B1%D0%BE%D1%82%D0%B5+%D1%81+%D0%BC%D0%BE%D0%B4%D1%83%D0%BB%D0%B5%D0%BC+%D0%B8%D0%BD%D1%82%D0%B5%D0%B3%D1%80%D0%B0%D1%86%D0%B8%D0%B8+%D0%90%D0%92%D0%A1&linkCreation=true&fromPageId=119833179)

<span id="page-44-0"></span>Добавление карты доступа пользователю при помощи контрольного считывателя завершено.

## **Работа с приложением Сканирование документов**

Сканирования документов является программным приложением модуля *Служба пропускного режима*. Приложение запускается в отдельном окне.

#### **Примечание.** O)

Для удобства работы с программой рекомендуется использовать полноэкранный режим работы.

#### **Внимание!** ∧

Для работы с приложением *Сканирование документов* необходимо предварительно подключить сканер, установить драйверы и программное обеспечение.

### <span id="page-44-1"></span>**Запуск и завершение работы приложения**

Для запуска приложения *Сканирования документов* необходимо нажать на кнопку **Сканировать** на панели пользователя.

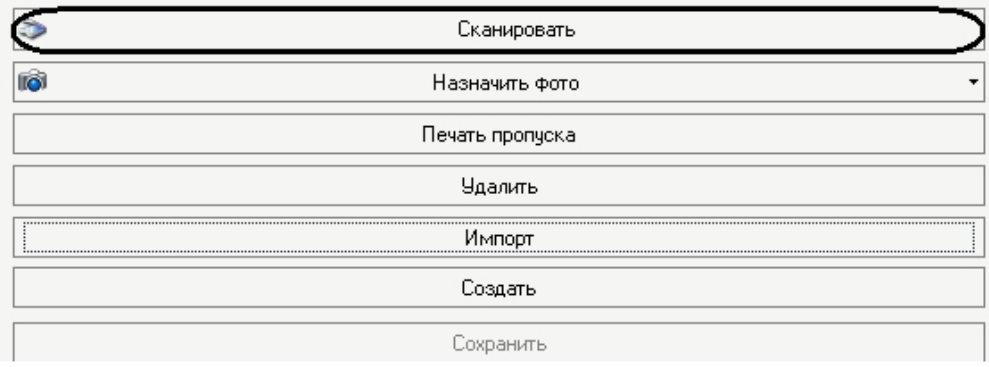

Откроется интерфейсное окно приложения.

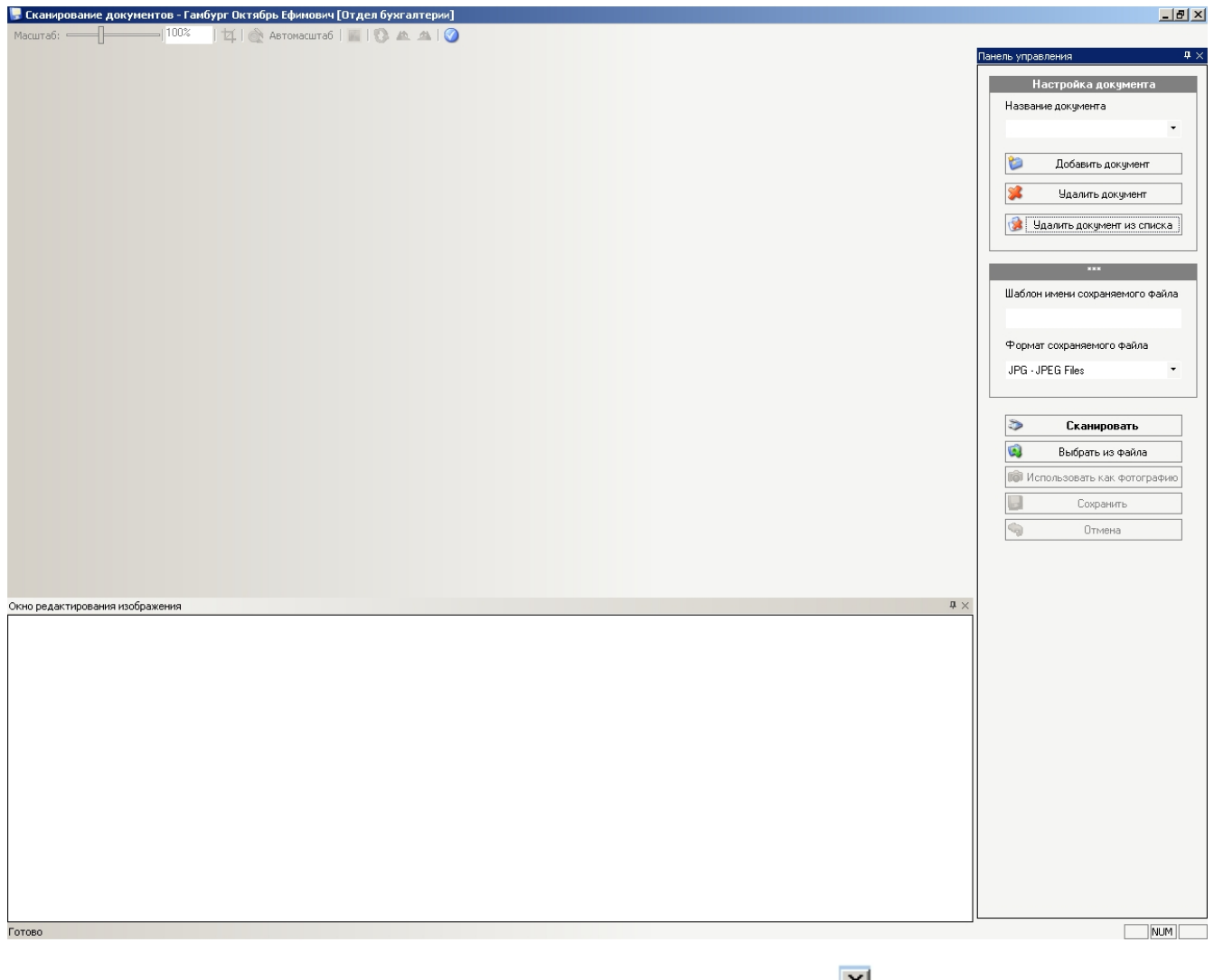

Для закрытия приложения *Сканирование документов* необходимо нажать кнопку Шал в правом верхнем углу интерфейсного окна.

## <span id="page-45-0"></span>**Сканирование документов пользователя**

Сканирование документов пользователя проходит следующим образом:

1. Перейти на панель управления.

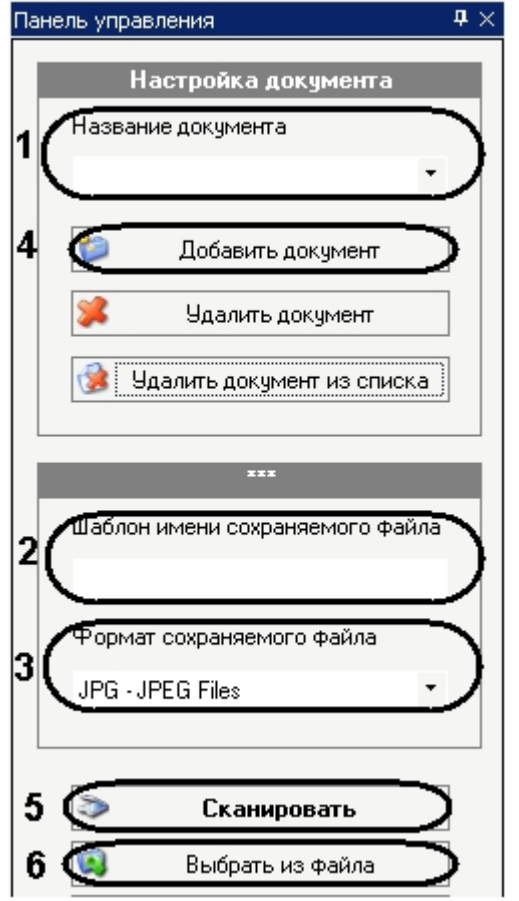

2. Из раскрывающегося списка **Название документа** выбрать тип документа, который будет сканироваться (**1**).

 $\begin{smallmatrix} \langle & \rangle & \rangle & \overline{\mathbf{v}} \end{smallmatrix}$ 

- 3. Ввести шаблон имени сохраняемого файла в соответствующем поле (**2**).
- 4. Выбрать формат сохраняемого файла из соответствующего раскрывающегося списка (**3**).
- 5. Нажать кнопку **Добавить документ** (**4**).

```
На панели навигации по типам документов откроется вкладка с соответствующим названием.<br>Дименерт
```
6. Нажать кнопку **Сканировать** для запуска программы сканирования (**5**).

#### **Примечание.**  $\odot$

Если необходимый документ уже отсканирован, существует возможность загрузить его из файла. Для этого необходимо нажать кнопку **Выбрать из файла** и указать путь к необходимому файлу (**6**).

После завершения процесса сканирования изображение документа отобразится на панели навигации по типам

#### документов.

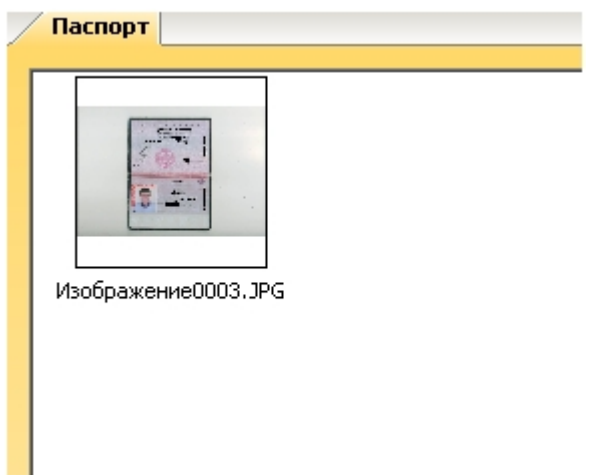

## <span id="page-47-0"></span>**Добавление и удаление типов документов**

Добавление нового типа документа проходит следующим образом:

1. Перейти на панель управления.

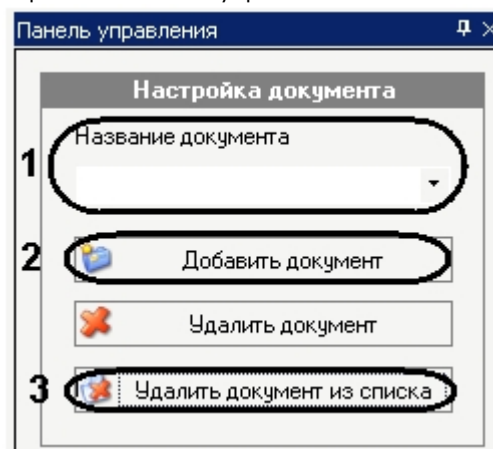

- 2. В поле **Название документа** ввести добавляемый тип документа (**1**).
- 3. Нажать кнопку **Добавить документ** (**2**).

В результате тип документа будет доступен из раскрывающегося списка (**1**).

Удаление типа документа осуществляется следующим образом:

- 1. Выбрать из списка тип документа, который необходимо удалить (**1**).
	- **Примечание.** ⋒

Можно удалить только те типы, которые были созданы ранее вручную.

2. Нажать кнопку **Удалить документ из списка** (**3**).

В результате выбранный тип документа будет удален.

### <span id="page-47-1"></span>**Редактирование изображения**

Редактирование отсканированного изображения осуществляется в окне редактирования изображения.

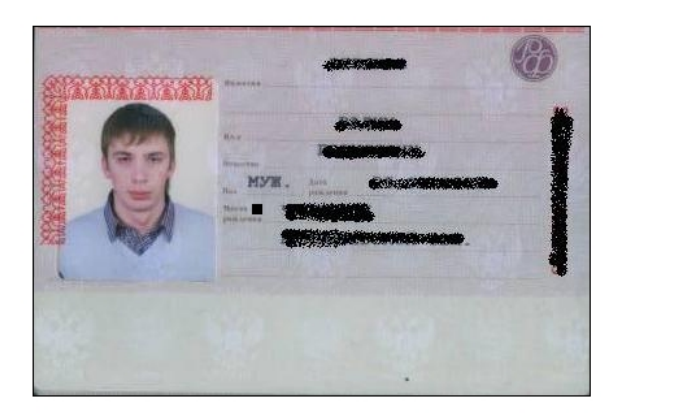

Редактирование изображения осуществляется с помощью панели инструментов и контекстного меню окна редактирования.

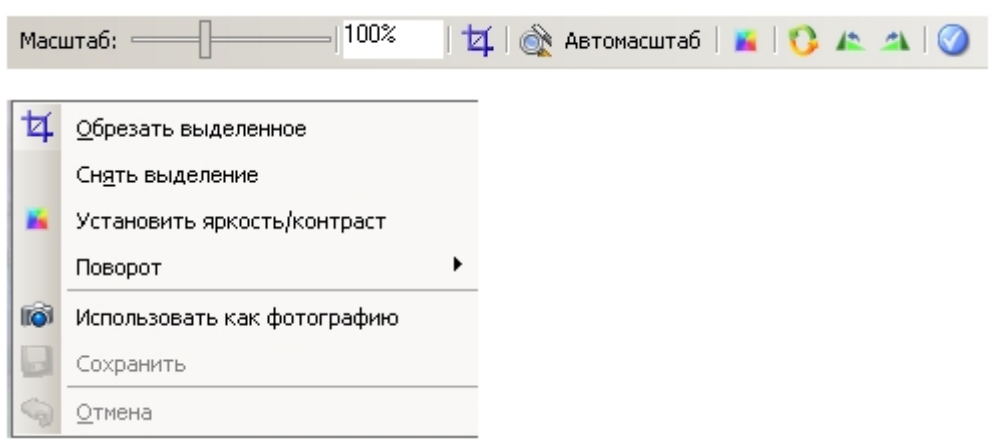

Процесс редактирования изображения проходит следующим образом:

- 1. Для выделения части изображения нажмите на значок **НА** панели инструментов.
- Выделить необходимую часть изображения.

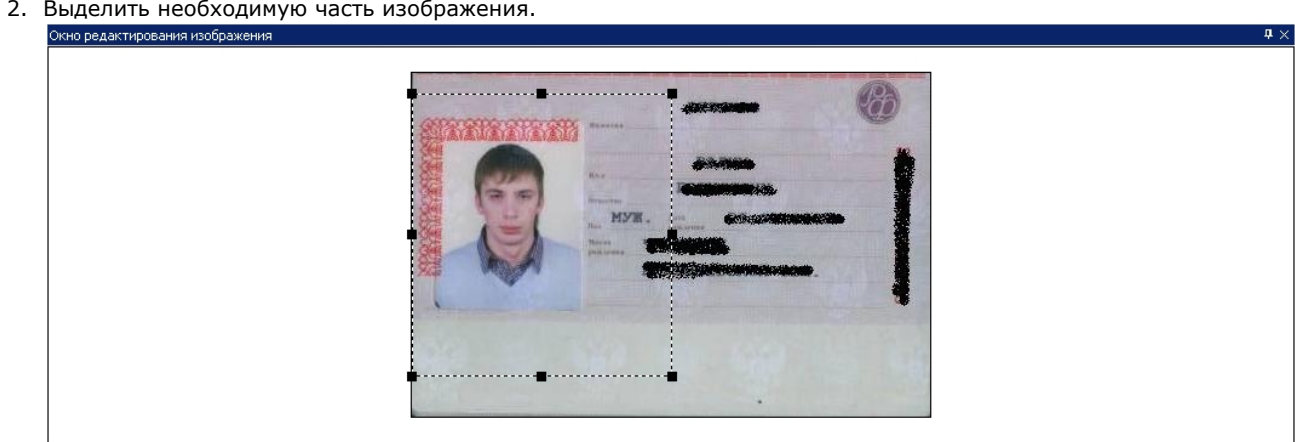

3. При выборе пункта контекстного меню **Обрезать изображение** на экране сохраняется только выделенная часть изображения.

49

 $\upmu$   $\times$ 

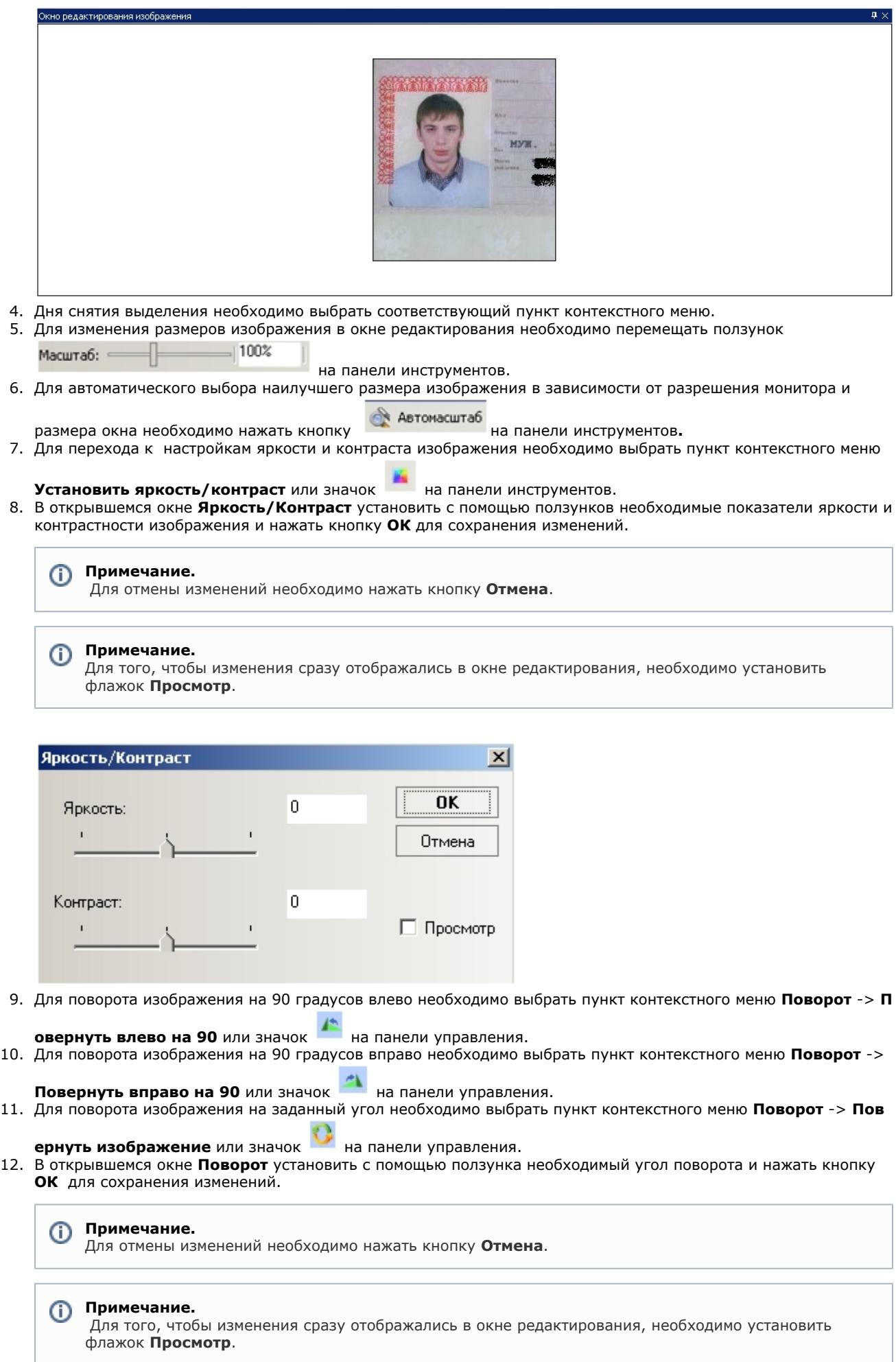

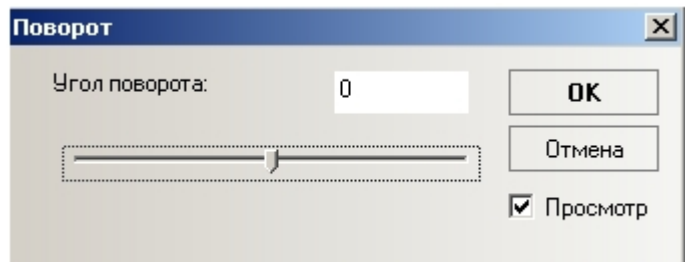

13. Для сохранения изменений выбрать пункт контекстного меню **Сохранить** или нажать кнопку **Сохранить** на панели управления.

#### **Примечание.** ത

Чтобы отменить произведенные изменения необходимо выбрать пункт контекстного меню **Отмена** или нажать кнопку **Отмена** на панели управления.

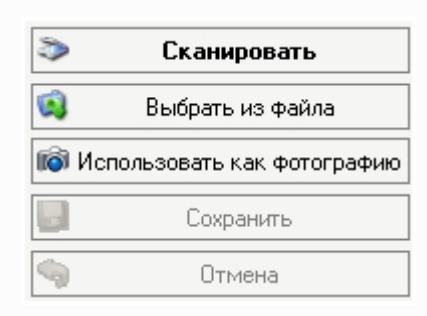

Редактирование изображения завершено.

### <span id="page-50-0"></span>**Назначение фотографии пользователю в приложении Сканирование документов**

Часть изображения или его целиком можно использовать как фотографию пользователя (будет отображаться на панели пользователя).

Назначение фотографии пользователю осуществляется следующим образом:

- 1. Выделить требуемую часть изображения (см. [Редактирование изображения](#page-47-1)).
- 2. Нажать на кнопку **Использовать как фотографию** на панели управления или выбрать соответствующий пункт контекстного меню окна редактирования.

В результате выбранная часть изображения отобразится на панели пользователя как его фотография.

### <span id="page-50-1"></span>**Удаление документов и изображений**

Удаление документов и изображений осуществляется следующим образом:

1. Вызвать контекстное меню изображения на панели навигации по типам изображений.

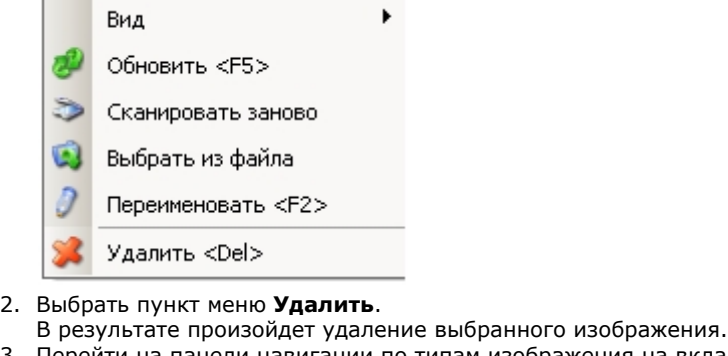

3. Перейти на панели навигации по типам изображения на вкладку, которую необходимо удалить.

Страховое свидетельство Паспорт Водительское удостоверение

4. Нажать кнопку **Удалить документ** на панели управления.

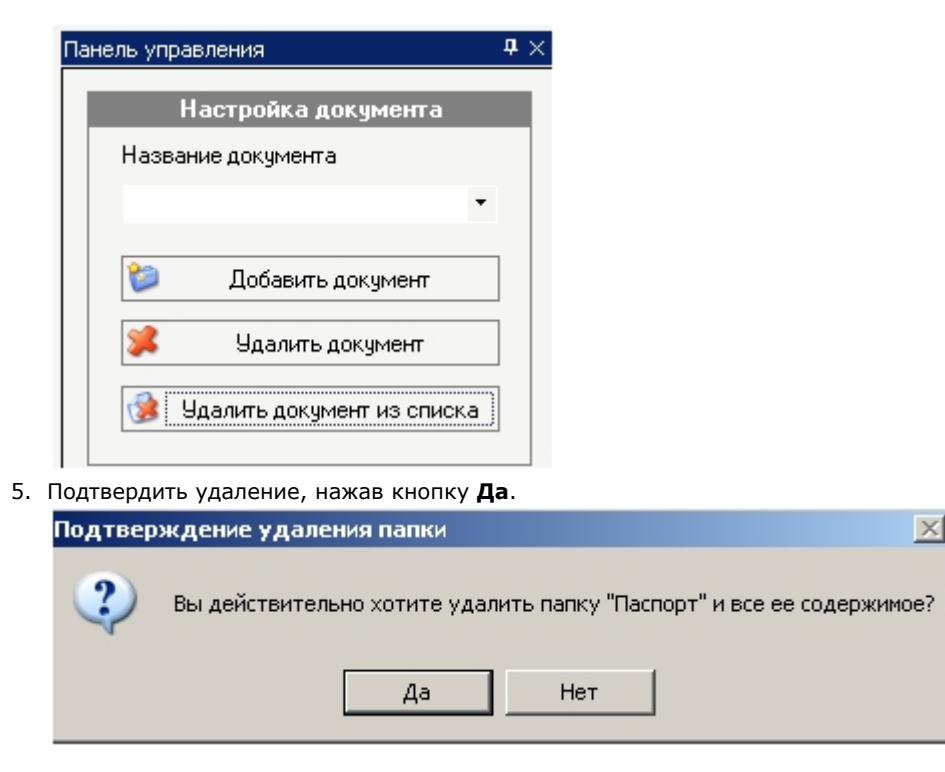

<span id="page-51-0"></span>В результате произойдет удаление вкладки и всех изображений в ней.

# **Приложение 1. Настройка системы пропускного режима без использования интерфейсного окна Служба пропускного режима**

# <span id="page-51-1"></span>**Общая информация об объектах ПК ACFA Intellect, имеющих отношение к системе пропускного режима**

Часть объектов ПК *ACFA Intellect* может использоваться для настройки системы пропускного режима без использования интерфейсного окна *Служба пропускного режима*, а именно:

- 1. Объекты **Пользователь** и **Отдел,** создаются на вкладке **Пользователи** диалогового окна **Настройка системы**.
- 2. Объекты **Уровень доступа** и **Временная зона** (данному объекту соответствует в СПР как временная зона, так и сменный график), создаются на вкладке **Программирование** диалогового окна **Настройка системы**.

### **Примечание.**

Панель настройки объекта **Временная зона** описана в документе [Программный комплекс Интеллект.](https://doc.axxonsoft.com/confluence/pages/viewpage.action?pageId=83499917) [Руководство Администратора,](https://doc.axxonsoft.com/confluence/pages/viewpage.action?pageId=83499917) так как данный объект используется в ПК *Интеллект* не только при настройке системы пропускного режима, но и для других целей.

Большинство настроек на панели настройки данных объектов дублирует одноименные настройки аналогичных объектов программного модуля *Служба пропускного режима*. Таким образом, настройка перечисленных объектов предназначена для работы при отсутствии в системе программного модуля *Служба пропускного режима* (если данный модуль не приобретен). Однако, как показывает практика, программный модуль *Служба пропускного режима* предост авляет гораздо более удобный интерфейс для выполнения аналогичных задач, и кроме того обладает расширенным функционалом, поэтому рекомендуется использовать именно модуль *Служба пропускного режима* .

## <span id="page-51-2"></span>**Панель настройки объекта Отдел**

На рисунке представлена панель настройки объекта **Отдел**.

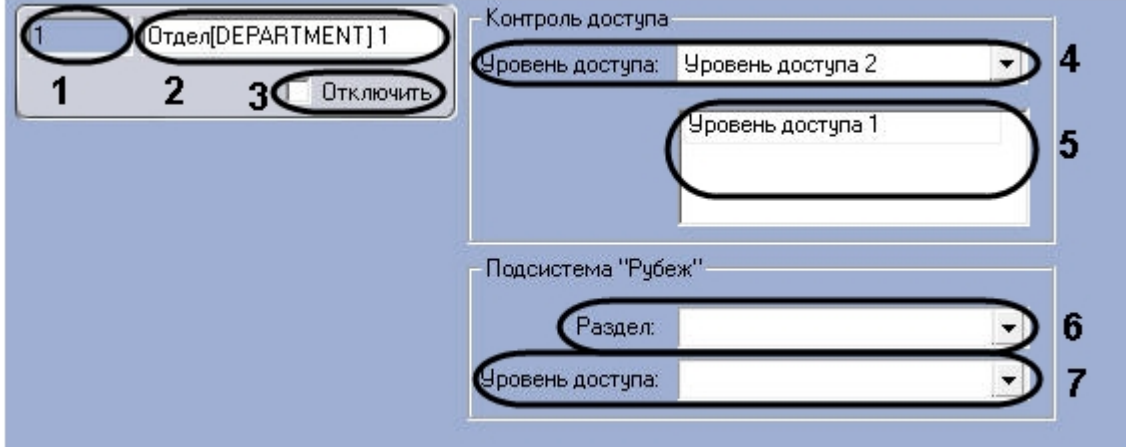

В таблице приведено описание параметров настройки объекта **Отдел.**

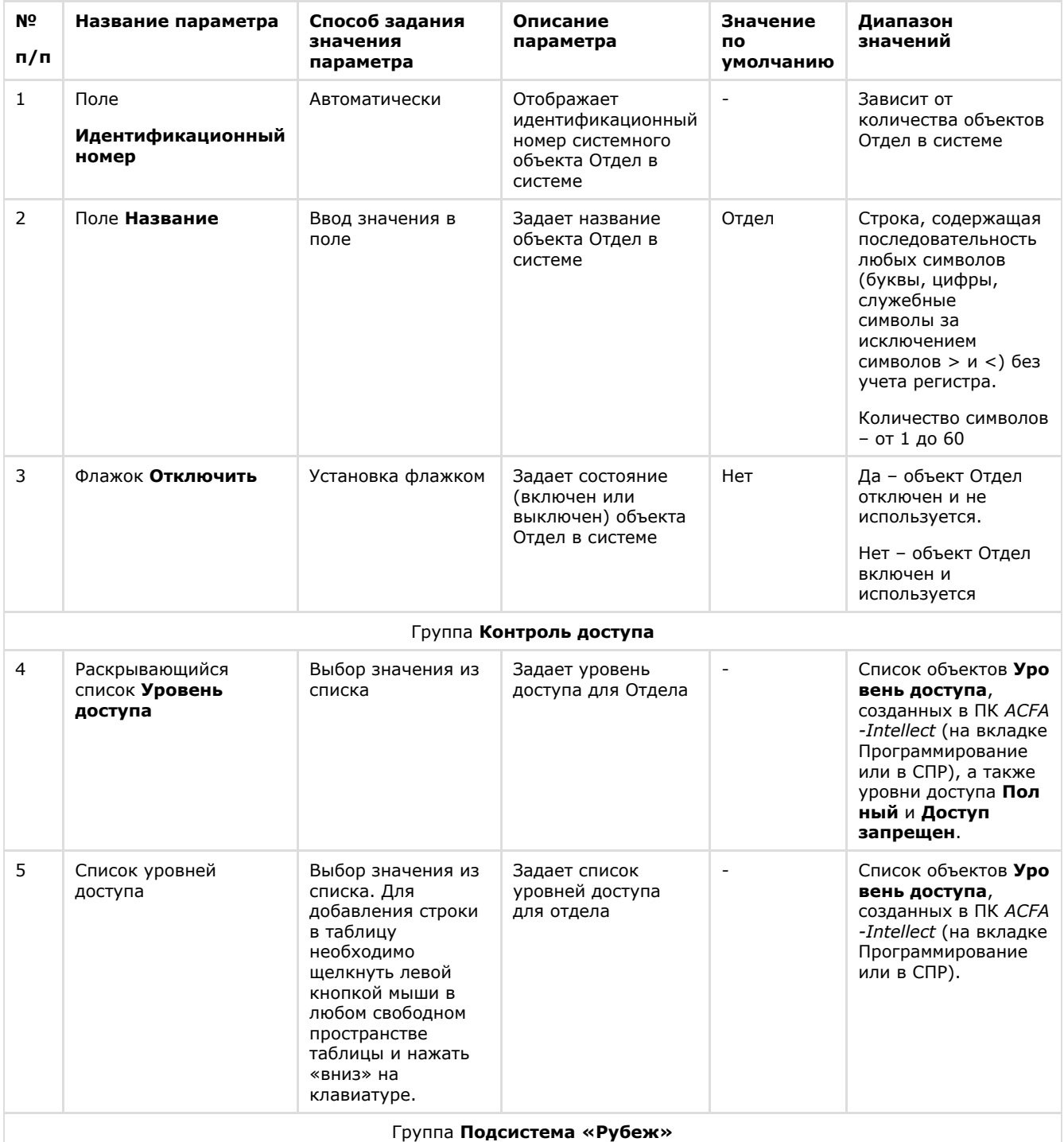

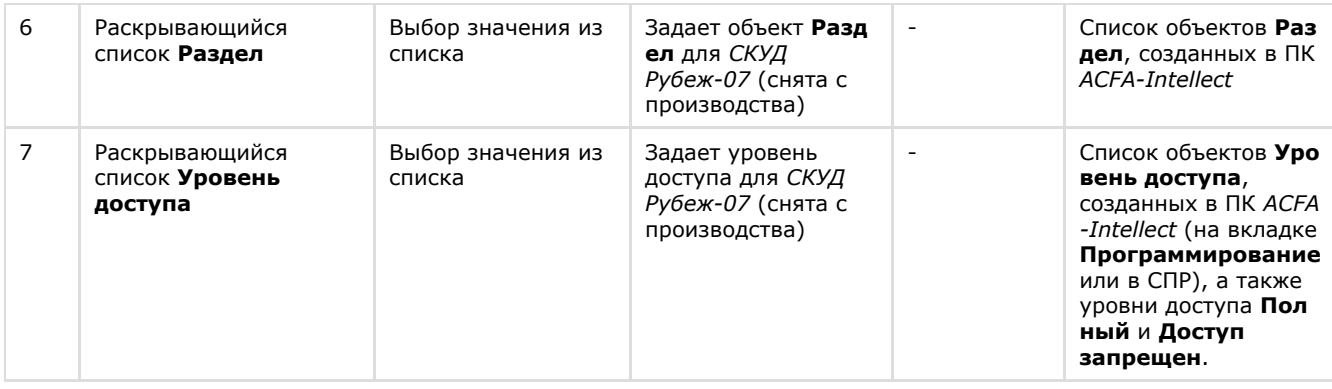

# <span id="page-53-0"></span>**Панель настройки объекта Пользователь**

На рисунках представлен общий вид панели настройки объекта **Пользователь**.

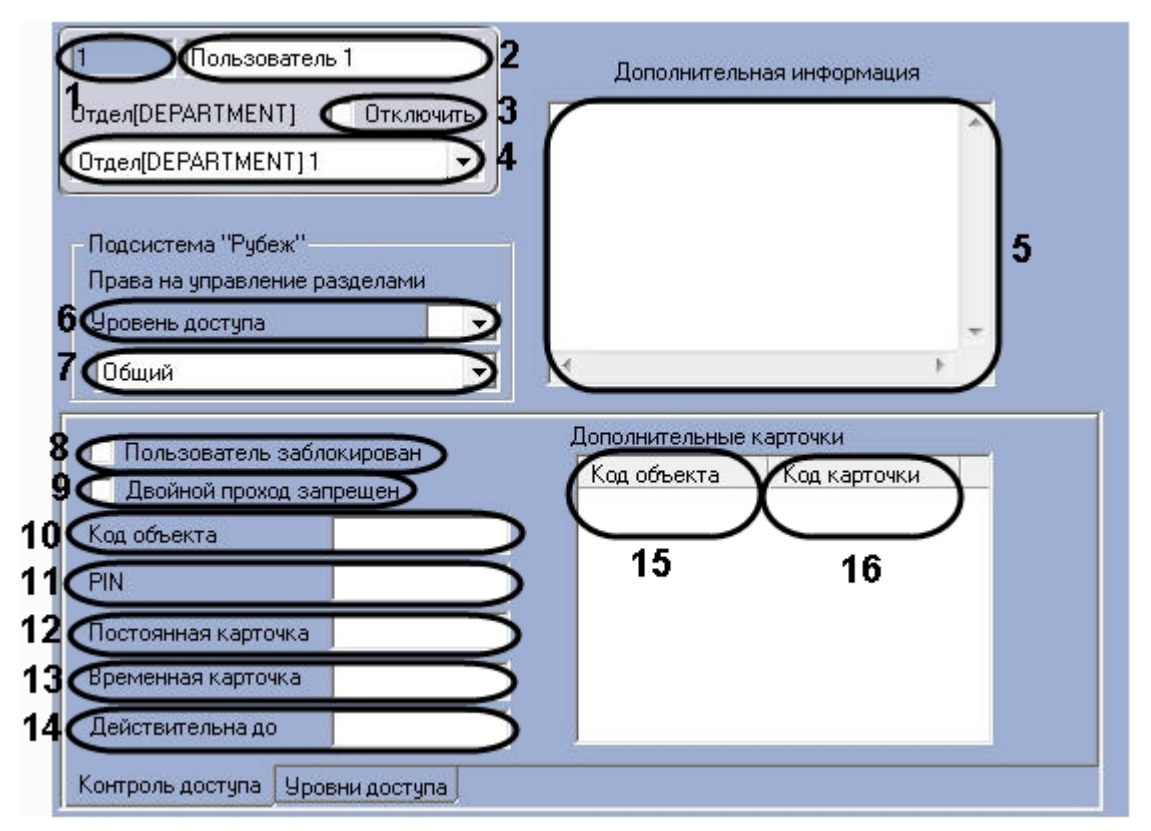

Панель настройки объекта **Пользователь**. Вкладка **Контроль доступа**.

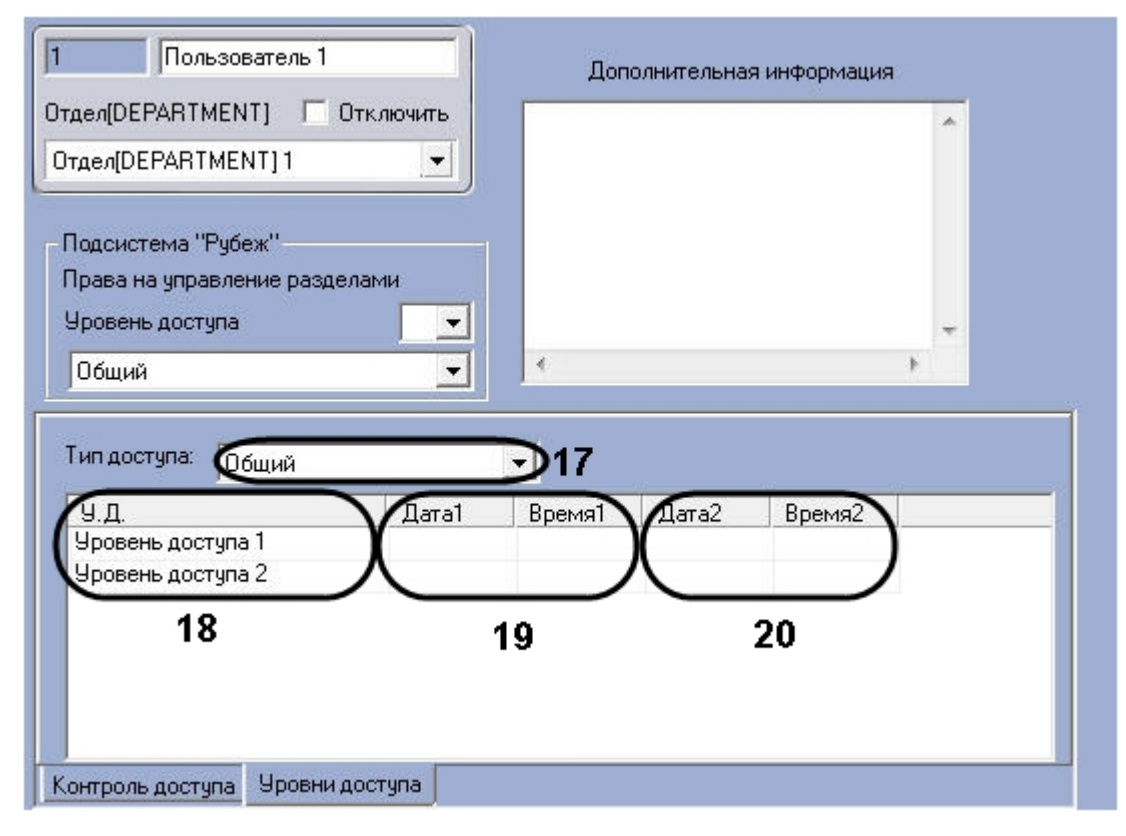

Панель настройки объекта **Пользователь**. Вкладка **Уровни доступа**.

В таблице приведено описание параметров настройки объекта **Пользователь**.

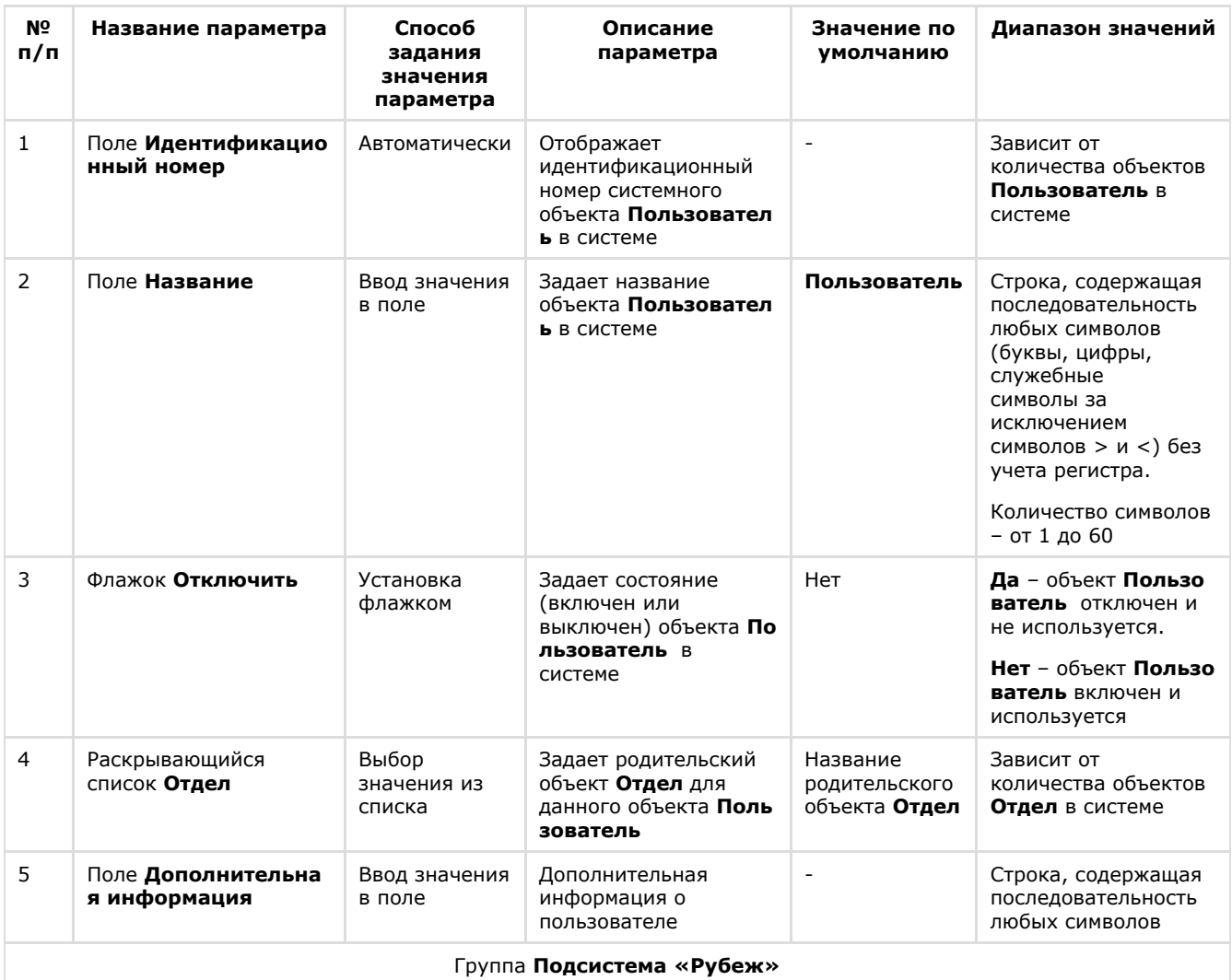

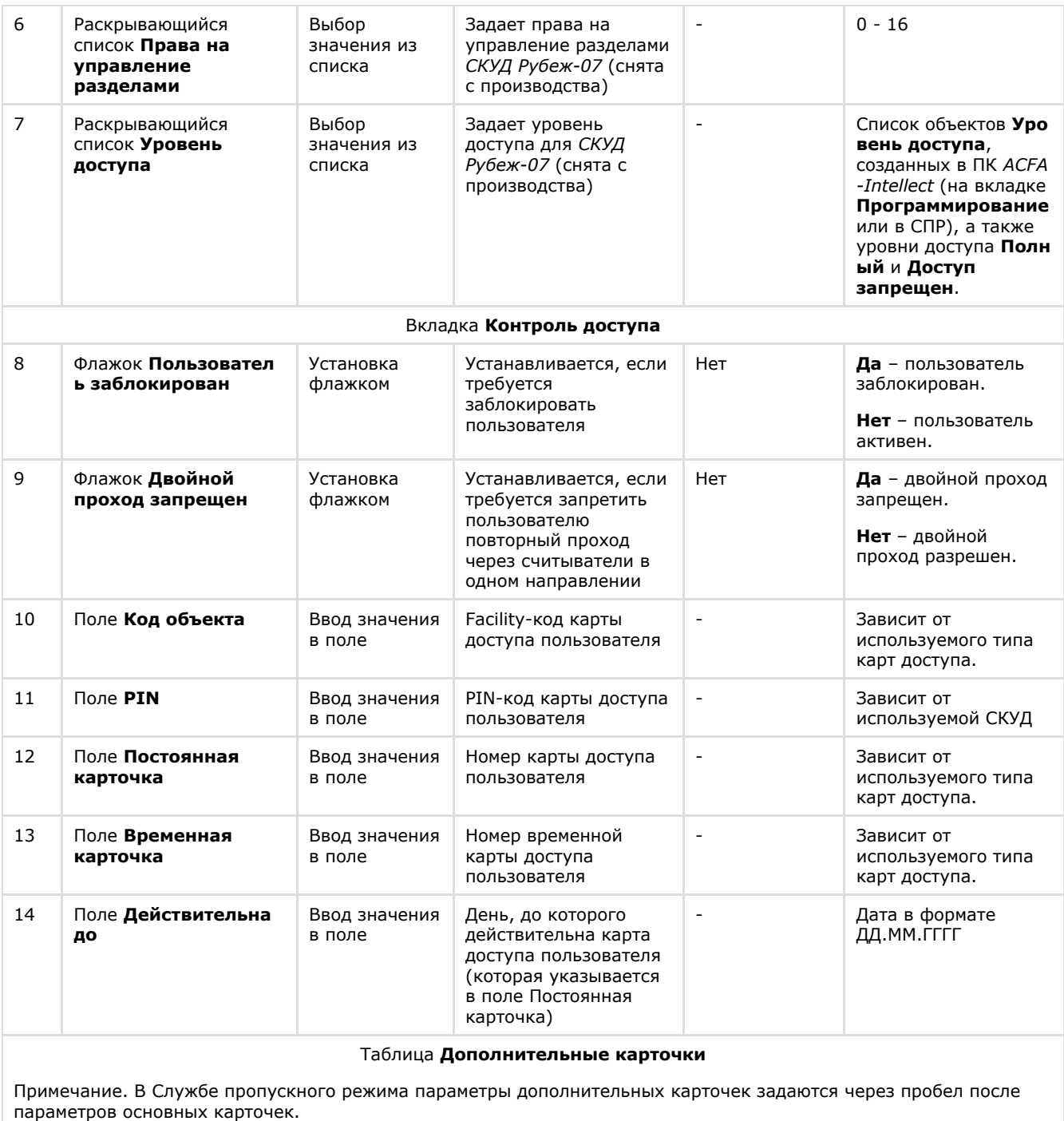

Функционал назначения пользователю дополнительных карт доступа должен поддерживаться оборудованием.

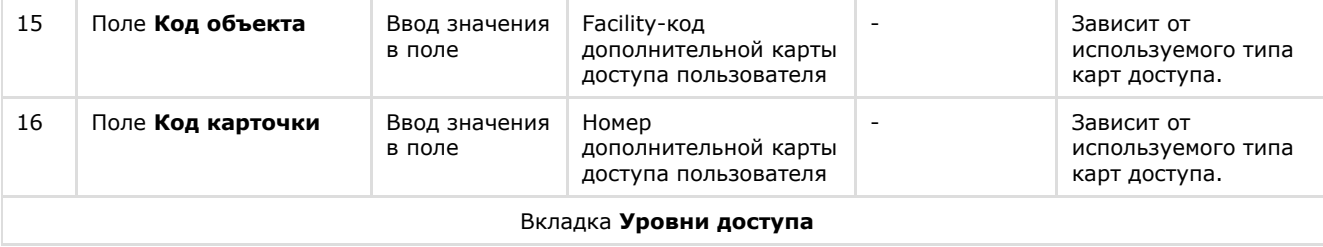

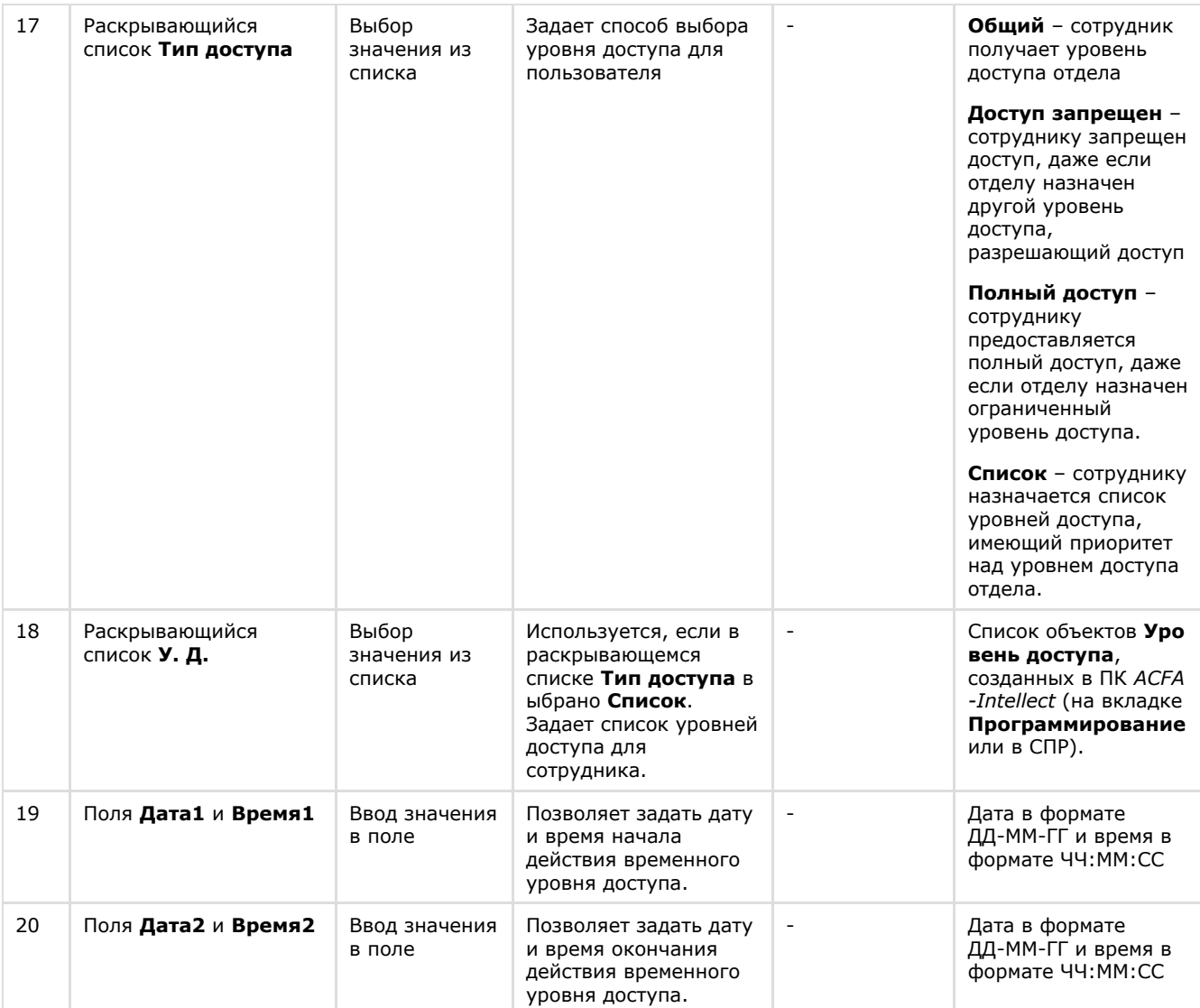

# <span id="page-56-0"></span>**Панель настройки объекта Уровень доступа**

На рисунке показан общий вид панели настойки объекта **Уровень доступа**.

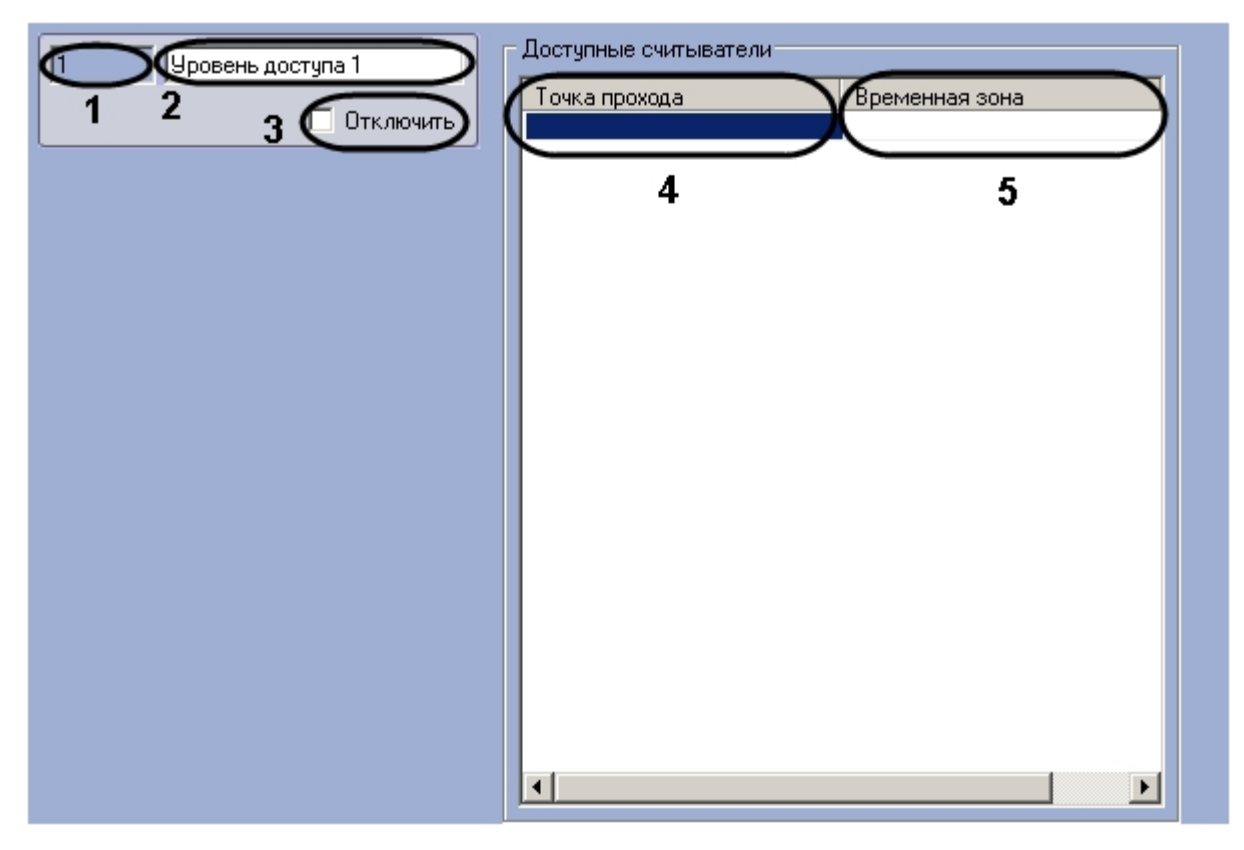

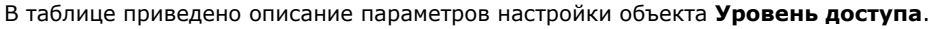

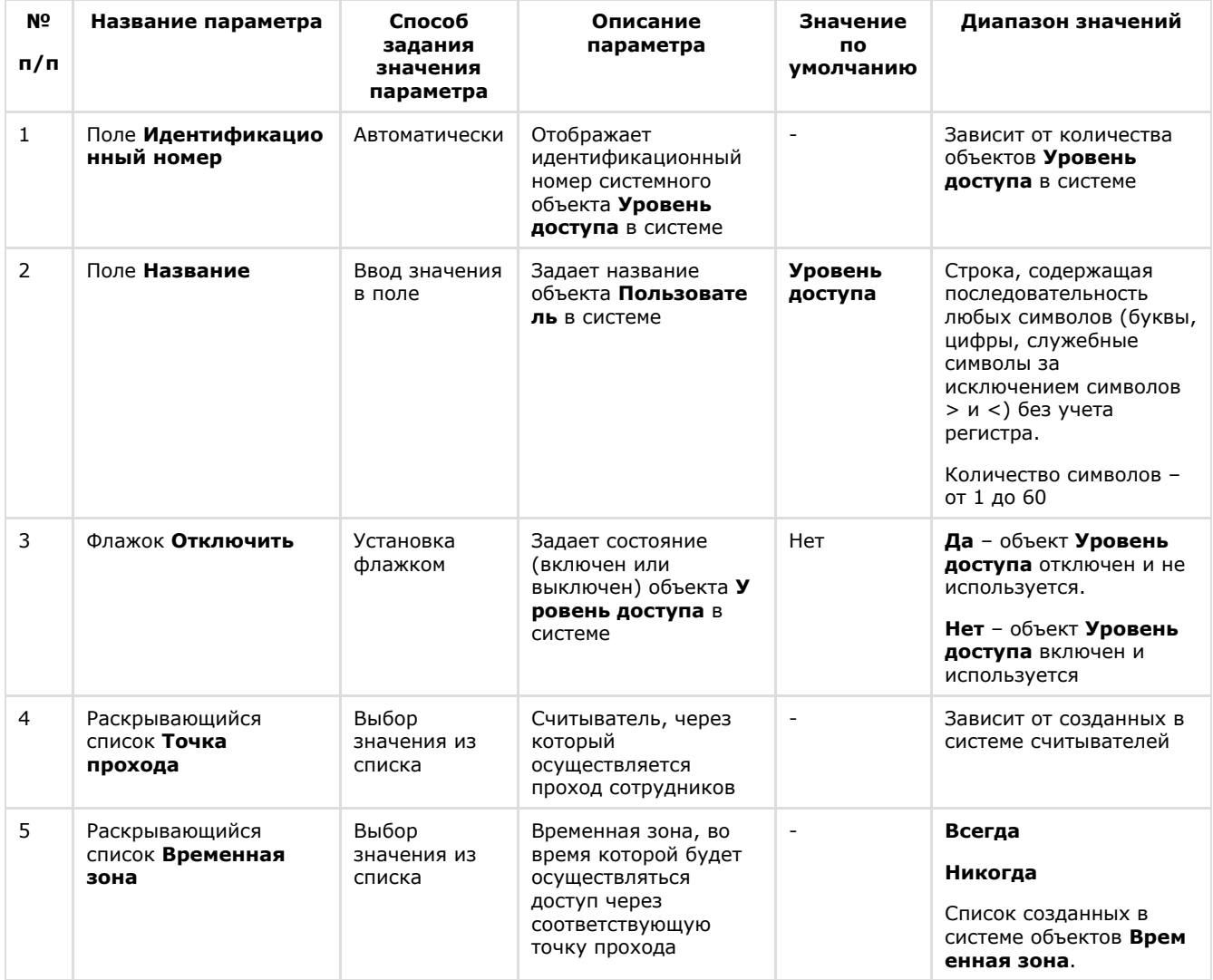